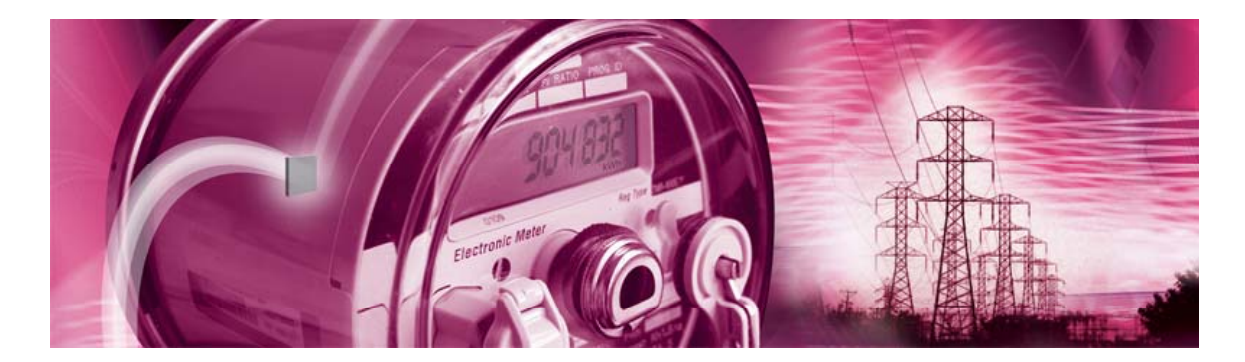

# **71M6513/71M6513H Demo Board**

**USER'S MANUAL** 

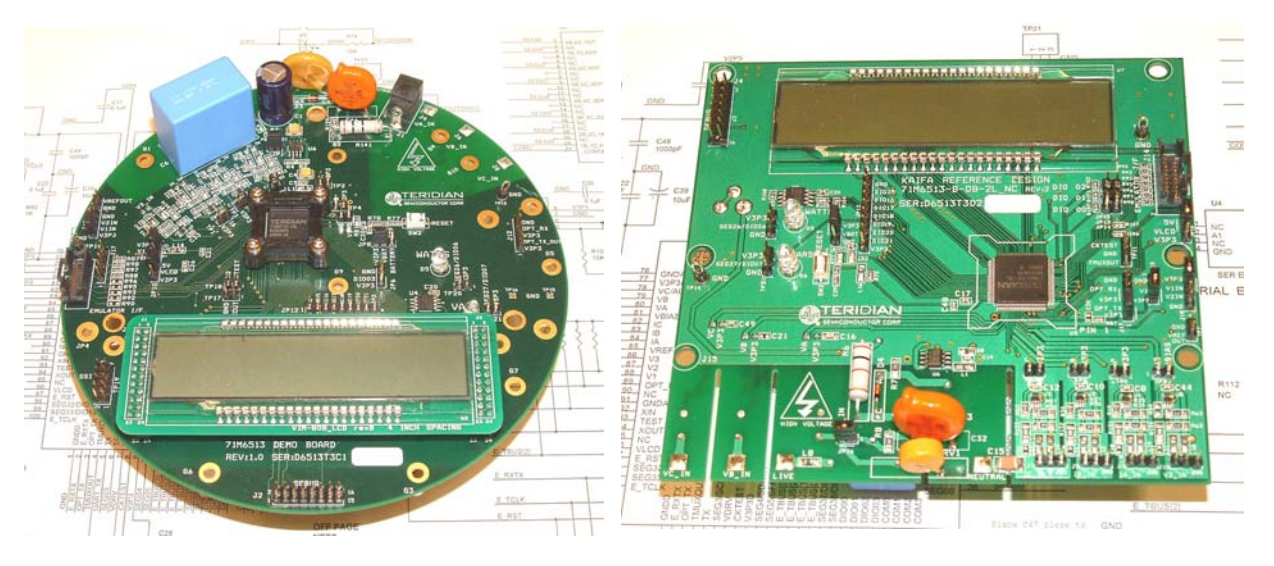

**4/9/2007 10:06 AM Revision 5.6** 

#### **TERIDIAN Semiconductor Corporation**

6440 Oak Canyon Rd. Irvine, CA 92618-5201 Phone: (714) 508-8800 ▪ Fax: (714) 508-8878 http://www.teridian.com/

meter.support@teridian.com

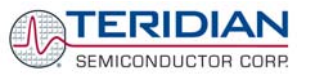

TERIDIAN Semiconductor Corporation makes no warranty for the use of its products, other than expressly contained in the Company's warranty detailed in the TERIDIAN Semiconductor Corporation standard Terms and Conditions. The company assumes no responsibility for any errors which may appear in this document, reserves the right to change devices or specifications detailed herein at any time without notice and does not make any commitment to update the information contained herein.

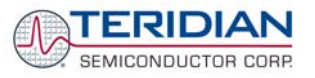

# **71M6513/71M6513H**

3-Phase Energy Meter IC DEMO BOARD

**USER'S MANUAL** 

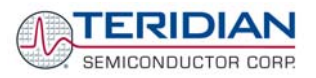

# **Table of Contents**

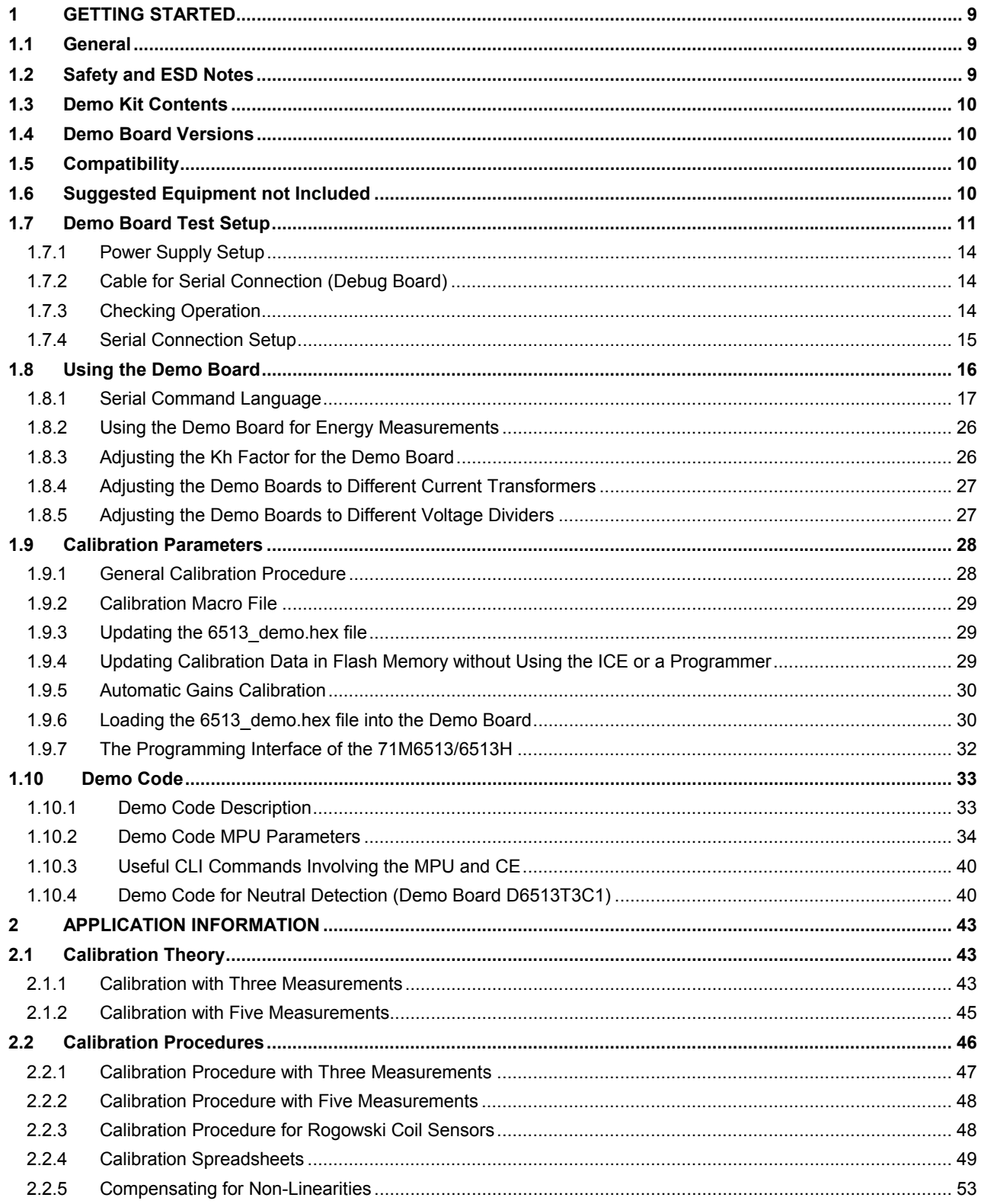

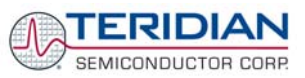

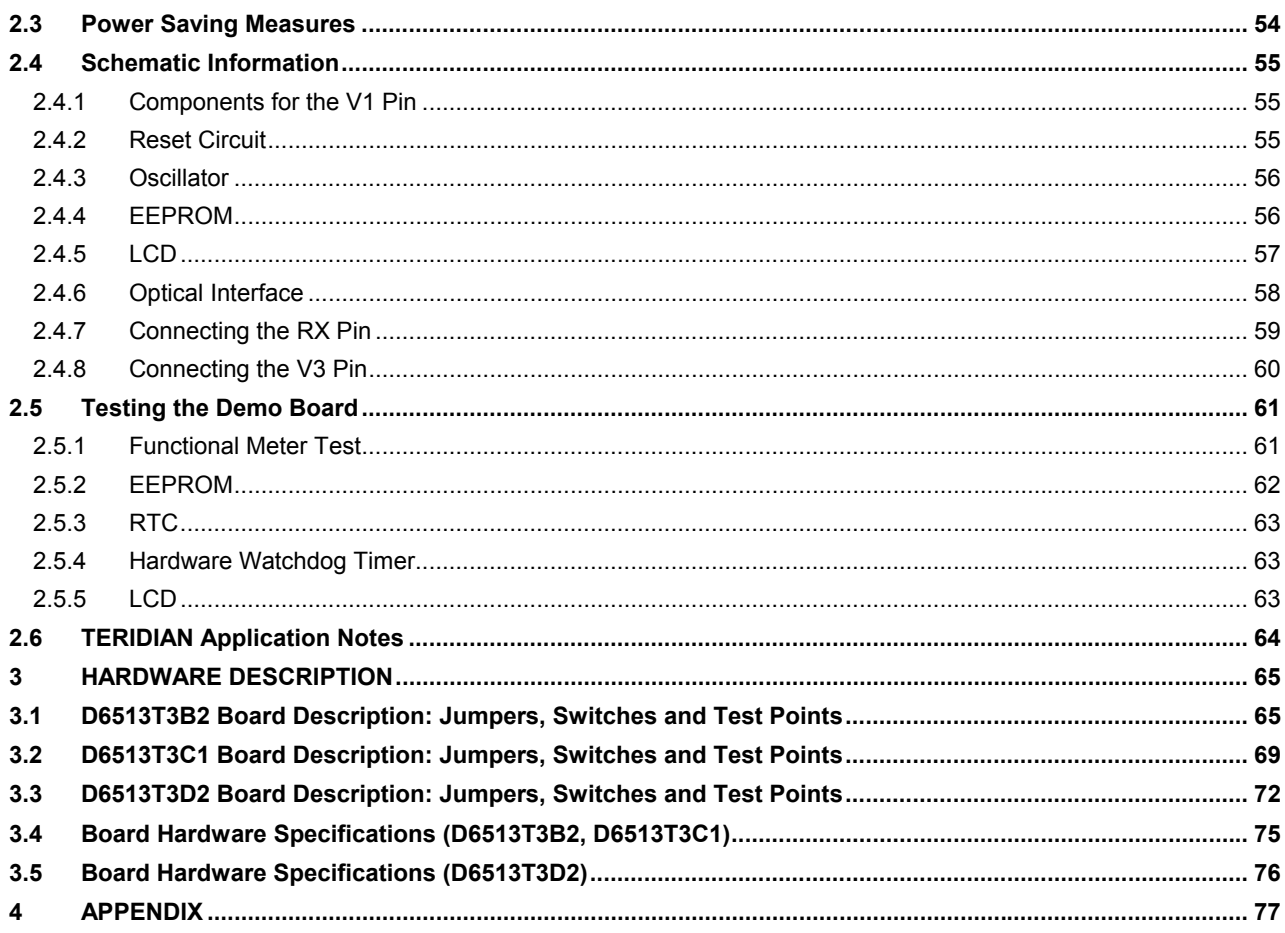

# **List of Figures**

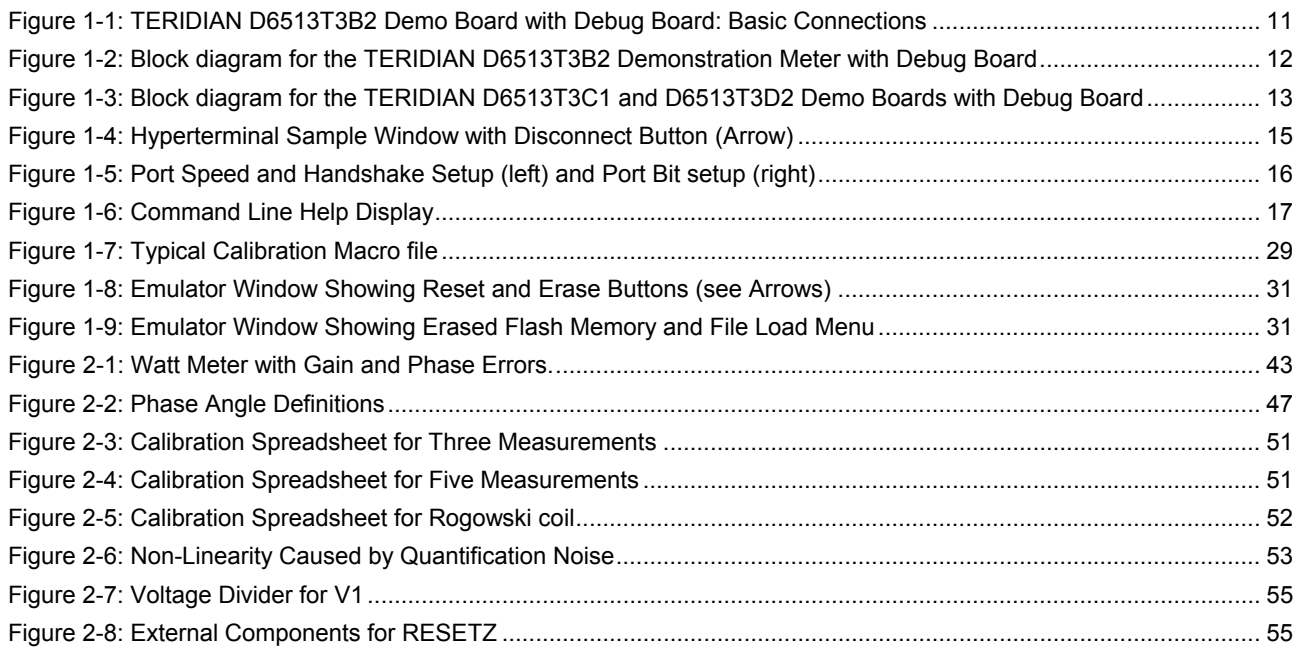

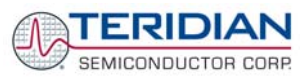

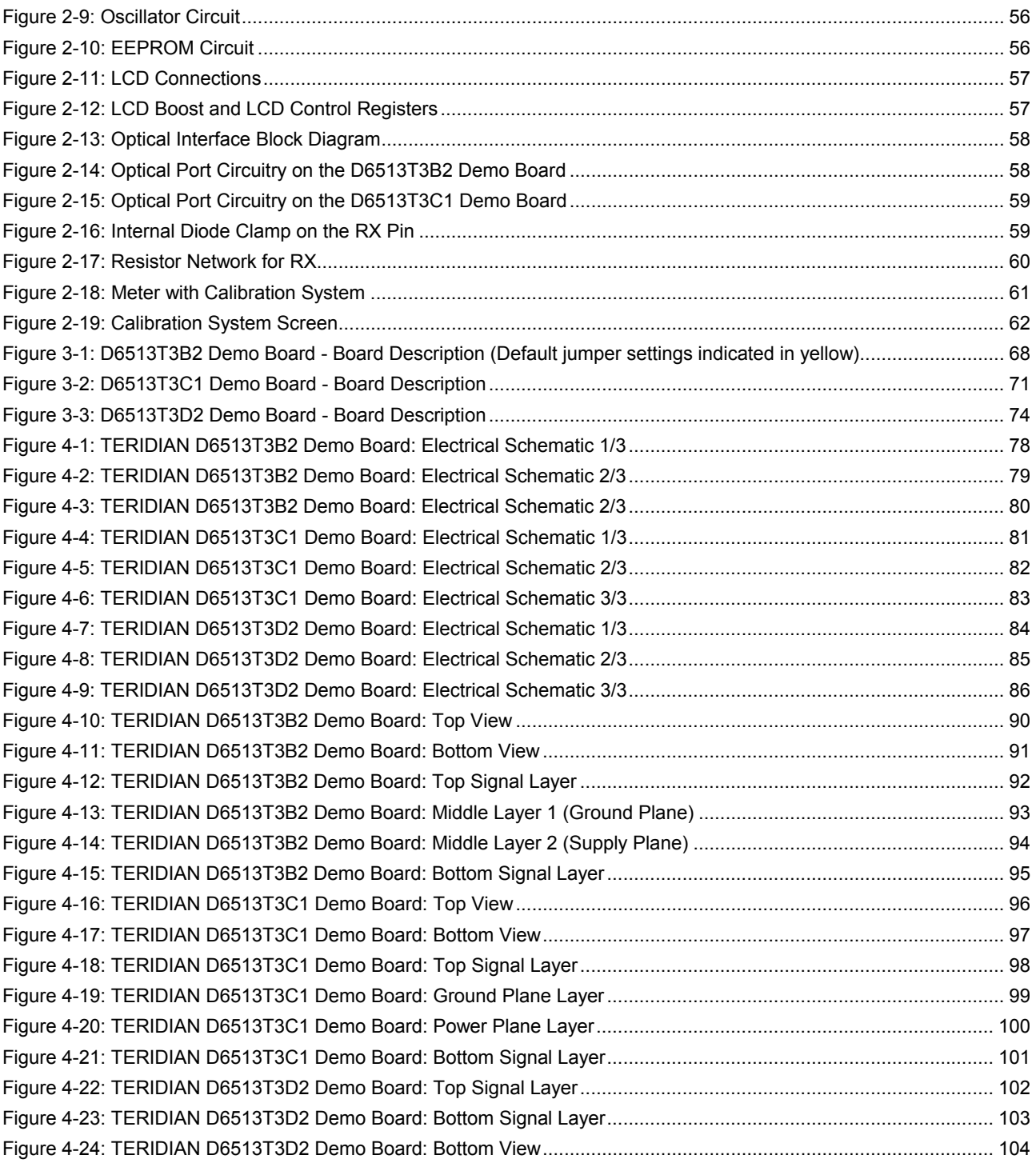

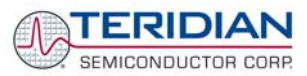

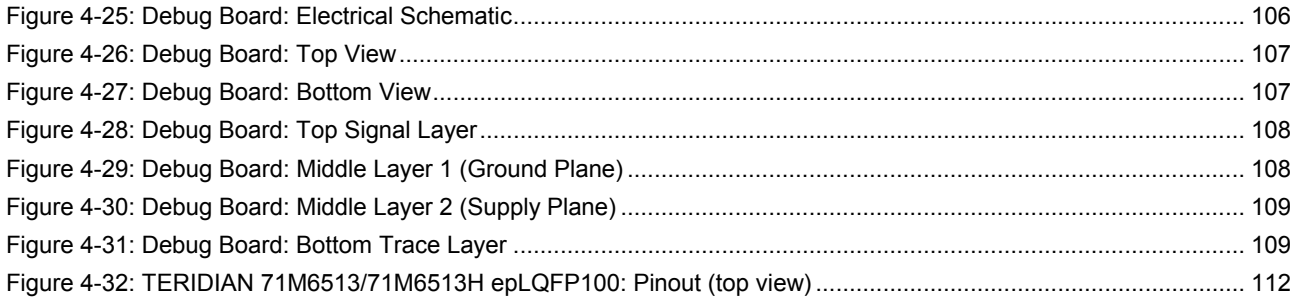

# **List of Tables**

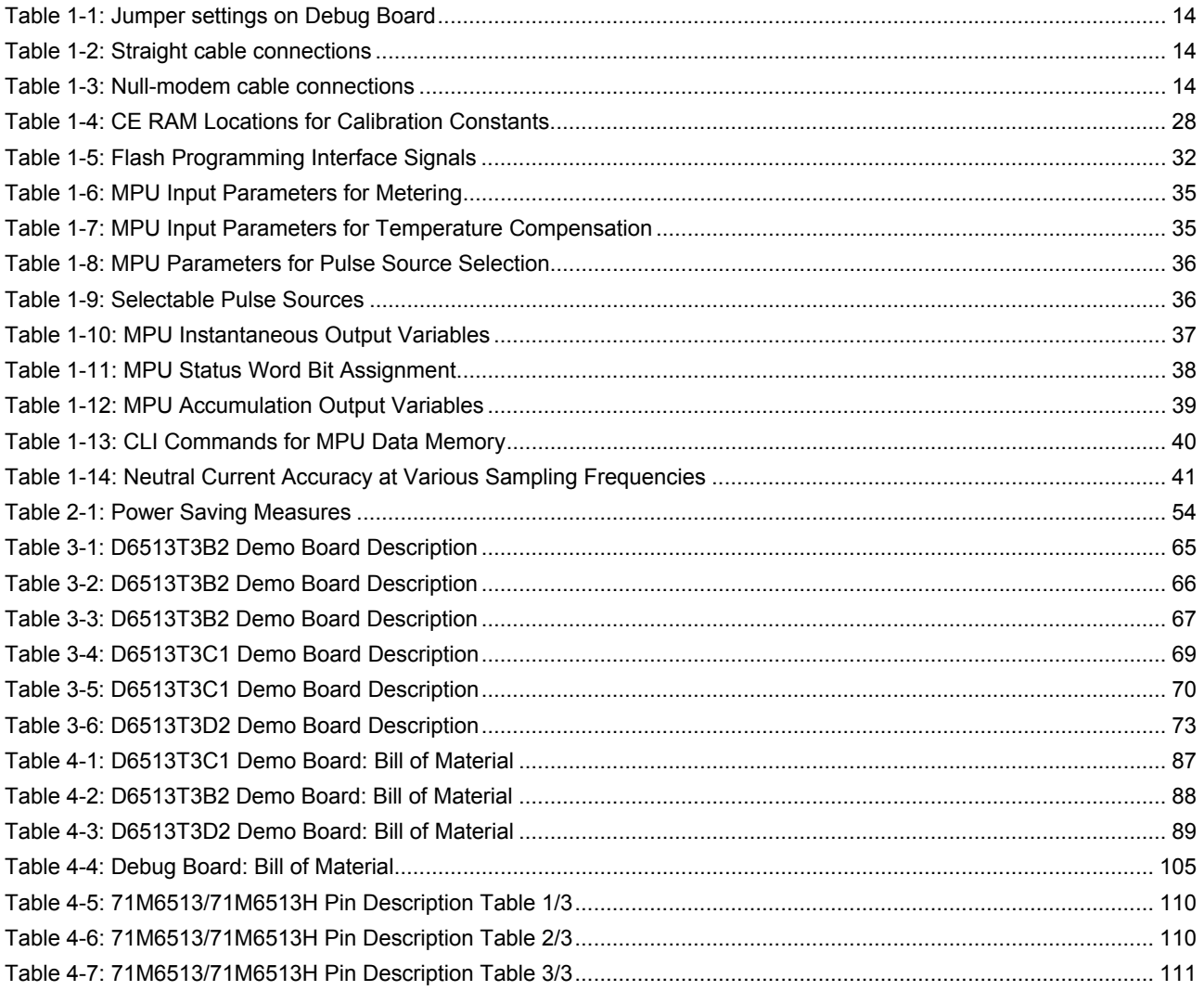

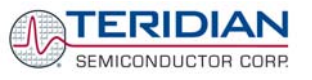

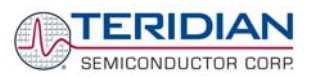

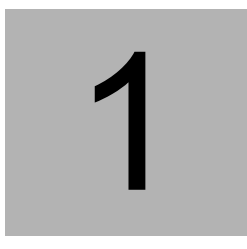

# **1 GETTING STARTED**

# **1.1 GENERAL**

The TERIDIAN Semiconductor Corporation (TSC) 71M6513/71M6513H Demo Board is a demonstration board for evaluating the 71M6513/71M6513H device for 3-phase electronic power metering applications. It incorporates a 71M6513 or 71M6513H integrated circuit, peripheral circuitry such as a serial EEPROM, emulator port, and on board power supply as well as a companion Debug Board that allows a connection to a PC through a RS232 port. The demo board allows the evaluation of the 71M6513 or 71M6513H energy meter chip for measurement accuracy and overall system use.

The board is pre-programmed with a Demo Program (file name 6513\_demo.hex) in the FLASH memory of the 71M6513/6513H IC. This embedded application is developed to exercise all low-level function calls to directly manage the peripherals, flash programming, and CPU (clock, timing, power savings, etc.).

The 71M6513/6513H IC on the Demo Board is pre-programmed with default calibration factors.

# **1.2 SAFETY AND ESD NOTES**

Connecting live voltages to the demo board system will result in potentially hazardous voltages on the demo board.

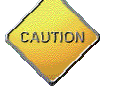

**BEFORE OPERATING THE DEMO BOARD, THE JUMPERS ON JP2 AND JP3 (IF IN-**<br> **EAUTION BEFORE OVERLY BUSING BE BEHOVEDLIT IS A BEGOILLEINED TO CREDATE TUF STALLED) SHOULD BE REMOVED! IT IS RECOMMENDED TO OPERATE THE DEBUG BOARD WITH ITS OWN POWER SUPPLY.** 

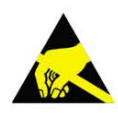

**THE DEMO SYSTEM IS ESD SENSITIVE! ESD PRECAUTIONS SHOULD BE TAKEN WHEN HANDLING THE DEMO BOARD!** 

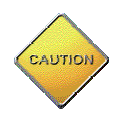

**EXTREME CAUTION SHOULD BE TAKEN WHEN HANDLING THE DEMO BOARD ONCE IT IS CONNECTED TO LIVE VOLTAGES!** 

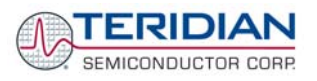

# **1.3 DEMO KIT CONTENTS**

- Demo Board with 71M6513/71M6513H IC and pre-loaded demo program:
	- D6513T3B2 Demo Board (standard poly-phase), or
	- D6513T3C1 Demo Board (poly-phase w/ added neutral current capability)
- Debug Board
- Two 5VDC/1,000mA universal wall transformers with 2.5mm plug (Switchcraft 712A compatible)
- Serial cable, DB9, Male/Female, 2m length (Digi-Key AE1020-ND)
- CD-ROM containing documentation (data sheet, board schematics, BOM, layout), Demo Code (sources and executable), and utilities

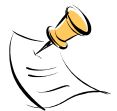

 The CD-ROM contains a file named **readme.txt** that specifies all files found on the media and their purpose.

# **1.4 DEMO BOARD VERSIONS**

The following versions of the Demo Board are available:

- Demo Board D6513T3B2 (standard)
- Demo Board D6513T3C1 (with neutral current detection capability)
- Demo Board D6513T3D2 (two layer PCB, with neutral current detection capability)

# **1.5 COMPATIBILITY**

This manual applies to the following hardware and software revisions:

- 71M6513 or 71M6513H chip revision B03
- Demo Kit firmware revision 3.04 and 3.05 or later
- Demo Boards D6513T3B2, D6513T3C1 and D6513T3D2

# **1.6 SUGGESTED EQUIPMENT NOT INCLUDED**

For functional demonstration:

• PC w/ MS-Windows® versions XP, ME, or 2000, equipped with RS232 port (COM port) via DB9 connector

For software development (MPU code):

• Signum ICE (In Circuit Emulator): ADM-51

http://www.signum.com

• Keil 8051 "C" Compiler kit: CA51

http://www.keil.com/c51/ca51kit.htm, http://www.keil.com/product/sales.htm

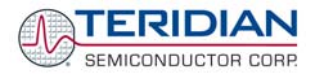

# **1.7 DEMO BOARD TEST SETUP**

Figure 1-1 shows the basic connections of the Demo Board plus Debug Board with the external equipment for desktop testing, i.e. without live power applied. For desktop testing, both the Demo and Debug board may be powered with just the 5VDC power supplies.

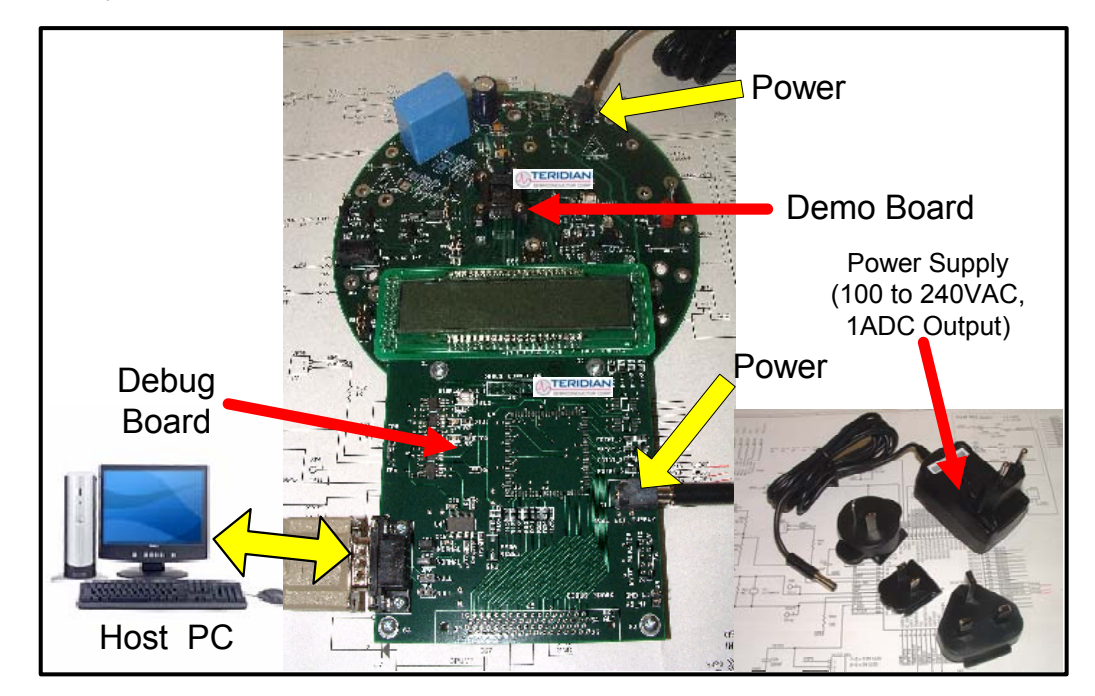

#### **Figure 1-1: TERIDIAN D6513T3B2 Demo Board with Debug Board: Basic Connections**

The D6513/T3B2 Demo Board block diagram is shown in Figure 1-2. It consists of a stand-alone (round) meter Demo Board and an optional Debug Board. The Demo Board contains all circuits necessary for operation as a meter, including display, calibration LED, and internal power supply. The Debug Board, when using a separate power supply, is optically isolated from the meter and interfaces to a PC through a 9 pin serial port. For serial communication between the PC and the TERIDIAN 71M6513/71M6513H, the Debug Board needs to be plugged with its connector J3 into connector J2 of the Demo Board.

The D6513/T3C1 Demo Board System is shown in Figure 1-3. It is almost identical to the D6513T3B2, except that the neutral current input is added and the optional power and ground connections from the Demo Board to the Debug Board were removed.

Connections to the external signals to be measured, i.e. scaled AC voltages and current signals derived from shunt resistors or current transformers, are provided on the rear side of the demo board.

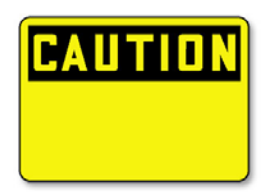

**Caution: It is recommended to set up the demo board with no live AC voltage connected, and to connect live AC voltages only after the user is familiar with the demo system.** 

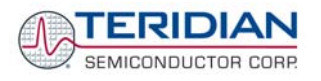

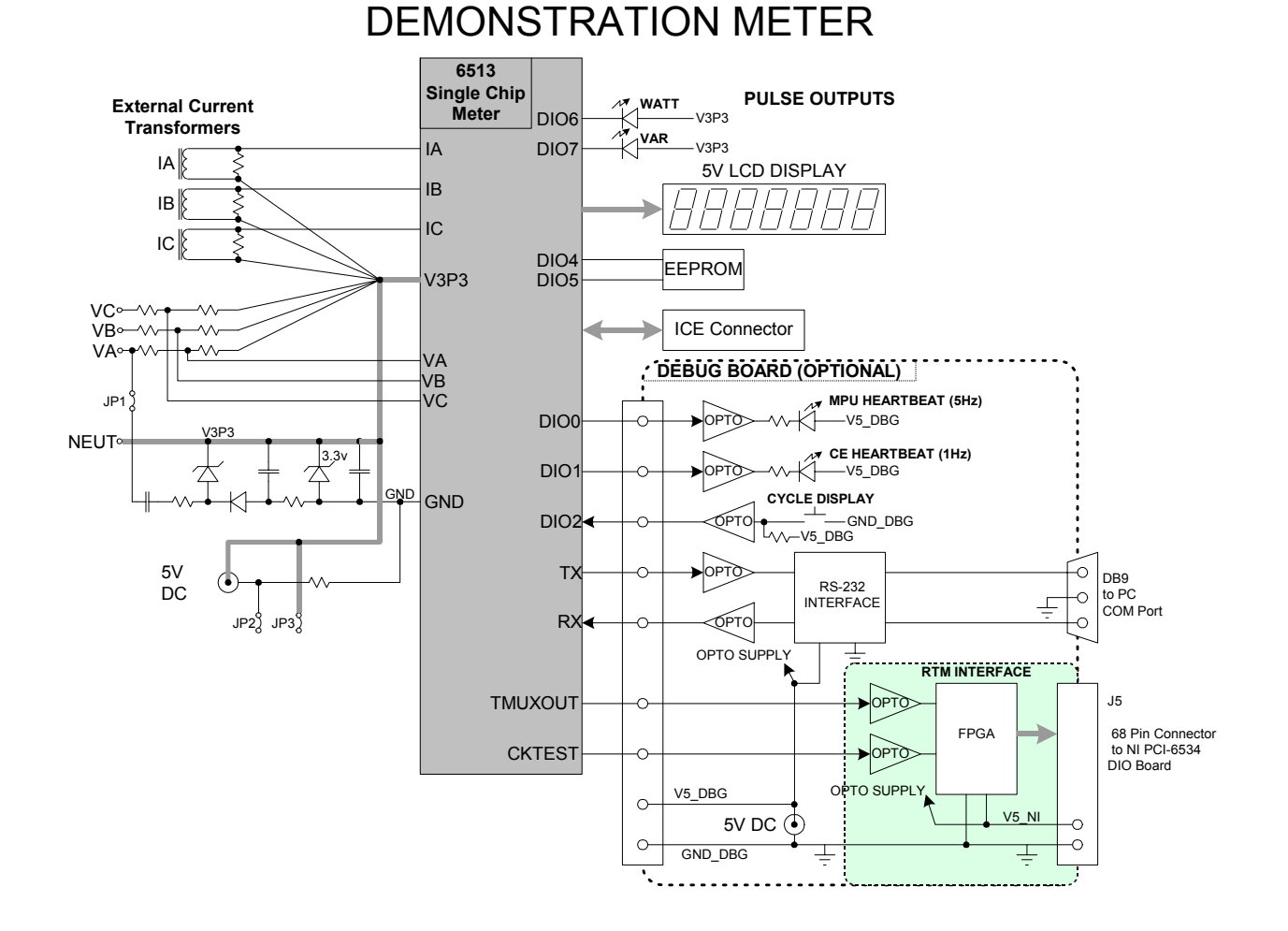

**Figure 1-2: Block diagram for the TERIDIAN D6513T3B2 Demonstration Meter with Debug Board** 

**All input signals are referenced to the V3P3 (3.3V power supply to the chip).** 

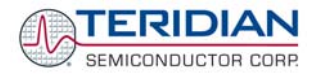

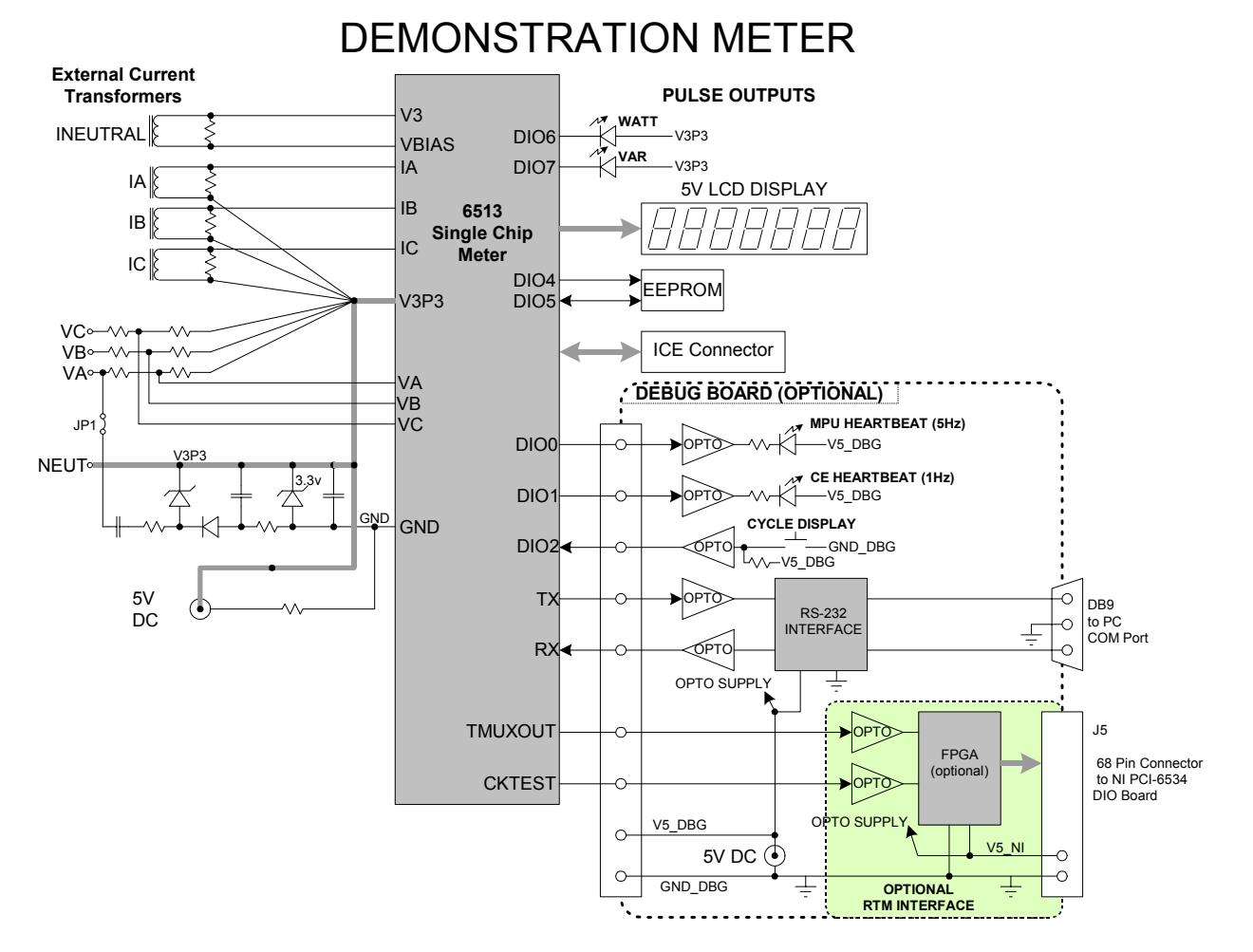

**Figure 1-3: Block diagram for the TERIDIAN D6513T3C1 and D6513T3D2 Demo Boards with Debug Board** 

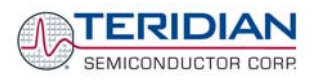

# **1.7.1 POWER SUPPLY SETUP**

There are several choices for meter power supply:

• Internal (using phase A of the AC line voltage). The internal power supply is only suitable when phase A exceeds 220V RMS.

- External 5VDC connector (J1) on the Demo Board
- External 5VDC connector (J1) on the Debug Board.

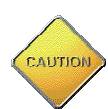

The three power supply jumpers, JP1, JP2, and JP3 (JP2/JP3 is only provided on the D6513T3B2 Demo Board), must be consistent with the power supply choice. JP1 connects the AC line voltage to the internal power supply. This jumper should usually be left in place. **JP2 and JP3 should be left open (unconnected).**

## **1.7.2 CABLE FOR SERIAL CONNECTION (DEBUG BOARD)**

For connection of the DB9 serial port to a PC, either a straight or a so-called "null-modem" cable may be used. JP1 and JP2 are plugged in for the straight cable, and JP3/JP4 are empty. The jumper configuration is reversed for the null-modem cable, as shown in Table 1-1.

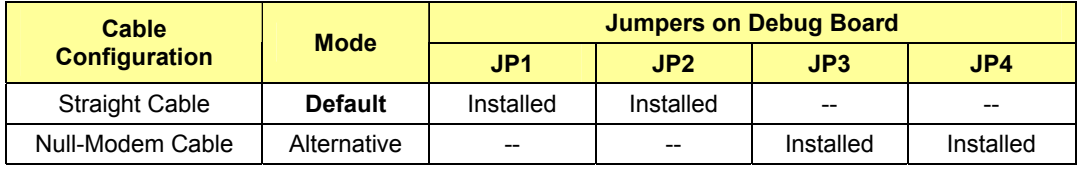

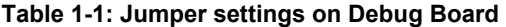

JP1 through JP4 can also be used to alter the connection when the PC is not configured as a DCE device. Table 1-2 shows the connections necessary for the straight DB9 cable and the pin definitions.

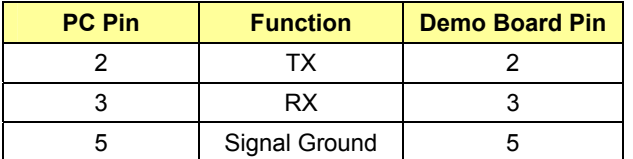

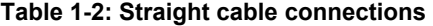

Table 1-3 shows the connections necessary for the null-modem DB9 cable and the pin definitions.

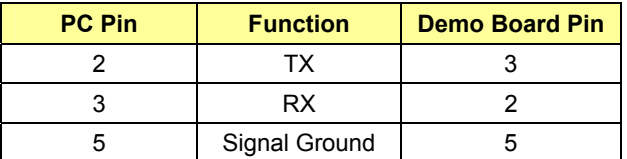

**Table 1-3: Null-modem cable connections** 

## **1.7.3 CHECKING OPERATION**

A few seconds after power up, the LCD display on the Demo Board should display this brief greeting:

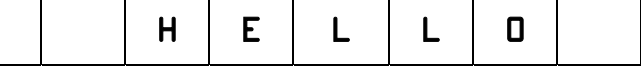

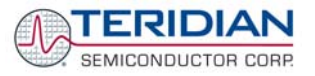

The "HELLO" message should be followed by the display of accumulated energy:

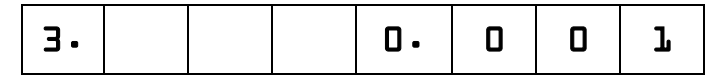

The decimal dot in the leftmost segment will be blinking, indicating activity of the MPU inside the 71M6513/6513H.

If contacts 3 and 5 of J2 are shorted with a jumper (or if the "DISPLAY SEL" switch SW2 on the Debug Board is pressed and held down), the display will show a series of incrementing numbers (1 through 12) in the leftmost digit(s) followed by the default date (2001.01.01) at number 10.

Once, the Debug Board is plugged into J2 of the Demo Board, LED DIO1 on the Debug Board will flash with a frequency of 1Hz, indicating CE activity. The LED DIO0 will flash with a frequency of 5Hz, indicating MPU activity.

#### **1.7.4 SERIAL CONNECTION SETUP**

After connecting the DB9 serial port to a PC, start the HyperTerminal application and create a session using the following parameters:

**Port Speed: 9600 baud** 

**Data Bits: 8** 

**Parity: None** 

**Stop Bits: 1** 

**Flow Control: XON/XOFF** 

HyperTerminal can be found by selecting Programs  $\rightarrow$  Accessories  $\rightarrow$  Communications from the Windows<sup>®</sup> start menu. The connection parameters are configured by selecting File  $\rightarrow$  Properties and then by pressing the Configure button. Port speed and flow control are configured under the General tab (Figure 1-5, left), bit settings are configured by pressing the Configure button (Figure 1-6, right), as shown below. A setup file (file name "Demo Board Connection.ht") for HyperTerminal that can be loaded with File  $\rightarrow$  Open is also provided with the tools and utilities.

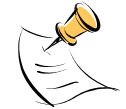

 **Port parameters can only be adjusted when the connection is not active. The disconnect button, as shown in Figure 1-4 must be clicked in order to disconnect the port.** 

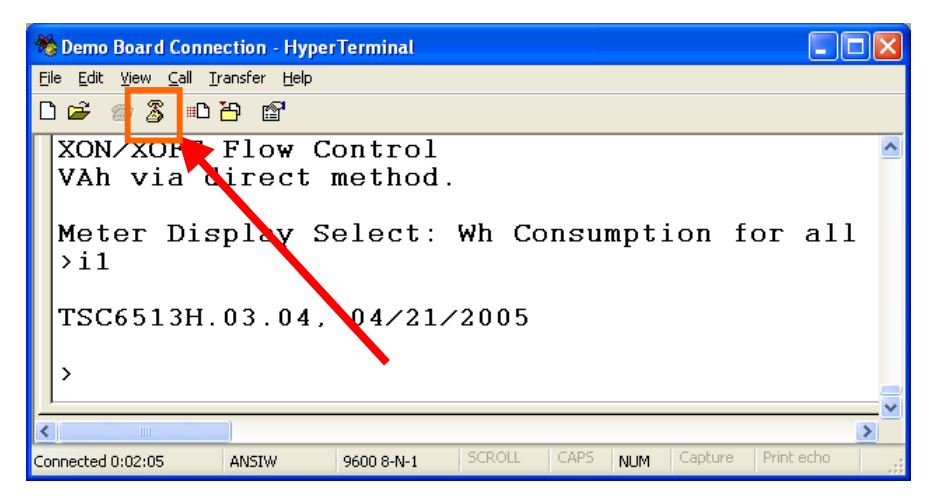

**Figure 1-4: Hyperterminal Sample Window with Disconnect Button (Arrow)** 

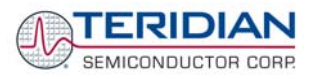

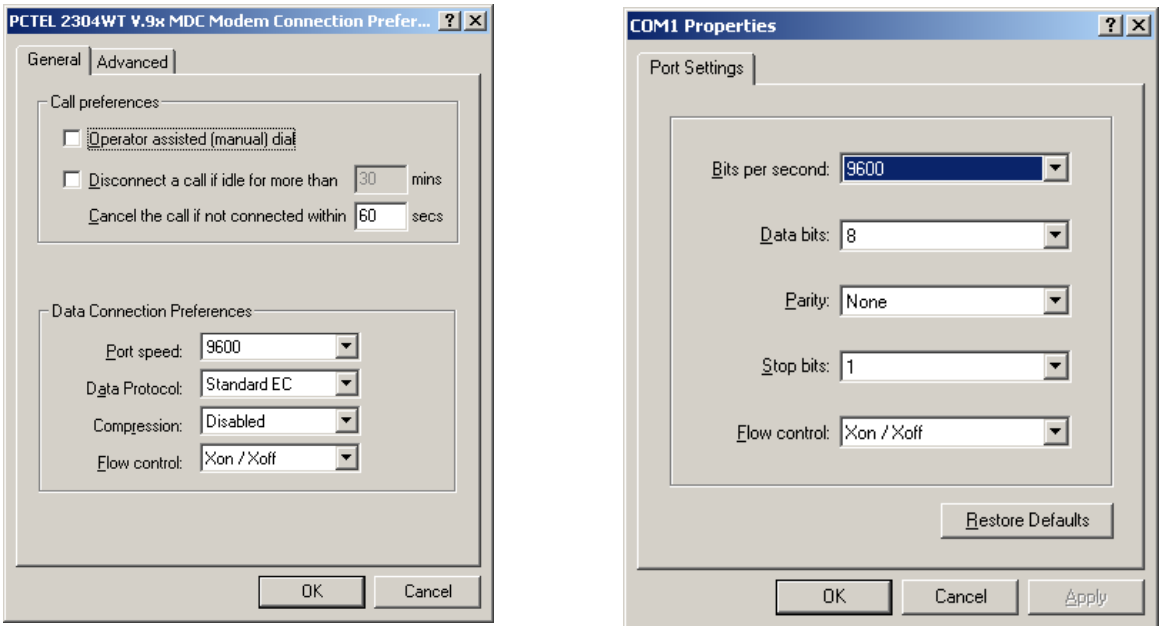

#### **Figure 1-5: Port Speed and Handshake Setup (left) and Port Bit setup (right)**

Once, the connection to the demo board is established, press <CR> and the prompt, **>**, should appear. Type **>?** to see the **Demo Code** help menu. Type **>i1** to verify that the demo code revision is 3.04 or later.

# **1.8 USING THE DEMO BOARD**

The 71M6513/6513H Demo Board is a ready-to-use meter prepared for use with an external current transformer.

Using the Demo Board involves communicating with the Demo Code via the command line interface (CLI). The CLI allows all sorts of manipulations to the metering parameters, access to the EEPROM, initiation of auto-cal sequences, selection of the displayed parameters, changing calibration factors and many more operations.

Before evaluating the 71M6513/6513H on the Demo Board, users should get familiar with the commands and responses of the CLI. A complete description of the CLI is provided in section 1.8.1.

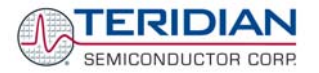

# **1.8.1 SERIAL COMMAND LANGUAGE**

The Demo Code residing in the flash memory of the 71M6513/6513H provides a convenient way of examining and modifying key meter parameters. Once the Demo Board is connected to a PC or terminal per the instructions given in Section 1.7.2 and 1.7.4, typing '?' will bring up the list of commands shown in Figure 1-6.

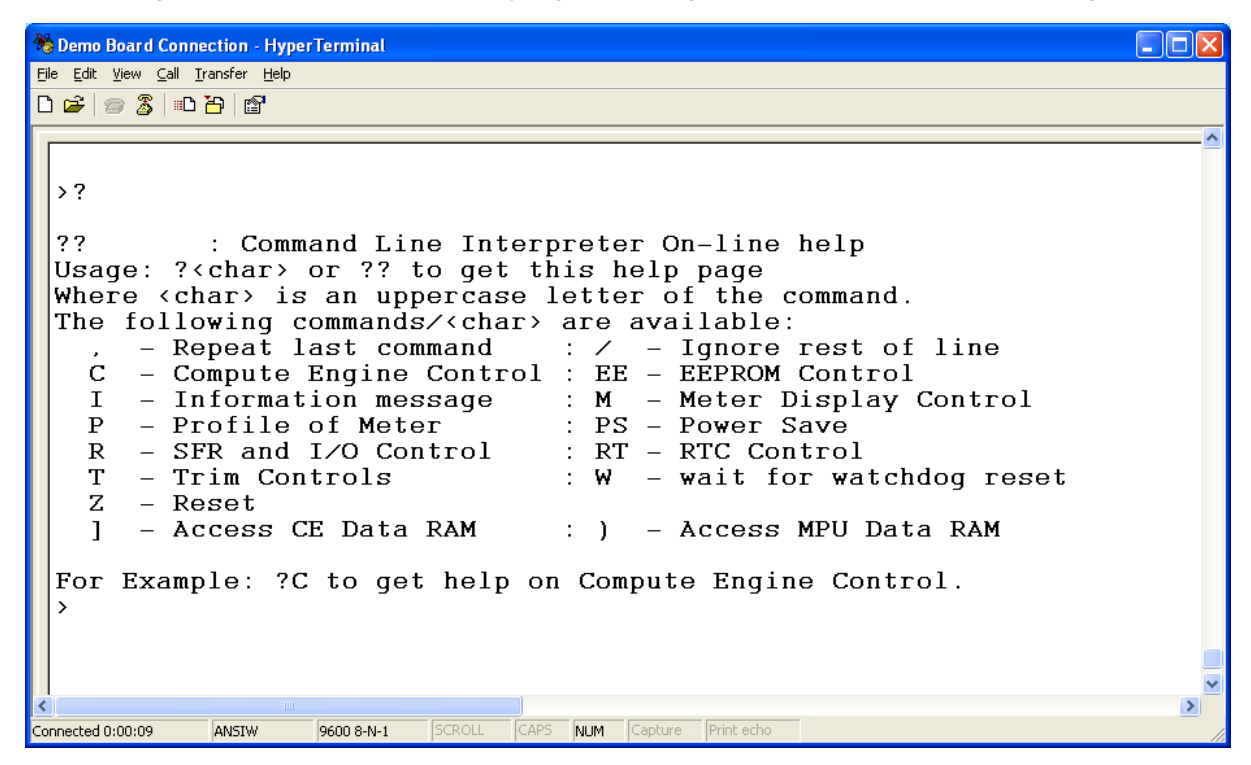

**Figure 1-6: Command Line Help Display** 

The tables in this chapter describe the commands in detail.

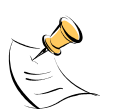

**Demo Code revision 3.05 offers more commands than revision 3.04. Commands only available on 3.05 are marked in the tables presented in this chapter.** 

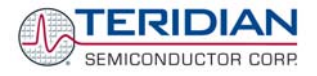

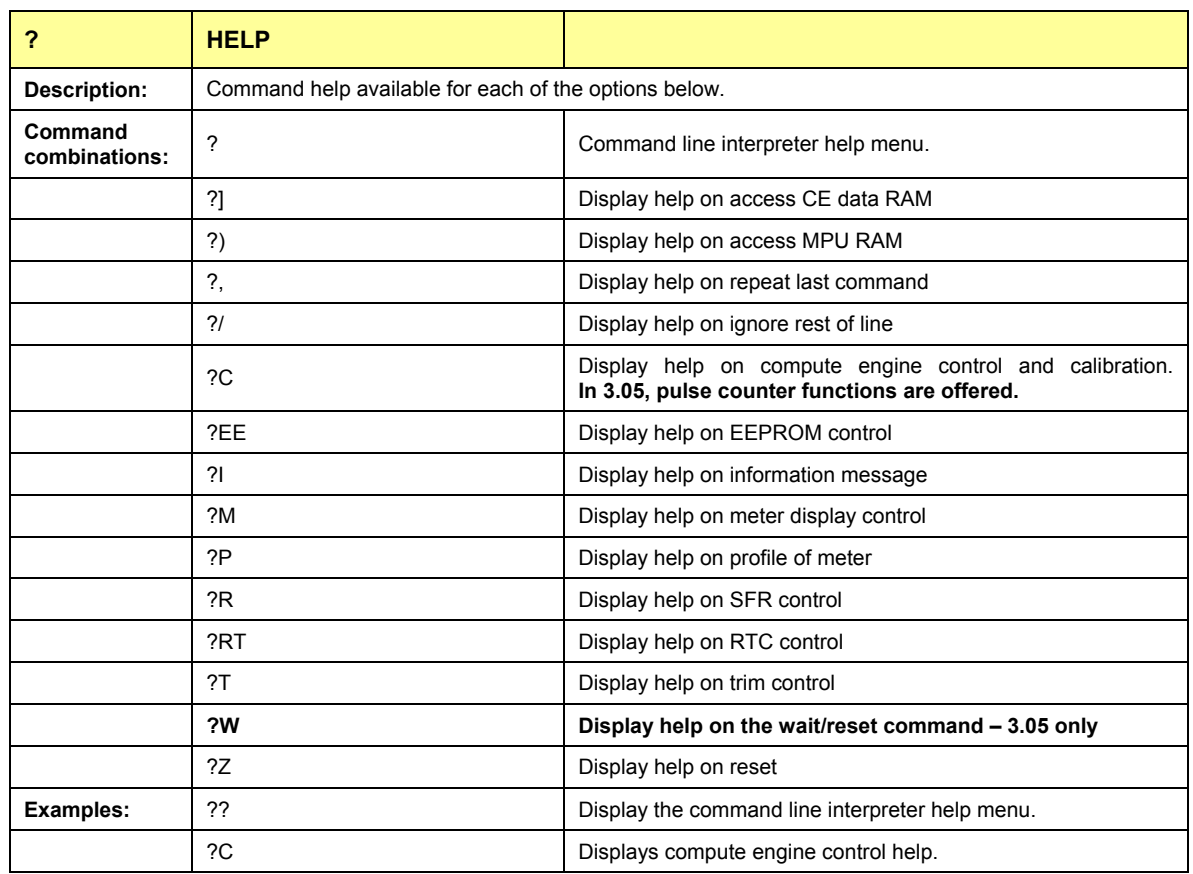

#### *Commands to Display Help on the CLI Commands:*

#### *Commands for CE Data Access:*

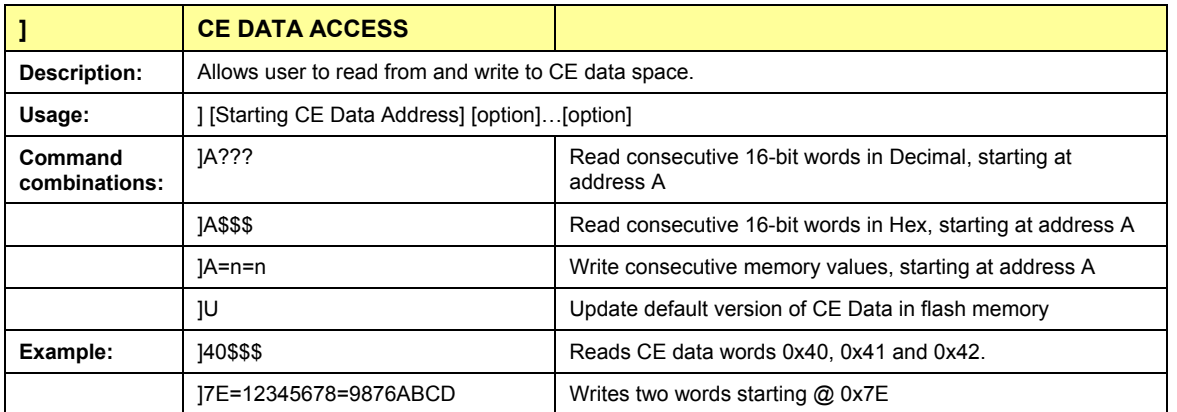

CE data space is the address range for the CE DRAM (0x1000 to 0x13FF). All CE data words are in 4-byte (32 bit) format. The offset of 0x1000 does not have to be entered when using the ] command, thus typing JA? will access the 32-bit word located at the byte address  $0x1000 + 4 * A = 0x1028$ .

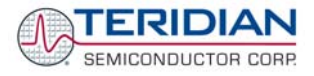

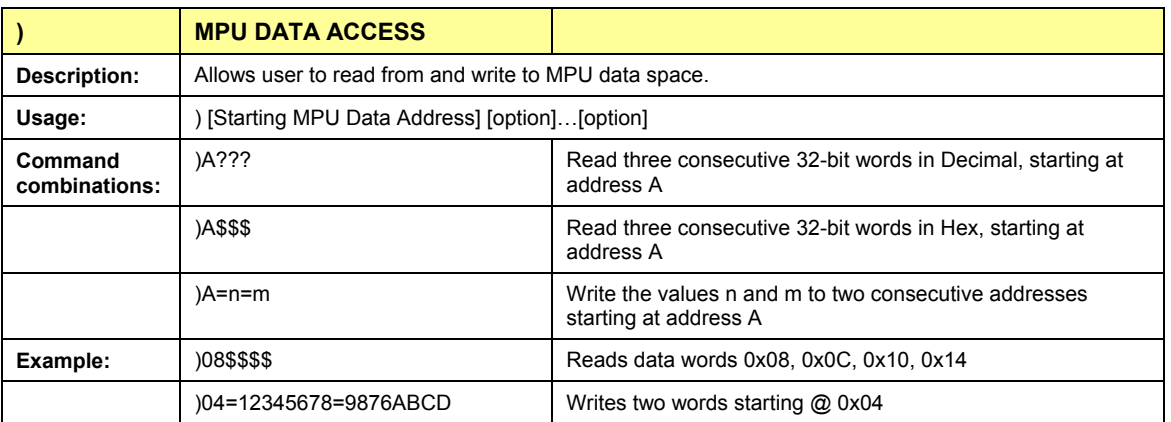

#### *Commands for MPU/XDATA Access:*

MPU or XDATA space is the address range for the MPU XRAM (0x0000 to 0x3FF). All MPU data words are in 4-byte (32-bit) format. Typing JA? will access the 32-bit word located at the byte address 4  $*$  A = 0x28. The energy accumulation registers of the Demo Code can be accessed by typing two Dollar signs ("\$\$"), typing question marks will display negative decimal values if the most significant bit is set.

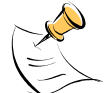

RAM access is limited to the lower 1KB address range. Read and write operations will "wrap around" at higher addresses, i.e. )200? will yield the same result as )0?

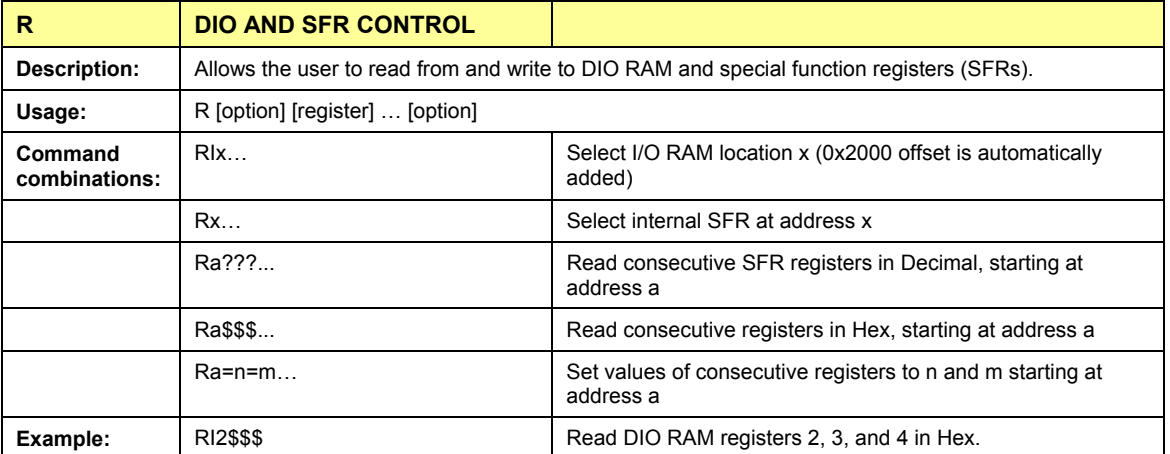

#### *Commands for DIO RAM (Configuration RAM) and SFR Control:*

DIO or Configuration RAM space is the address range 0x2000 to 0x20FF. This RAM contains registers used for configuring basic hardware and functional properties of the 71M6513/6513H and is organized in bytes (8 bits). The 0x2000 offset is automatically added when the command RI is typed.

The SFRs (special function registers) are located in internal RAM of the 80515 core, starting at address 0x80.

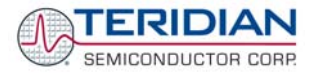

#### *Commands for EEPROM Control:*

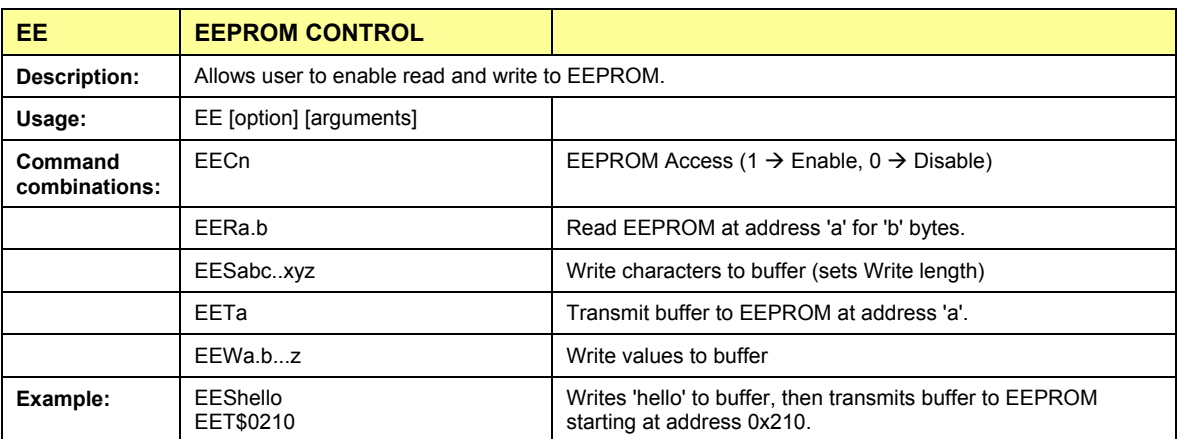

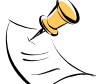

Due to buffer size restrictions, the maximum number of bytes handled by the EEPROM command is 0x40.

#### *Auxiliary Commands:*

Typing a comma (",") repeats the command issued from the previous command line. This is very helpful when examining the value at a certain address over time, such as the CE DRAM address for the temperature (0x40).

The slash ("/") is useful to separate comments from commands when sending macro text files via the serial interface. All characters in a line after the slash are ignored.

#### *Commands controlling the CE, TMUX and the RTM:*

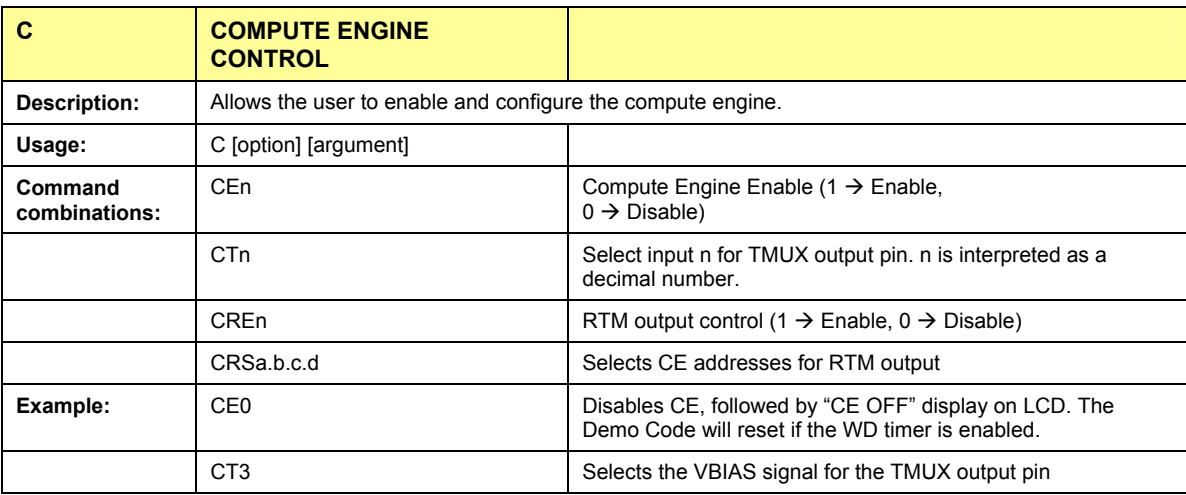

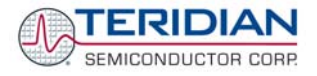

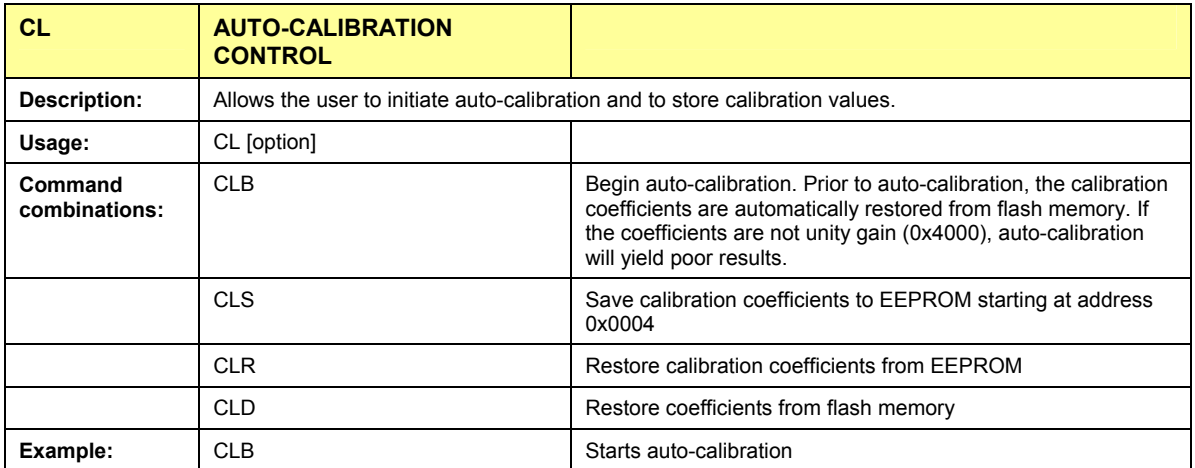

#### *Commands controlling the Auto-Calibration Function:*

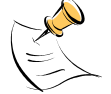

Before starting the auto-calibration process, target values for voltage and current must be entered in I/O RAM prior to calibration (V at 0x2029, I at 0x202A, duration in accumulation intervals at 0x2028), and the target voltage and current must be applied constantly during calibration. No phase adjustment will be performed. Coefficients can be saved to EEPROM using the CLS command.

#### *Commands controlling the Pulse Counter Function (Demo Code Revision 3.05 only)*

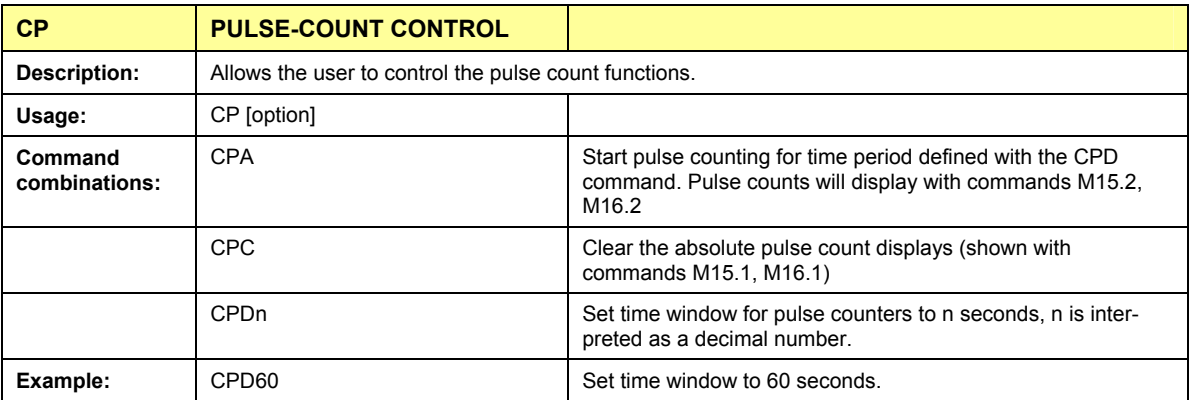

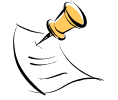

Pulse counts accumulated over a time window defined by the CPD command will be displayed by M15.2 or M16.2 **after** the defined time has expired.

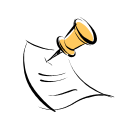

Commands M15.1 and M16.1 will display the **absolute** pulse count for the W and VAR outputs. These displays are reset to zero with the CPC command (or the XRAM write  $)1=2$ ). Commands M15.2 and M16.2 will display the number of pulses counted during the interval defined by the CPD command. These displays are reset only after a new reading, as initiated by the CPA command.

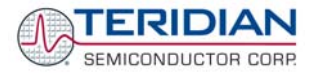

#### *Commands for Identification and Information:*

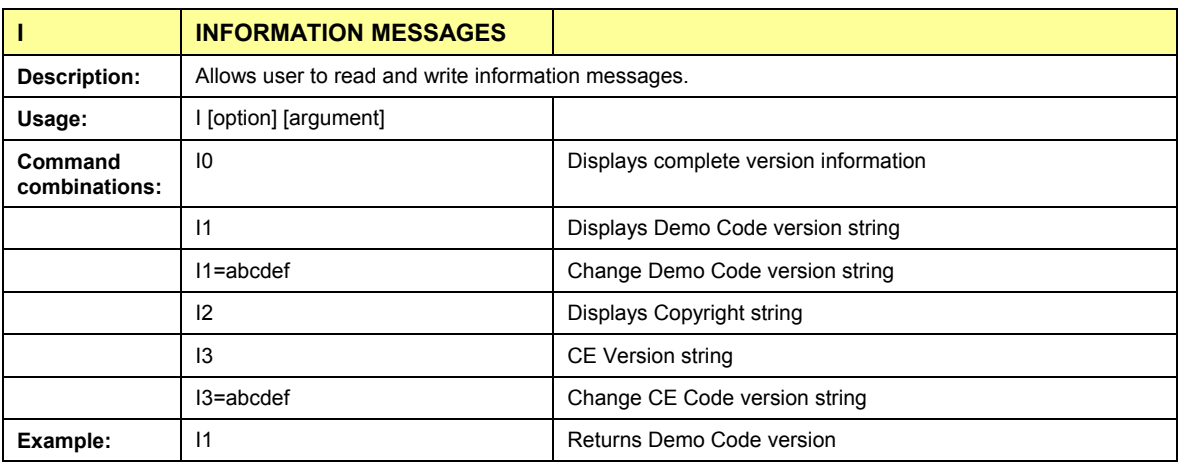

The I commands are mainly used to identify the revisions of Demo Code and the contained CE code.

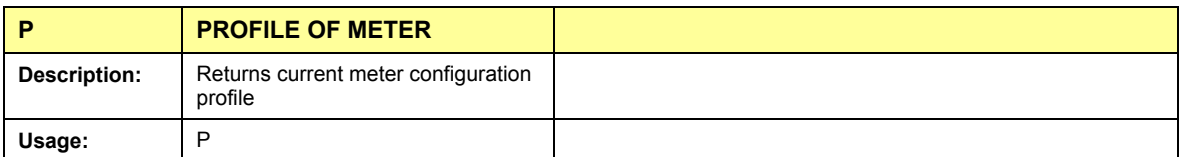

The profile of the meter is a summary of the important settings of the I/O RAM registers.

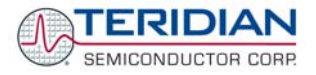

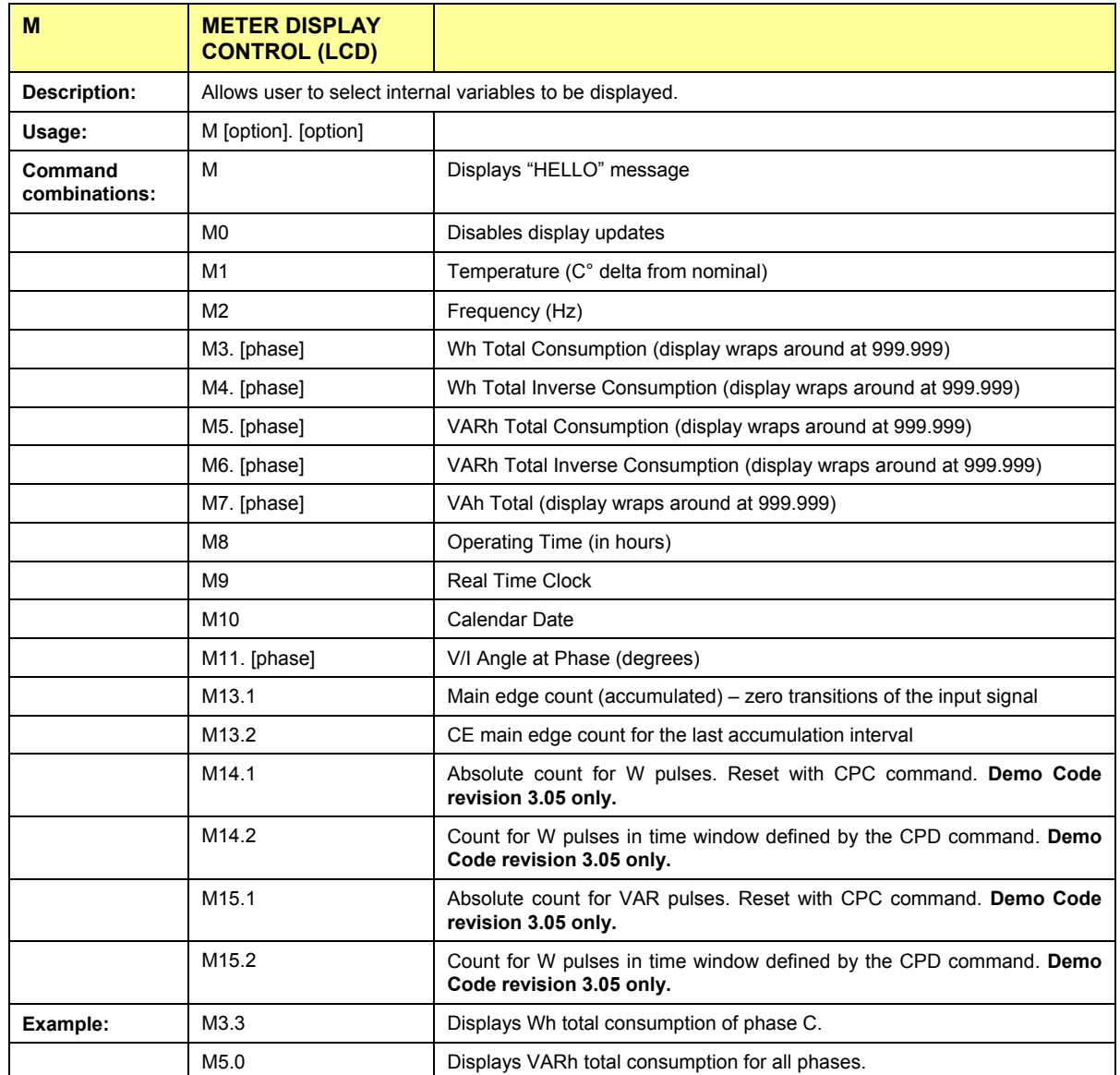

#### *Commands for Controlling the Metering Values Shown on the LCD Display:*

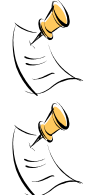

**Displays for total consumption wrap around at 999.999Wh (or VARh, VAh) due to the limited number of available display digits. Internal registers (counters) of the Demo Code are 64 bits wide and do not wrap around. number of available display digits. Internal registers (counters) of the Demo Code are 64 bits wide and do not wrap around.** 

**When entering the phase parameter, use 1 for phase A, 2 for phase B, 3 for phase C, and 0 for all phases**.

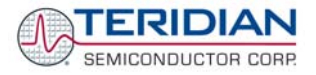

#### *Commands for Controlling the RMS Values Shown on the LCD Display:*

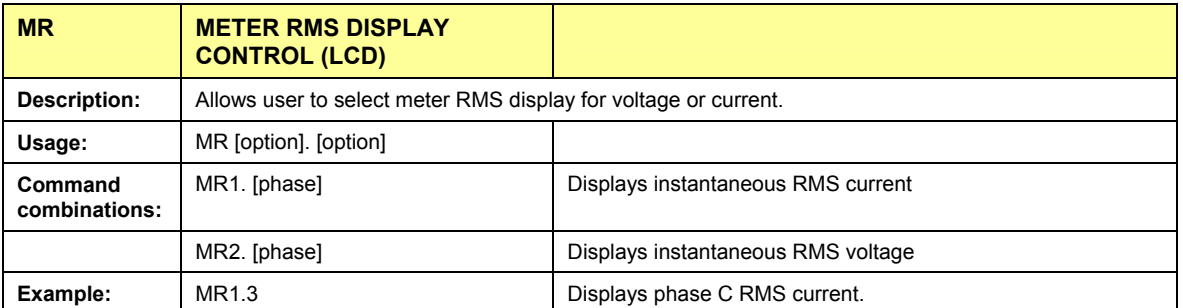

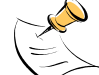

**On the D6513T3C1 Demo Boards, phase 4 is the measured neutral current.** 

 **No error message is issued when an invalid parameter is entered, e.g. MR1.8.** 

#### *Commands for Controlling the MPU Power Save Mode:*

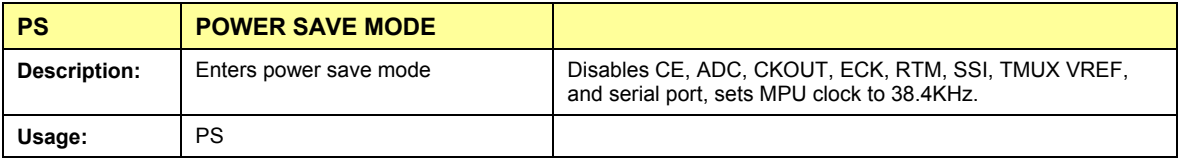

Return to normal mode is achieved by resetting the MPU (Z command).

#### *Commands for Controlling the RTC:*

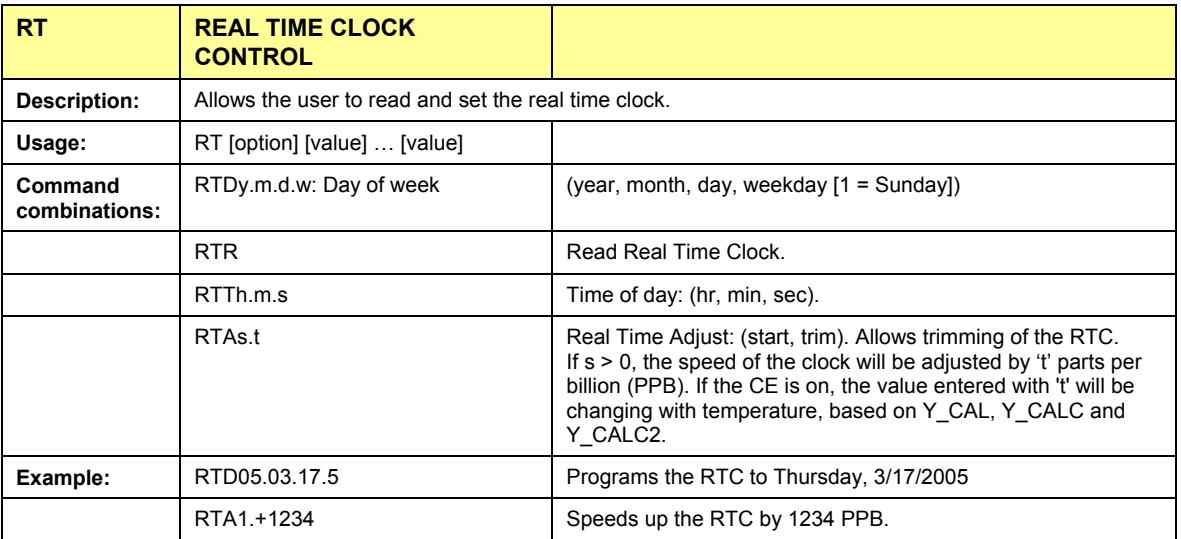

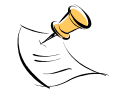

The "Military Time Format" is used for the RTC, i.e. 15:00 is 3:00 PM.

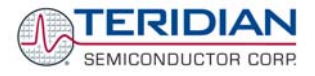

#### *Commands for Accessing the Trim Control Registers:*

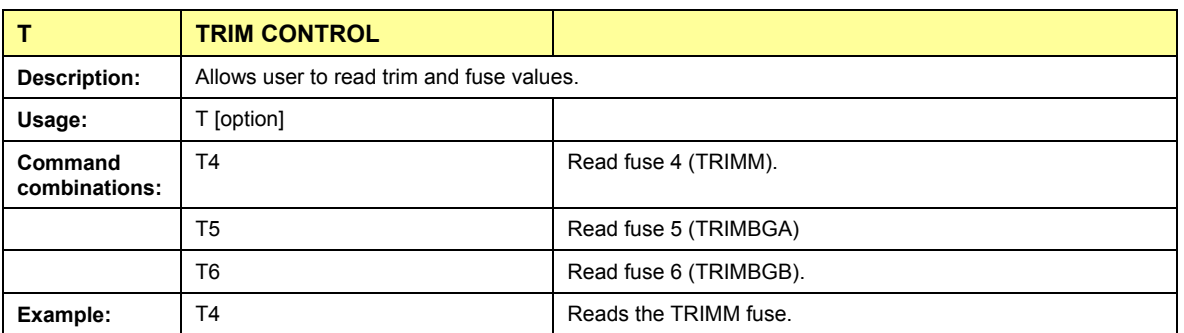

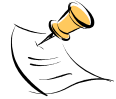

These commands are only accessible for the 71M6513H (0.1%) parts. When used on a 71M6513 (0.5%) part, the results will be displayed as zero.

#### *Reset Commands:*

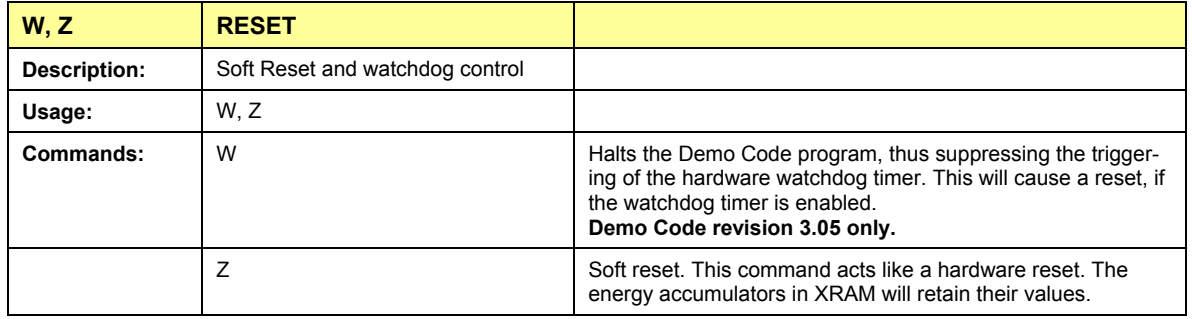

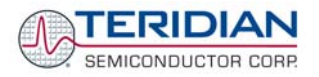

# **1.8.2 USING THE DEMO BOARD FOR ENERGY MEASUREMENTS**

The 71M6513/6513H Demo Board was designed for use with current transformers (CT).

The Demo Board may immediately be used with current transformers having 2,000:1 winding ratio and is programmed for a Kh factor of 3.2 and (see Section 1.8.4 for adjusting the Demo Board for transformers with different turns ratio).

Once, voltage is applied and load current is flowing, the red LED D5 will flash each time an energy sum of 3.2 Wh is collected. The LCD display will show the accumulated energy in Wh when set to display mode 3 (command **>M3** via the serial interface).

Similarly, the red LED D6 will flash each time an energy sum of 3.2 VARh is collected. The LCD display will show the accumulated energy in VARh when set to display mode 5 (command **>M5** via the serial interface).

## **1.8.3 ADJUSTING THE KH FACTOR FOR THE DEMO BOARD**

The 71M6513/6513H Demo Board is shipped with a pre-programmed scaling factor Kh of 3.2, i.e. 3.2Wh per pulse. In order to be used with a calibrated load or a meter calibration system, the board should be connected to the AC power source using the spade terminals on the bottom of the board. The current transformers should be connected to the dual-pin headers on the bottom of the board.

The Kh value can be derived by reading the values for IMAX and VMAX (i.e. the RMS current and voltage values that correspond to the 250mV maximum input signal to the IC), and inserting them in the following equation for Kh:

#### $Kh = IMAX * VMAX * 66.1782 / (In_8 * WRATE * N_{ACC} * X) = 3.19902 Wh/pulse.$

The small deviation between the adjusted Kh of 3.19902 and the ideal Kh of 3.2 is covered by calibration. The default values used for the 71M6513/6513H Demo Board are:

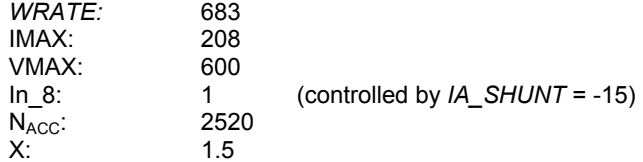

**Explanation of factors used in the Kh calculation:** 

- *WRATE:* The factor input by the user to determine Kh
- IMAX: The current input scaling factor, i.e. the input current generating 177mVrms at the IA/IB/IC input pins of the 71M6513. 177mV rms is equivalent to 250mV peak.
- VMAX: The voltage input scaling factor, i.e. the voltage generating 177mVrms at the VA/VB/VC input pins of the 71M6513
- In\_8: The setting for the additional ADC gain (8 or 1) determined by the CE register *IA\_SHUNT*
- N<sub>ACC</sub>: The number of samples per accumulation interval, i.e. *PRE\_SAMPS* \**SUM\_CYCLES*
- X: The pulse rate control factor determined by the CE registers *PULSE\_SLOW* and *PULSE\_FAST*

Almost any desired Kh factor can be selected for the Demo Board by resolving the formula for WRATE:

#### *WRATE* = (IMAX \* VMAX \* 66.1782) / (Kh \* In 8 \* N<sub>ACC</sub> \* X)

For the Kh of 3.2Wh, the value 683 (decimal) should be entered for WRATE at location 2D (using the CLI command **>]2D=+683**).

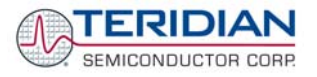

# **1.8.4 ADJUSTING THE DEMO BOARDS TO DIFFERENT CURRENT TRANS-FORMERS**

The Demo Board is prepared for use with 2000:1 current transformers (CTs). This means that for the unmodified Demo Board, 208A on the primary side at 2000:1 ratio result in 104mA on the secondary side, causing 177mV at the 1.7 $\Omega$  resistor pairs R24/R25, R36/R37, R56/R57 (2 x 3.4 $\Omega$  in parallel).

In general, when *IMAX* is applied to the primary side of the CT, the voltage V<sub>in</sub> at the IA, IB, or IC input of the 71M6513 IC is determined by the following formula:

 $V_{in} = R * I = R * IMAX/N$ where  $N =$  transformer winding ratio,  $R =$  resistor on the secondary side

If, for example, *IMAX* = 208A are applied to a CT with a 2500:1 ratio, only 83.2mA will be generated on the secondary side, causing only 141mV. The steps required to adapt a 71M6513 Demo Board to a transformer with a winding ratio of 2500:1 are outlined below:

- 1) The formula R<sub>x</sub> = 177mV/(IMAX/N) is applied to calculate the new resistor R<sub>x</sub>. We calculate Rx to 2.115 $\Omega$
- 2) **Changing the resistors R24/R25, R106/R107 to a combined resistance of 2.115**Ω (for each pair) will cause the desired voltage drop of 177mV appearing at the IA, IB, or IC inputs of the 71M6513 IC.
- 3) *WRATE* should be adjusted to achieve the desired Kh factor, as described in 1.8.3.

Simply scaling *IMAX* is not recommended, since peak voltages at the 71M6513 inputs should always be in the range of 0 through ±250mV (equivalent to 177mV rms). If a CT with a much lower winding ratio than 1:2,000 is used, higher secondary currents will result, causing excessive voltages at the 71M6513 inputs. Conversely, CTs with much higher ratio will tend to decrease the useable signal voltage range at the 71M6513 inputs and may thus decrease resolution.

## **1.8.5 ADJUSTING THE DEMO BOARDS TO DIFFERENT VOLTAGE DIVIDERS**

The 71M6513 Demo Board comes equipped with its own network of resistor dividers for voltage measurement mounted on the PCB. The resistor values (for the D6513T3B2 Demo Board) are 2.5477MΩ (R15-R21, R26-R31 combined) and 750Ω (R32), resulting in a ratio of 1:3,393.933. This means that *VMAX* equals 176.78mV\*3,393.933 = 600V. A large value for *VMAX* has been selected in order to have headroom for overvoltages. This choice need not be of concern, since the ADC in the 71M6513 has enough resolution, even when operating at 120Vrms or 240Vrms.

If a **different set of voltage dividers** or an external voltage transformer (potential transformer) is to be used, scaling techniques similar to those applied for the current transformer should be used.

In the following example we assume that the line voltage is not applied to the resistor divider for VA formed by R15-R21, R26-R31, and R32, but to a voltage transformer with a ratio N of 20:1, followed by a simple resistor divider. We also assume that we want to maintain the value for *VMAX* at 600V to provide headroom for large voltage excursions.

When applying VMAX at the primary side of the transformer, the secondary voltage  $V_s$  is:

 $V_s$  = VMAX / N

 $V_s$  is scaled by the resistor divider ratio R<sub>R</sub>. When the input voltage to the voltage channel of the 71M6513 is the desired 177 $mV$ ,  $V_s$  is then given by:

 $V_s = R_R * 177$ mV

Resolving for  $R_R$ , we get:

 $R_R$  = (VMAX / N) / 177mV = (600V / 30) / 177mV = 170.45

This divider ratio can be implemented, for example, with a combination of one 16.95kΩ and one 100Ω resistor.

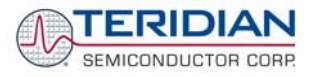

If potential transformers (PTs) are used instead of resistor dividers, phase shifts will be introduced that will require negative phase angle compensation. TERIDIAN can supply Demo Code that accepts negative calibration factors for phase.

# **1.9 CALIBRATION PARAMETERS**

# **1.9.1 GENERAL CALIBRATION PROCEDURE**

Any calibration method can be used with the 71M6513/6513H chips. This Demo Board User's Manual presents calibration methods with three or five measurements as recommended methods, because they work with most manual calibration systems based on counting "pulses" (emitted by LEDs on the meter).

Naturally, a meter in mass production will be equipped with special calibration code offering capabilities beyond those of the Demo Code. It is basically possible to calibrate using voltage and current readings, with or without pulses involved. For this purpose, the MPU Demo Code can be modified to display averaged voltage and current values (as opposed to momentary values). Also, automated calibration equipment can communicate with the Demo Boards via the serial interface and extract voltage and current readings. This is possible even with the unmodified Demo Code.

A complete calibration procedure is given in section 0 of this manual.

Regardless of the calibration procedure used, parameters (calibration constants) will result that will have to be applied to the 71M6513/6513H chip in order to make the chip apply the modified gains and phase shifts necessary for accurate operation. Table 1-4 shows the names of the calibration constants, their function, and their location in the CE RAM.

Again, the command line interface can be used to store the calibration constants in their respective CE RAM addresses. For example, the command

#### **>]8=+16302**

stores the decimal value 16302 in the CE RAM location controlling the gain of the current channel (*CAL\_IA*) for phase A.

The command

#### **>]9=4005**

stores the hexadecimal value 0x4005 (decimal 16389) in the CE RAM location controlling the gain of the voltage channel for phase A (*CAL\_VA*).

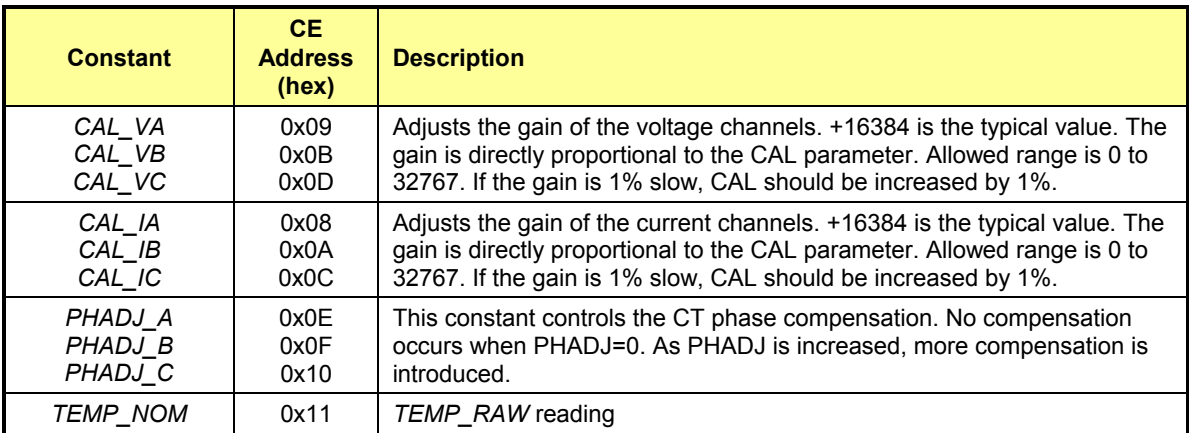

#### **Table 1-4: CE RAM Locations for Calibration Constants**

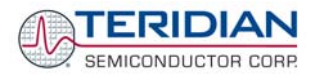

# **1.9.2 CALIBRATION MACRO FILE**

The macro file in Figure 1-7 contains a sequence of the serial interface commands. It is a simple text file and can be created with Notepad or an equivalent ASCII editor program. The file is executed with HyperTerminal's *Transfer->Send Text File* command.

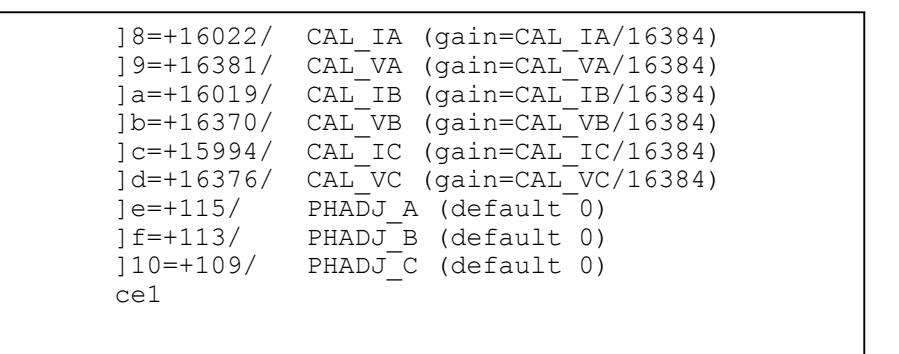

**Figure 1-7: Typical Calibration Macro file** 

It is possible to send the calibration macro file to the 71M6513/71M6513H for "temporary" calibration. This will temporarily change the CE data values. Upon power up, these values are refreshed back to the default values stored in flash memory. Thus, until the flash memory is updated, the macro file must be loaded each time the part is powered up. The macro file is run by first issuing the ce0 command to turn off the compute engine and then sending the file with the *transfer*  $\rightarrow$  send text file procedure.

#### Use the *Transfer → Send Text File* command!

## **1.9.3 UPDATING THE 6513\_DEMO.HEX FILE**

The io merge program updates the 6513 demo.hex file with the values contained in the macro file. This program is executed from a DOS command line window. Executing the io\_merge program with no arguments will display the syntax description. To merge macro.txt and old\_6513\_demo.hex into new\_6513\_demo.hex, use the command:

#### **io\_merge old\_6513\_demo.hex macro.txt new\_6513\_demo.hex**

The new hex file can be written to the 71M6513/71M6513H through the ICE port using the ADM51 in-circuit emulator. This step makes the calibration to the meter permanent.

### **1.9.4 UPDATING CALIBRATION DATA IN FLASH MEMORY WITHOUT USING THE ICE OR A PROGRAMMER**

It is possible to make data permanent that had been entered temporarily into the CE RAM. The transfer to flash memory is done using the following serial interface command:

**>]U**

Thus, after transferring calibration data with manual serial interface commands or with a macro file, all that has to be done is invoking the U command.

Similarly, calibration data can also stored in EEPROM using the CLS command.

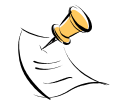

**After reset, calibration data is copied from the EEPROM, if present. Otherwise, calibration data is copied from the flash memory. Writing 0xFF into the first few bytes of the EEPROM deactivates any calibration data previously stored to the EEPROM.** 

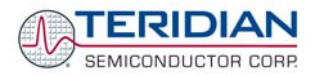

# **1.9.5 AUTOMATIC GAINS CALIBRATION**

Starting with Demo Code revision 3.04, it is possible to perform a simple automatic calibration. This calibration is performed for resistive loads only and will not correct phase angle. The steps required for the calibration are:

- 1. Enter operating values for voltage and current in I/O RAM. The voltage is entered at address 0x2029 (e.g. with the command **)29=+2400** for 240V), the current is entered at 0x202A (e.g. with the command **)2A=+300** for 30A) and the duration measured in accumulation intervals is entered at 0x2028.
- 2. The operating voltage and current defined in step 1 must be applied to the meter (Demo Board).
- 3. The CLB (Begin Calibration) command must be entered via the serial interface. The operating voltage and current must be maintained accurately while the calibration is being performed.
- 4. The calibration procedure will automatically reset CE addresses 08, 09, 0x0A, 0x0B, 0x0C, and 0x0D to nominal values (0x4000), and 0x0E, 0x0F and 0x10 to zero prior to starting the calibration. Automatic calibration also reads the chip temperature and enters it in CE location 0x11 for proper temperature compensation.
- 5. The LCD showing the "HELLO" message will signal completion of the automatic calibration. Enter M3 or another serial interface command to bring the display back to normal.
- 6. CE addresses 08, 09, 0x0A, 0x0B, 0x0C, and 0x0D will now show values other than 0x4000. These values can be stored in EEPROM by issuing the CLS command.

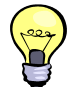

Tip: Current transformers of a given type usually have very similar phase angle for identical operating conditions. If the phase angle is accurately determined for one current transformer, the corresponding phase adjustment coefficient PHADJ\_X can be entered for all calibrated units.

# **1.9.6 LOADING THE 6513\_DEMO.HEX FILE INTO THE DEMO BOARD**

**Hardware Interface for Programming:** The 71M6513/6513H IC provides an interface for loading code into the internal flash memory. This interface consists of the following signals:

#### E\_RXTX (data)

E\_TCLK (clock)

E\_RST (reset)

These signals, along with V3P3 and GND are available on the emulator header J14. Production meters may be equipped with much simpler programming connectors, e.g. a 5x1 header.

Programming of the flash memory requires a specific in-circuit emulator, the ADM51 by Signum Systems (http//www.signumsystems.com) or the Flash Programmer (TFP-1) provided by TERIDIAN Semiconductor. A gang programmer is available for high-volume production.

**In-Circuit Emulator:** If firmware exists in the 71M6513/6513H flash memory, this memory has to be erased before loading a new file into memory. Figure 1-8 and Figure 1-9 show the emulator software active. In order to erase the flash memory, the RESET button of the emulator software has to be clicked followed by the ERASE button (Figure 1-8).

Once the flash memory is erased, the new file can be loaded using the commands File followed by Load. The dialog box shown in Figure 1-9 will then appear making it possible to select the file to be loaded by clicking the Browse button. Once the file is selected, pressing the OK button will load the file into the flash memory of the 71M6513/6513H IC.

At this point, the emulator probe (cable) can be removed. Once the 71M6513/6513H IC is reset using the reset button on the Demo Board, the new code starts executing.

**Flash Programmer Module (TFP-1):** Follow the instructions given in the User Manual for the TFP-1.

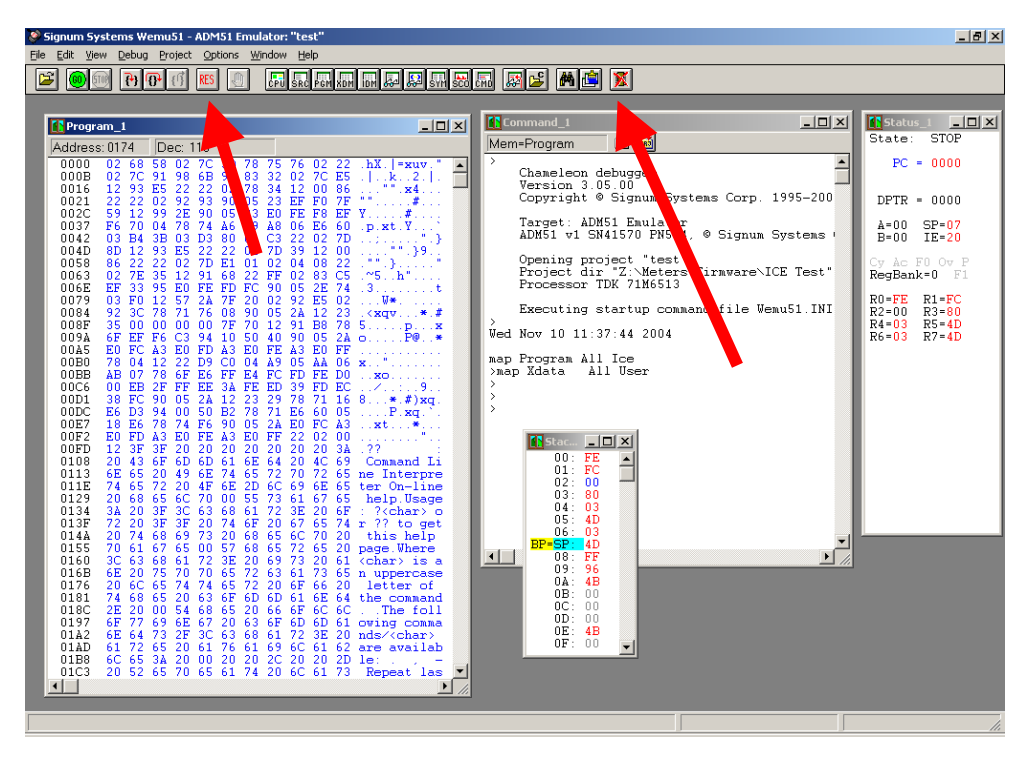

**Figure 1-8: Emulator Window Showing Reset and Erase Buttons (see Arrows)** 

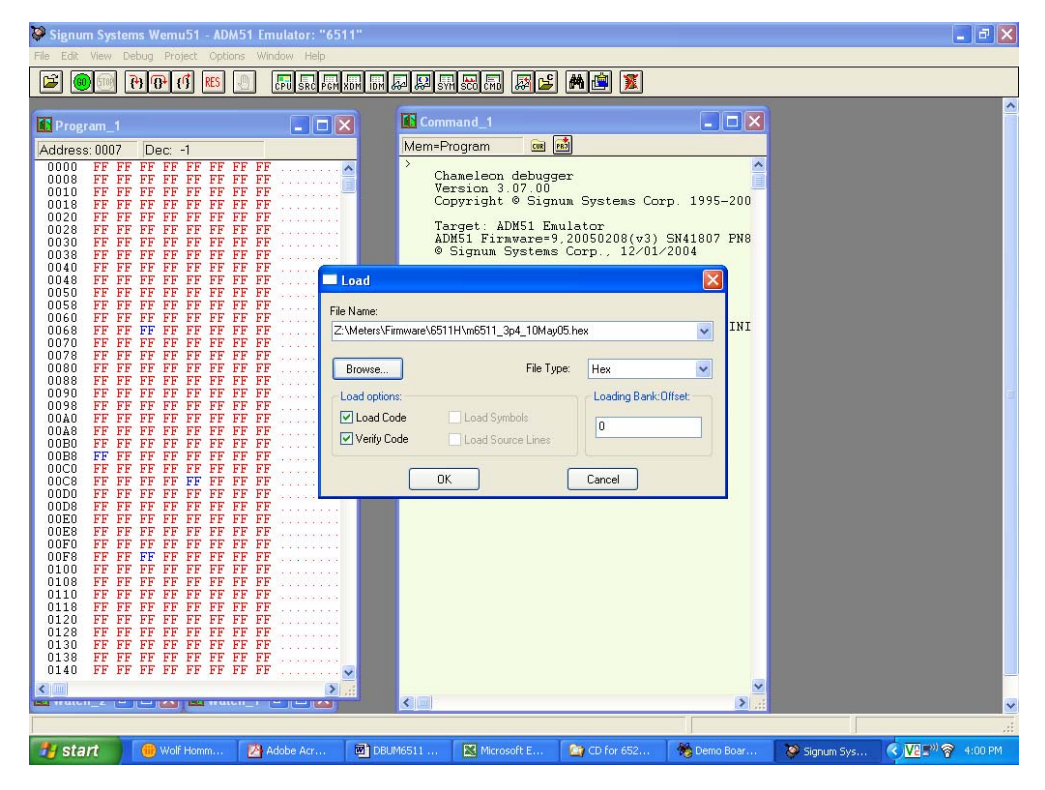

**Figure 1-9: Emulator Window Showing Erased Flash Memory and File Load Menu** 

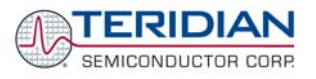

# **1.9.7 THE PROGRAMMING INTERFACE OF THE 71M6513/6513H**

#### **Flash Downloader/ICE Interface Signals**

The signals listed in Table 1-5 are necessary for communication between the Flash Downloader or ICE and the 71M6513/6513H.

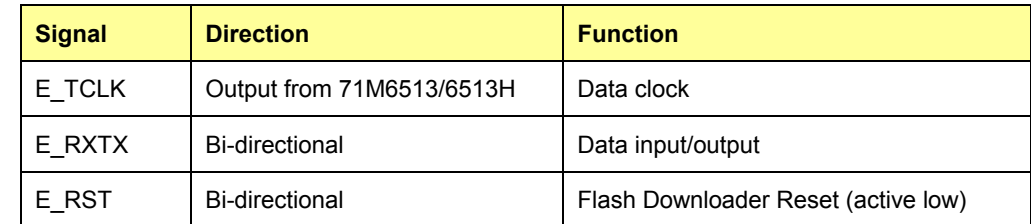

#### **Table 1-5: Flash Programming Interface Signals**

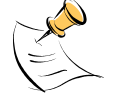

The other signals accessible at the emulator interface connector J14 (E\_TBUS[0]-E\_TBUS[3], E\_ISYNC/BRKRQ) are used for the trace debugger, if available.

The E\_RST signal should only be driven by the Flash Downloader when enabling these interface signals. The Flash Downloader must release E\_RST at all other times.

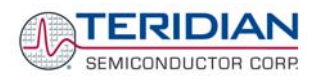

# **1.10 DEMO CODE**

## **1.10.1 DEMO CODE DESCRIPTION**

The Demo Board is shipped preloaded with Demo Code revision 3.0.4 or later in the 71M6513 or 71M6513H chip. The code revision can easily be verified by entering the command **>i1** via the serial interface (see section 1.8.1). Check with your local TERIDIAN representative or FAE for the latest revision.

Some Demo Boards are shipped with Demo Code 3.03. These boards can be updated to revision 3.04 or later using either an in-circuit emulator (ICE) or the Flash Programmer (TFP-1), as described in section 1.9.6.

The Demo Code is useful due to the following features:

- It provides basic metering functions such as pulse generation, display of accumulated energy, frequency, date/time, and enables the user to evaluate the parameters of the metering IC such as accuracy, harmonic performance, etc.
- It maintains and provides access to basic household functions such as real-time clock (RTC).
- It provides access to control and display functions via the serial interface, enabling the user to view and modify a variety of meter parameters such as Kh, calibration coefficients, temperature compensation etc.
- It provides libraries for access of low-level IC functions to serve as building blocks for code development.

A detailed description of the Demo Code can be found in the Software User's Guide (SUG). In addition, the comments contained in the library provided with the Demo Kit can serve as useful documentation.

The Software User's Guide contains the following information:

- Design guide
- Design reference for routines
- Tool Installation Guide
- List of library functions
- 80515 MPU Reference (hardware, instruction set, memory, registers)
- Description of serial interface commands

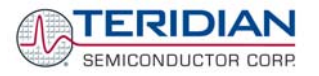

# **1.10.2 DEMO CODE MPU PARAMETERS**

In the Demo Code, certain MPU **XRAM** parameters have been given fixed addresses in order to permit easy external access. These variables can be read via the serial interface, as described in section 1.7.1, with the **)n\$** command and written with the **)n=xx** command where n is the word address. Note that accumulation variables are 64 bits long and are accessed with **)n\$\$** (read) and **)n=hh=ll** (write) in the case of accumulation variables. Default values are the values assigned by the Demo Code on start-up.

#### **MPU INPUT PARAMETERS**

All MPU Input Parameters are loaded by the MPU at startup and should not need adjustment during meter calibration.

#### **MPU Input Parameters for Metering**

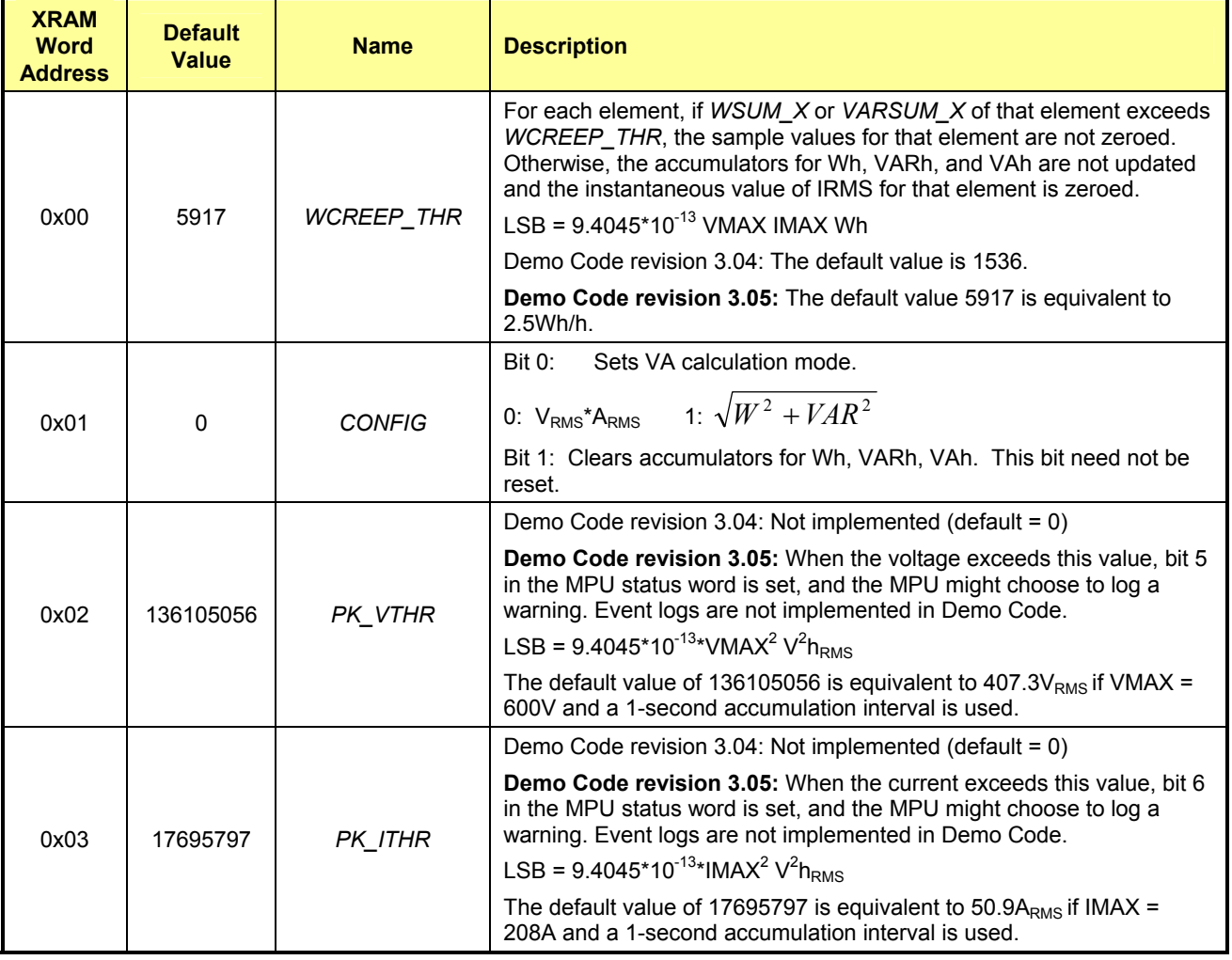

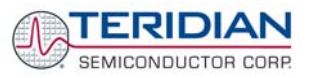

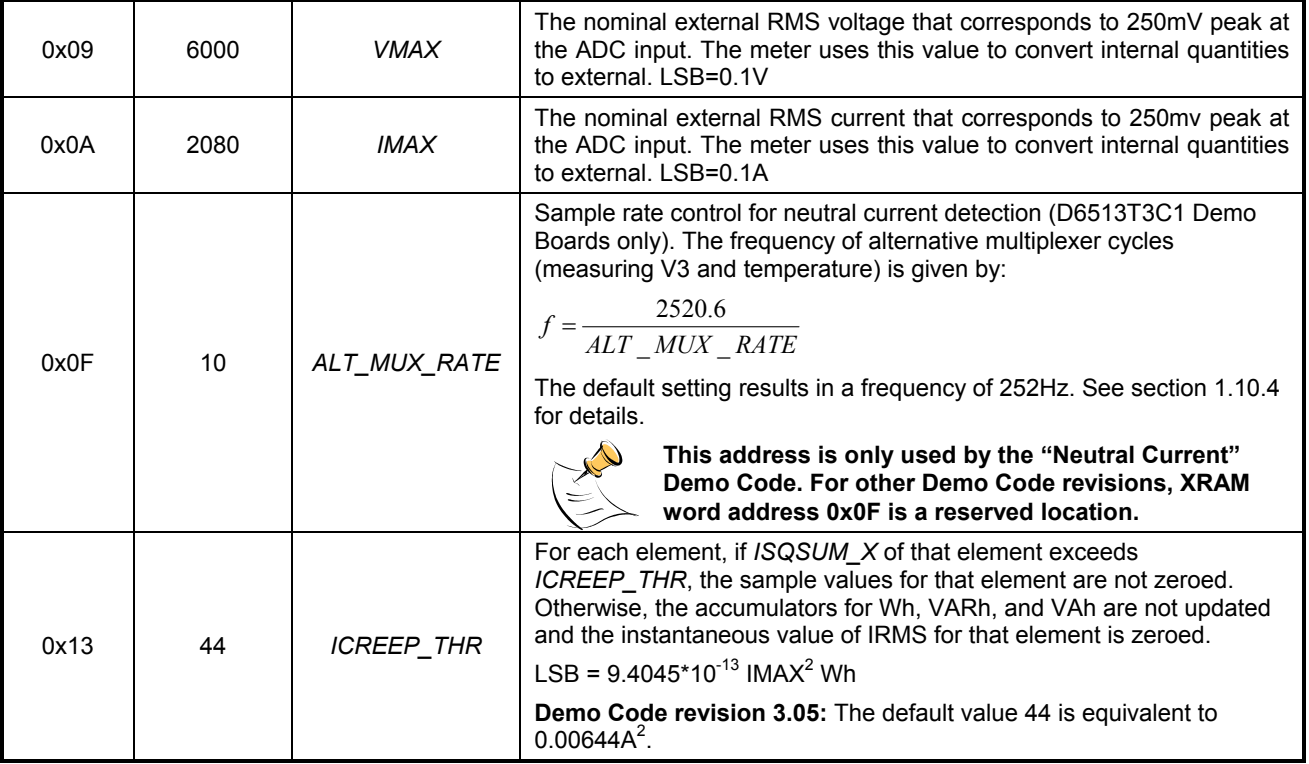

**Table 1-6: MPU Input Parameters for Metering** 

#### **MPU Input Parameters for Temperature Compensation**

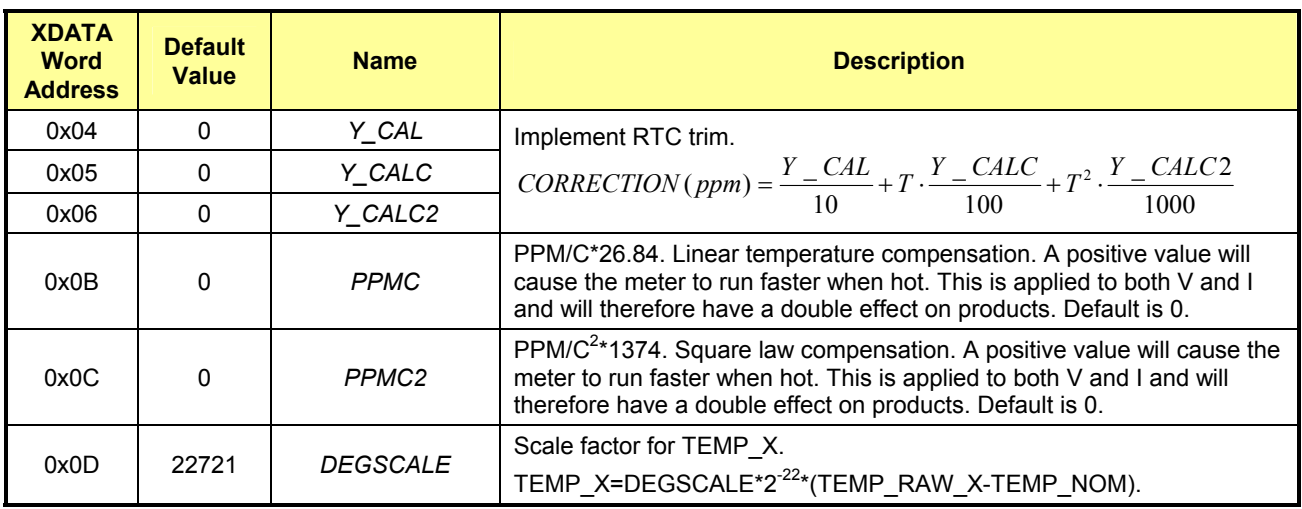

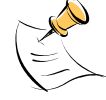

Y\_CAL, Y\_CALC, Y\_CALC2 are 16-bit signed integers, i.e. the range is –32,767 to +32,768

**Table 1-7: MPU Input Parameters for Temperature Compensation** 

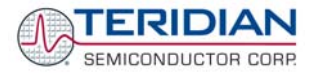

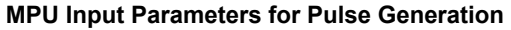

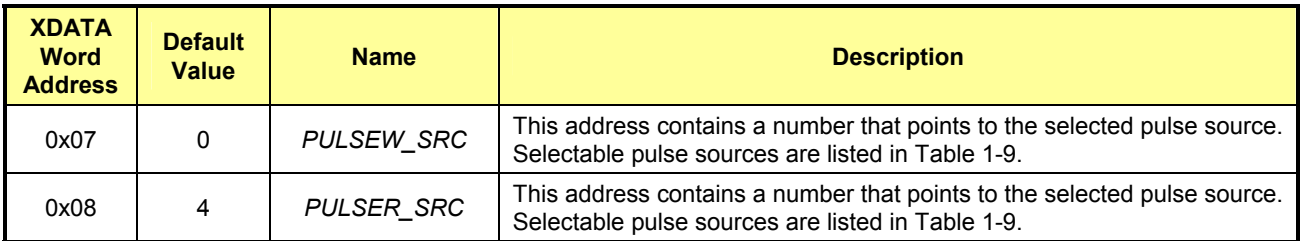

#### **Table 1-8: MPU Parameters for Pulse Source Selection**

Any of the values listed in Table 1-9 can be selected for as a source for PULSEW and PULSER. The designation "source\_I" refers to values imported by the consumer, "source\_E" refers to energy exported by the consumer (energy generation).

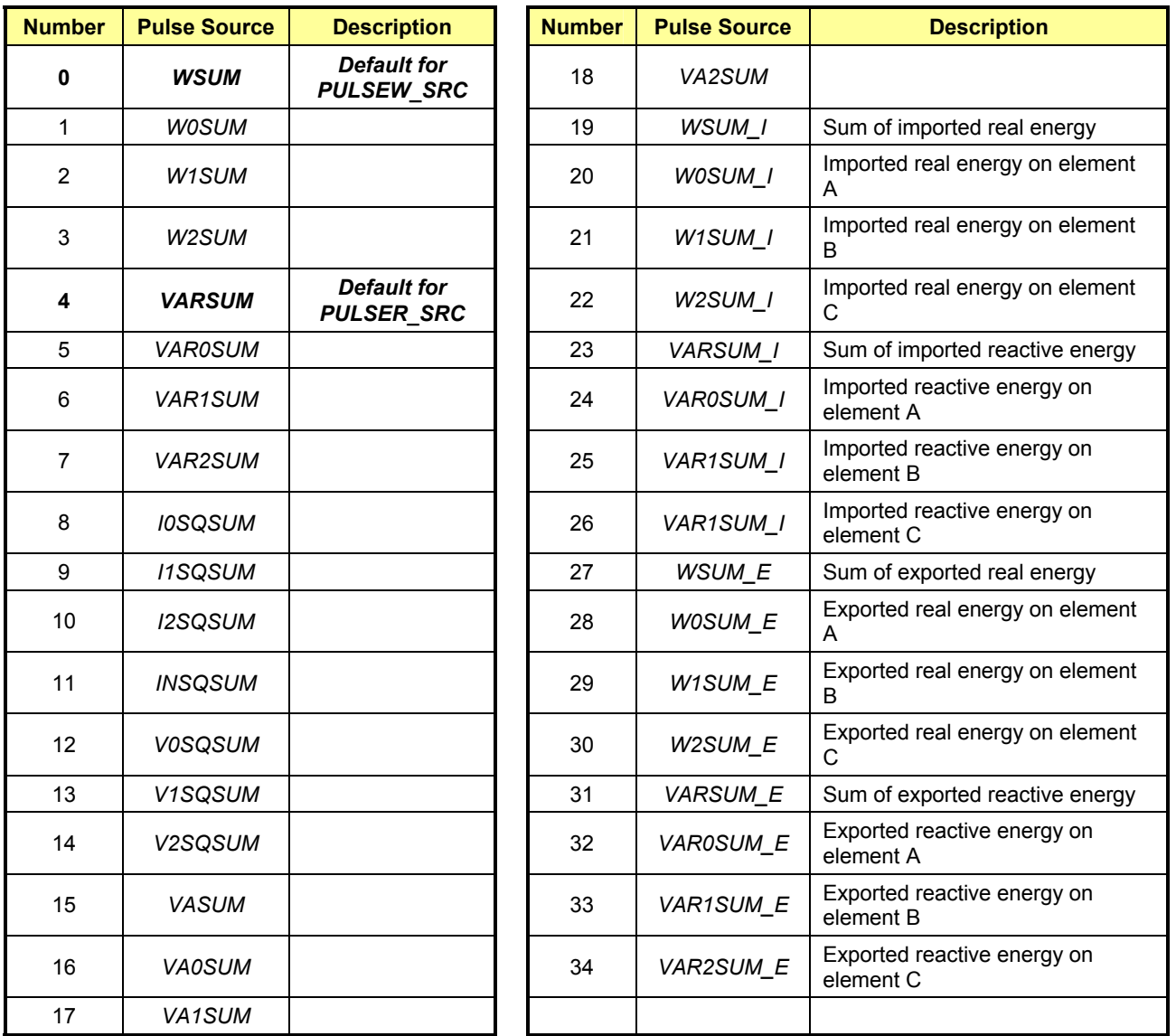

**Table 1-9: Selectable Pulse Sources**
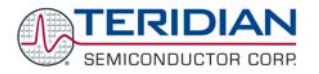

### **MPU INSTANTANEOUS OUTPUT VARIABLES**

The Demo Code processes CE outputs after each accumulation interval. It calculates instantaneous values such as VRMS, IRMS, W and VA as well as accumulated values such as Wh, VARh, and VAh. Table 1-10 lists the calculated instantaneous values.

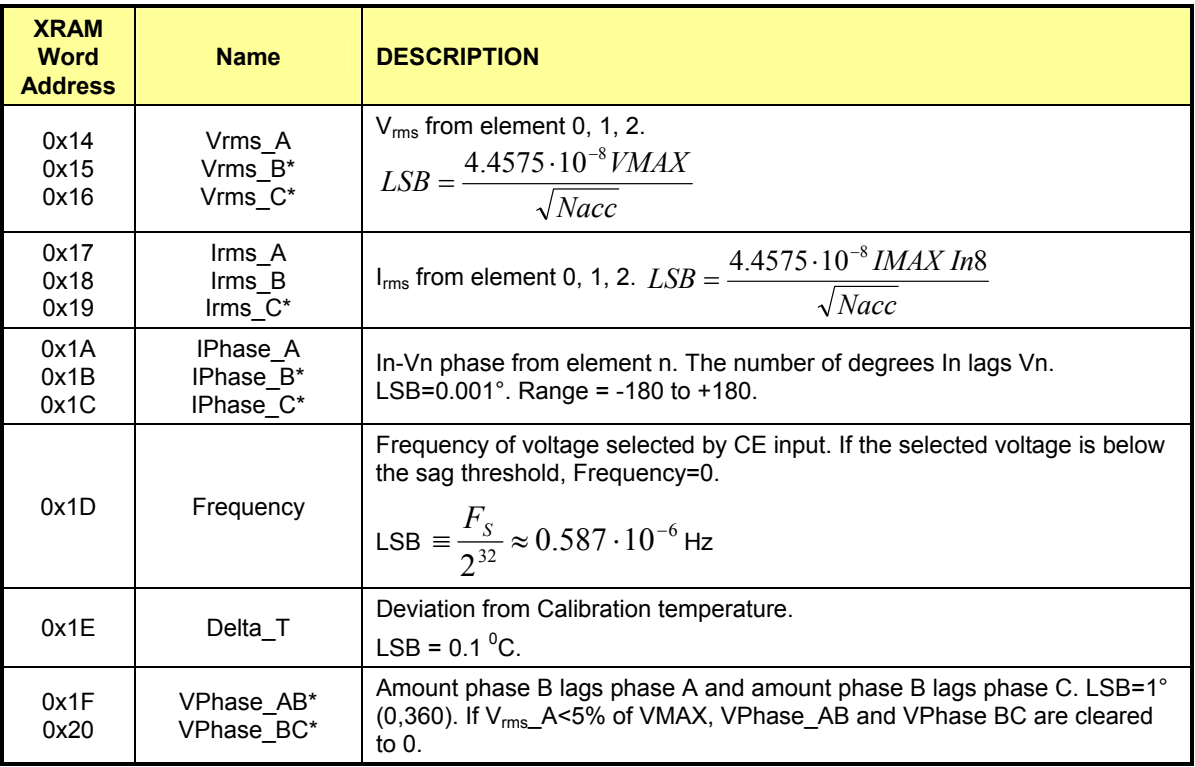

**Table 1-10: MPU Instantaneous Output Variables** 

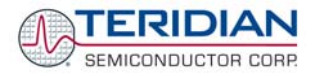

### **MPU STATUS WORD**

The MPU maintains the status of certain meter and I/O related variables in the Status Word. The Status Word is located at address 0x21. The bit assignments are listed in Table 1-11.

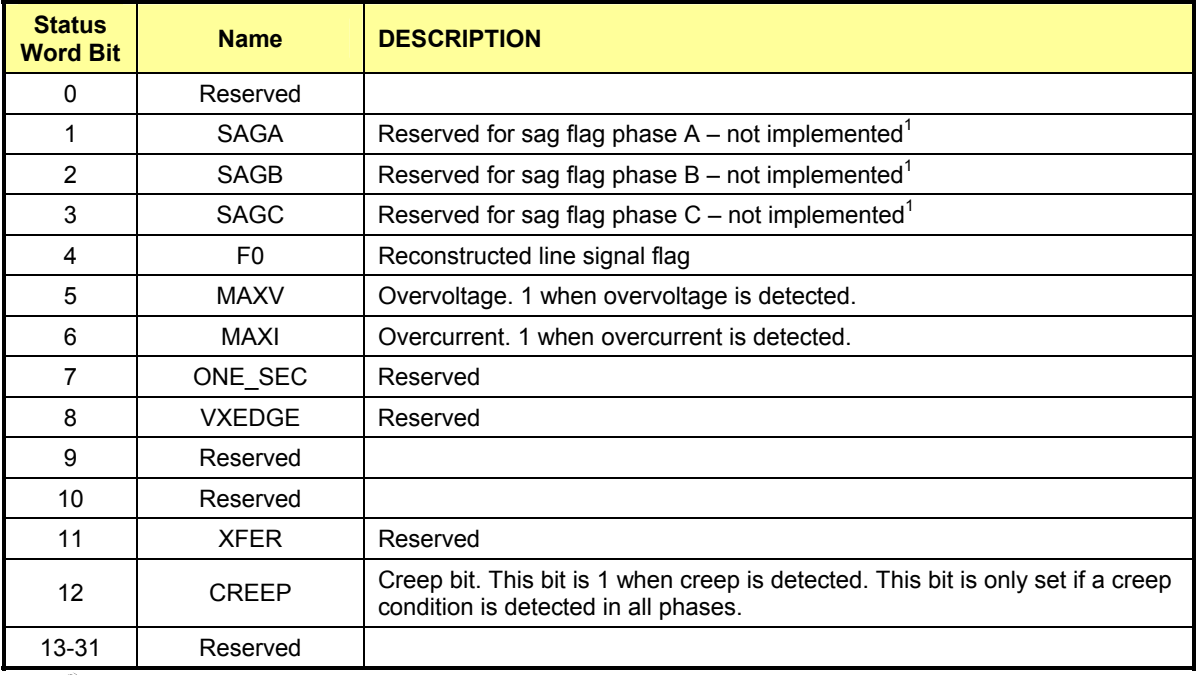

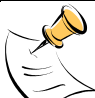

Note: <sup>1</sup>: Not implemented in Demo Code revision 3.04

**Table 1-11: MPU Status Word Bit Assignment** 

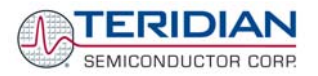

### **MPU ACCUMULATION OUTPUT VARIABLES**

Accumulation values are accumulated from XFER cycle to XFER cycle (see Table 1-12). They are all in 64-bit format. The 6513 has an LSB of  $9.4045*10^{-13}$ \*VMAX\*IMAX\*In\_8 Wh. Accumulated values are calculated by summing the CE XFER outputs into 64 bit variables. Thus, the accumulators will hold at least 136 years of data when XFER rate is 1Hz.

The CLI commands with two Dollar signs e.g. **)39\$\$** should be used to read the variables. When using the commands with two question marks, e.g. **)39??** , negative decimal values will be displayed when the most significant bit is set.

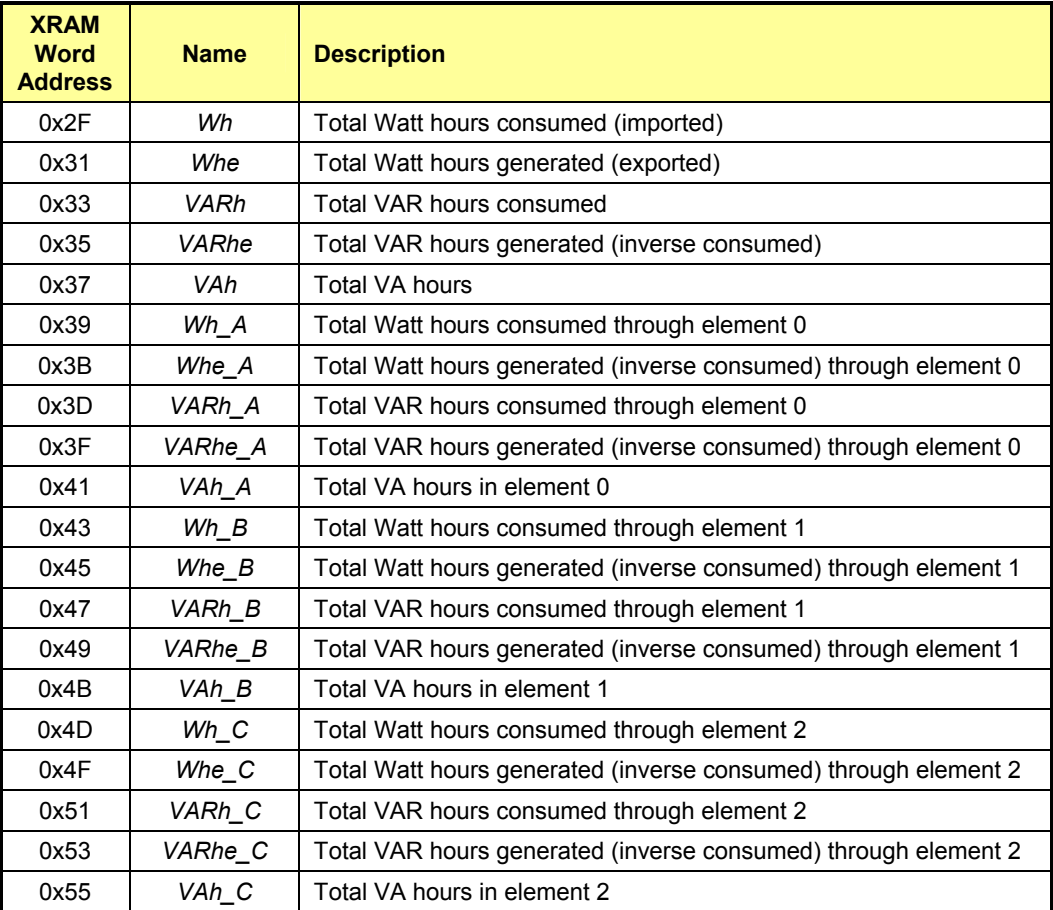

**Table 1-12: MPU Accumulation Output Variables** 

# **1.10.3 USEFUL CLI COMMANDS INVOLVING THE MPU AND CE**

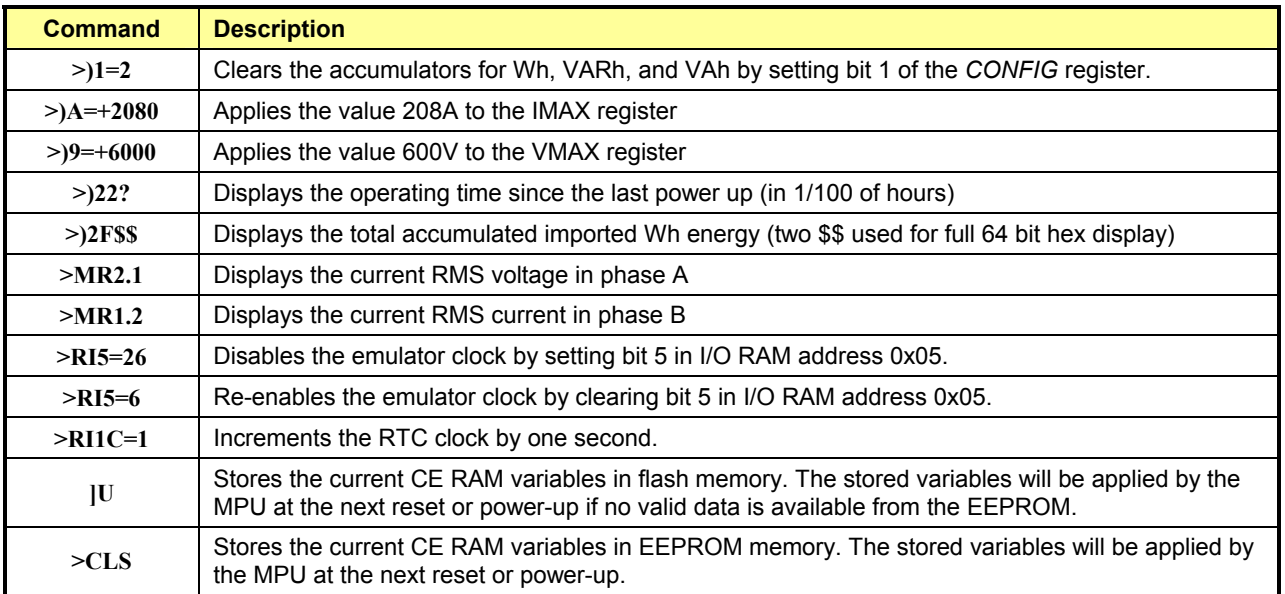

Table 1-13 shows a few essential commands involving MPU data memory.

**Table 1-13: CLI Commands for MPU Data Memory** 

### **1.10.4 DEMO CODE FOR NEUTRAL DETECTION (DEMO BOARD D6513T3C1)**

Normally a high neutral current indicates tampering, perhaps from a grounded or bypassed power conductor.

The Neutral Current measurement is performed by acquiring the signal from a fourth current transformer that is connected to the auxiliary analog input, the V3 pin (pin 86). The analog data measured on this pin is referenced to the VBIAS pin (pin 81).

The ICs supplied with the 71M6513/6513H Demo Kits may contain firmware versions with and without neutral current. On the CD-ROM containing the firmware sources and documentation, the files supporting neutral current code end with "NC".

Neutral current is read using alternate multiplexer cycles, as controlled by the *MUX\_ALT* bit in I/O RAM. While the TERIDIAN standard Demo Code revision 3.04 performs one alternate multiplexer cycle per second, the neutral current-capable Demo Code can perform alternate multiplexer cycles more frequently. When the alternate multiplexer cycle is triggered once every 10th CE\_BUSY interrupt (i.e. every 3.97ms, or 252Hz), no interference with regular power measurement occurs, and the neutral current is still measured with an accuracy of about 1.5%.

The sampling rate for the neutral current can be changed by changing the MPU (XDATA) address *ALT\_MUX\_RATE*, which is located at CE DRAM address 0x0F. The sample rate (2520.6), divided by the value entered into *ALT\_MUX\_RATE* controls the number of neutral current samples per second:

$$
f = \frac{2520.6}{ALT\_MUX\_RATE}
$$

When the value of *ALT\_MUX\_RATE* decreased, the sample rate for the neutral current increases. The Minimum value for *ALT\_MUX\_RATE* is 10, i.e. 252Hz is the maximum recommended sample rate for neutral current.

On Demo Code without neutral current, MPU XDATA address 0x0F accesses a reserved (and unused) memory location.

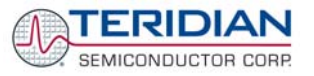

The neutral current is available for display. The help text for the MR command describes how to display neutral current on the display. For the "M" command of the CLI for current, phase 4 signifies the neutral current.

The accuracy data collected for several *ALT\_MUX\_RATE* settings is given in Table 1-14:

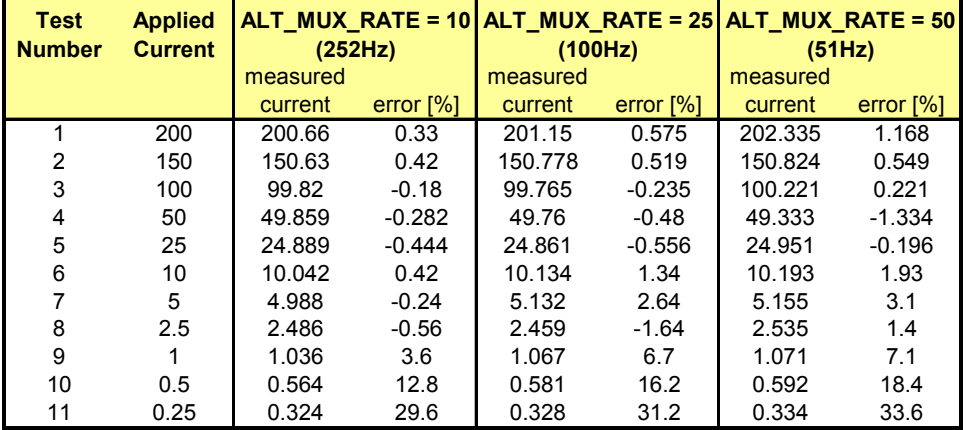

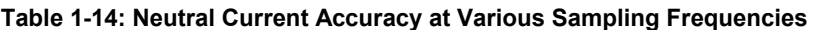

MPU (XDATA) address 0x027 represents the neutral current (RMS value). For the standard Demo Code (revision 3.04), this address is a reserved location.

In the CE interface, the CE address 0x56 represents the 32-bit neutral current value, I3SQSUM. It has different units than the current registers derived from the regular inputs IA, IB, and IC, because it is sampled at a different rate (default = 1/10) than the other current channels, and because the reference is not VREF, but VBIAS.

If one accumulates data for 250 samples (with XDATA address 0x0F=10) the accumulated data is transferred to the MPU as one register on each XFER\_BUSY interrupt. The values in between samples are equivalent to the previous acquired sample value.

The actual LSB value for the neutral current measurement is computed from the following formula

$$
LSB_{NC} = \frac{IMAX^2}{431 \cdot 10^3 \cdot N_{ACC} \cdot A^2 h}
$$

where:

IMAX is the numerical value of the current corresponding to 176mV RMS at the IC input, NACC is the product of *SUM\_CYCLES* and *PRE\_SAMPS*,

With IMAX = 208A and N<sub>ACC</sub> = 2520, LSB<sub>NC</sub> becomes 39.8\*10<sup>-6</sup>/A<sup>2</sup>h.

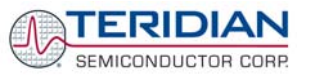

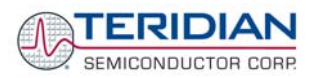

# 2

# **2 APPLICATION INFORMATION**

# **2.1 CALIBRATION THEORY**

A typical meter has phase and gain errors as shown by  $\phi_S$ , A<sub>XI</sub>, and A<sub>XV</sub> in Figure 2-1. Following the typical meter convention of current phase being in the lag direction, the small amount of phase lead in a typical current sensor is represented as -φ<sub>S</sub>. The errors shown in Figure 2-1 represent the sum of all gain and phase errors. They include errors in voltage attenuators, current sensors, and in ADC gains. In other words, no errors are made in the 'input' or 'meter' boxes.

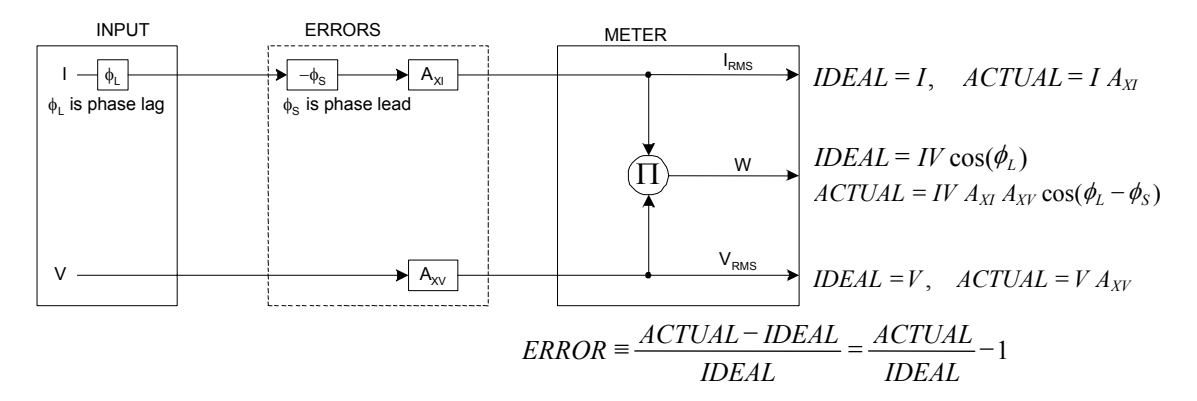

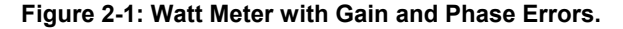

During the calibration phase, we measure errors and then introduce correction factors to nullify their effect. With three unknowns to determine, we must make at least three measurements. If we make more measurements, we can average the results.

### **2.1.1 CALIBRATION WITH THREE MEASUREMENTS**

The simplest calibration method is to make three measurements. Typically, a voltage measurement and two Watt-hour (Wh) measurements are made. A voltage display can be obtained for test purposes via the command **>MR2.1** in the serial interface.

Let's say the voltage measurement has the error  $E_V$  and the two Wh measurements have errors  $E_0$  and  $E_{60}$ , where  $E_0$  is measured with  $\phi_L = 0$  and  $E_{60}$  is measured with  $\phi_L = 60$ . These values should be simple ratios—not percentage values. They should be zero when the meter is accurate and negative when the meter runs slow. The fundamental frequency is  $f_0$ . T is equal to  $1/f_s$ , where  $f_s$  is the sample frequency (2560.62Hz). Set all calibration factors to nominal: *CAL\_IA* = 16384, *CAL\_VA* = 16384, *PHADJA* = 0.

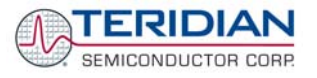

From the voltage measurement, we determine that

$$
1.\blacktriangleright \qquad A_{XY} = E_V + 1
$$

We use the other two measurements to determine  $\phi_S$  and A<sub>XI</sub>.

2. 
$$
E_0 = \frac{IV A_{XY} A_{XI} \cos(0 - \phi_S)}{IV \cos(0)} - 1 = A_{XY} A_{XI} \cos(\phi_S) - 1
$$

$$
\text{2a.} \qquad A_{XY} A_{XI} = \frac{E_0 + 1}{\cos(\phi_S)}
$$

3. 
$$
E_{60} = \frac{IV A_{XY} A_{XI} \cos(60 - \phi_S)}{IV \cos(60)} - 1 = A_{XY} A_{XI} \frac{\cos(60 - \phi_S)}{\cos(60)} - 1
$$

3a. 
$$
E_{60} = \frac{A_{XY} A_{XI} [\cos(60) \cos(\phi_S) + \sin(60) \sin(\phi_S)]}{\cos(60)} - 1
$$

$$
= A_{XY} A_{XI} \cos(\phi_S) + A_{XY} A_{XI} \tan(60) \sin(\phi_S) - 1
$$

Combining 2a and 3a:

4. 
$$
E_{60} = E_0 + (E_0 + 1)\tan(60)\tan(\phi_s)
$$

5. 
$$
\tan(\phi_S) = \frac{E_{60} - E_0}{(E_0 + 1)\tan(60)}
$$

6. 
$$
\Rightarrow \qquad \phi_S = \tan^{-1} \left( \frac{E_{60} - E_0}{(E_0 + 1) \tan(60)} \right)
$$

and from 2a:

$$
7. \blacktriangleright \qquad A_{\scriptscriptstyle XI} = \frac{E_{\scriptscriptstyle 0} + 1}{A_{\scriptscriptstyle XV} \cos(\phi_{\scriptscriptstyle S})}
$$

Now that we know the A<sub>XV</sub>, A<sub>XI</sub>, and  $\phi_S$  errors, we calculate the new calibration voltage gain coefficient from the previous ones:

$$
CAL \_V_{NEW} = \frac{CAL \_V}{A_{XV}}
$$

We calculate PHADJ from  $\phi_S$ , the desired phase lag:

$$
PHADJ = 2^{20} \left[ \frac{\tan(\phi_S) \left[ 1 + (1 - 2^{-9})^2 - 2(1 - 2^{-9})\cos(2\pi f_0 T) \right]}{(1 - 2^{-9})\sin(2\pi f_0 T) - \tan(\phi_S) \left[ 1 - (1 - 2^{-9})\cos(2\pi f_0 T) \right]} \right]
$$

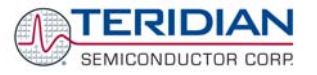

And we calculate the new calibration current gain coefficient, including compensation for a slight gain increase in the phase calibration circuit.

$$
CAL \_I_{NEW} = \frac{CAL \_I}{A_{XI}} \frac{1}{\sqrt{1 + \frac{2^{-20} PHADJ(2 + 2^{-20} PHADJ - 2(1 - 2^{-9})\cos(2\pi f_0 T))}{1 - 2(1 - 2^{-9})\cos(2\pi f_0 T) + (1 - 2^{-9})^2}}}
$$

### **2.1.2 CALIBRATION WITH FIVE MEASUREMENTS**

The five measurement method provides more orthogonality between the gain and phase error derivations. This method involves measuring  $E_V$ ,  $E_0$ ,  $E_{180}$ ,  $E_{60}$ , and  $E_{300}$ . Again, set all calibration factors to nominal, i.e. *CAL\_IA* = 16384, *CAL\_VA* = 16384, *PHADJA* = 0.

First, calculate  $A_{XY}$  from  $E_V$ :

$$
1.\blacktriangleright \qquad A_{XY} = E_V + 1
$$

Calculate  $A_{x1}$  from  $E_0$  and  $E_{180}$ :

2. 
$$
E_0 = \frac{IV A_{XY} A_{XI} \cos(0 - \phi_S)}{IV \cos(0)} - 1 = A_{XY} A_{XI} \cos(\phi_S) - 1
$$

3. 
$$
E_{180} = \frac{IV A_{XY} A_{XI} \cos(180 - \phi_S)}{IV \cos(180)} - 1 = A_{XY} A_{XI} \cos(\phi_S) - 1
$$

4. 
$$
E_0 + E_{180} = 2A_{XY}A_{XI}\cos(\phi_S) - 2
$$

5. 
$$
A_{XY} A_{XI} = \frac{E_0 + E_{180} + 2}{2 \cos(\phi_S)}
$$

6. 
$$
\mathcal{A}_{XI} = \frac{(E_0 + E_{180})/2 + 1}{A_{XV} \cos(\phi_S)}
$$

Use above results along with  $E_{60}$  and  $E_{300}$  to calculate  $\phi_S$ .

7. 
$$
E_{60} = \frac{IV A_{XY} A_{XI} \cos(60 - \phi_S)}{IV \cos(60)} - 1
$$

$$
= A_{XY} A_{XI} \cos(\phi_S) + A_{XY} A_{XI} \tan(60) \sin(\phi_S) - 1
$$
8. 
$$
E_{300} = \frac{IV A_{XY} A_{XI} \cos(-60 - \phi_S)}{IV \cos(-60)} - 1
$$

$$
= A_{XY} A_{XI} \cos(\phi_S) - A_{XY} A_{XI} \tan(60) \sin(\phi_S) - 1
$$

Subtract 8 from 7

9. 
$$
E_{60} - E_{300} = 2A_{XY}A_{XI} \tan(60)\sin(\phi_S)
$$

use equation 5:

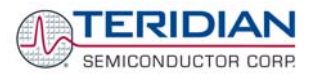

10. 
$$
E_{60} - E_{300} = \frac{E_0 + E_{180} + 2}{\cos(\phi_s)} \tan(60) \sin(\phi_s)
$$

11. 
$$
E_{60} - E_{300} = (E_0 + E_{180} + 2) \tan(60) \tan(\phi_s)
$$

12. 
$$
\Rightarrow
$$
  $\phi_S = \tan^{-1} \left( \frac{(E_{60} - E_{300})}{\tan(60)(E_0 + E_{180} + 2)} \right)$ 

Now that we know the A<sub>XV</sub>, A<sub>XI</sub>, and  $\phi_S$  errors, we calculate the new calibration voltage gain coefficient from the previous ones:

$$
CAL \_V_{NEW} = \frac{CAL \_V}{A_{XV}}
$$

We calculate PHADJ from  $\phi_{\rm S}$ , the desired phase lag:

$$
PHADJ = 2^{20} \left[ \frac{\tan(\phi_S) \left[ 1 + (1 - 2^{-9})^2 - 2(1 - 2^{-9})\cos(2\pi f_0 T) \right]}{(1 - 2^{-9})\sin(2\pi f_0 T) - \tan(\phi_S) \left[ 1 - (1 - 2^{-9})\cos(2\pi f_0 T) \right]} \right]
$$

And we calculate the new calibration current gain coefficient, including compensation for a slight gain increase in the phase calibration circuit.

$$
CAL \_I_{NEW} = \frac{CAL \_I}{A_{XI}} \frac{1}{\sqrt{1 + \frac{2^{-20} PHADJ(2 + 2^{-20} PHADJ - 2(1 - 2^{-9})\cos(2\pi f_0 T))}{1 - 2(1 - 2^{-9})\cos(2\pi f_0 T) + (1 - 2^{-9})^2}}}
$$

# **2.2 CALIBRATION PROCEDURES**

Calibration requires that a calibration system is used, i.e. equipment that applies accurate voltage, load current and load angle to the unit being calibrated, while measuring the response from the unit being calibrated in a repeatable way. By repeatable we mean that the calibration system is synchronized to the meter being calibrated. Best results are achieved when the first pulse from the meter opens the measurement window of the calibration system. This mode of operation is opposed to a calibrator that opens the measurement window at random time and that therefore may or may not catch certain pulses emitted by the meter.

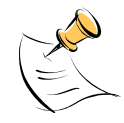

**It is essential for a valid meter calibration to have the voltage stabilized a few seconds before the current is applied. This enables the Demo Code to initialize the 71M6513/6513H and to stabilize the PLLs and filters in the CE. This method of operation is consistent with meter applications in the field as well as with metering standards.** 

Each meter phase must be calibrated individually. The procedures below show how to calibrate a meter phase with either three or five measurements. The PHADJ equations apply only when a current transformer is used for the phase in question. Note that positive load angles correspond to lagging current (see Figure 2-2).

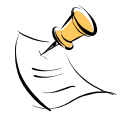

**During calibration of any phase, a stable mains voltage has to be present on phase A. This enables the CE processing mechanism of the 71M6513/6513H necessary to obtain a stable calibration.** 

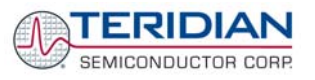

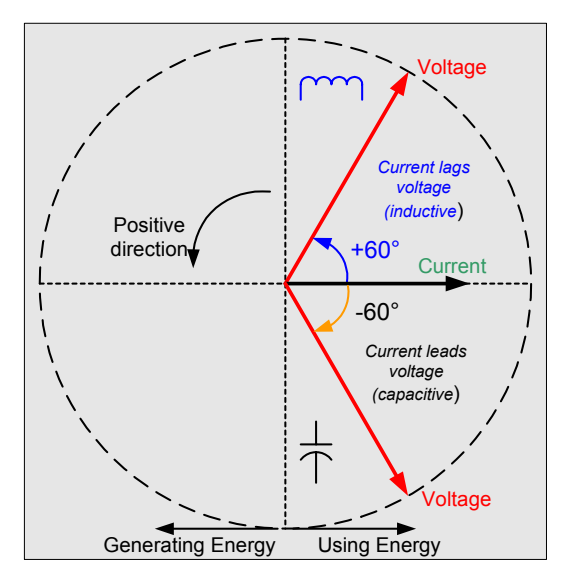

**Figure 2-2: Phase Angle Definitions** 

The calibration procedures described below should be followed after interfacing the voltage and current sensors to the 71M6513/6513H chip. When properly interfaced, the V3P3 power supply is connected to the meter neutral and is the DC reference for each input. Each voltage and current waveform, as seen by the 71M6513/6513H, is scaled to be less than 250mV (peak).

### **2.2.1 CALIBRATION PROCEDURE WITH THREE MEASUREMENTS**

The calibration procedure is as follows:

- 1) All calibration factors are reset to their default values, i.e. CAL\_IA = CAL\_VA = 16384, and PHADJ\_A  $= 0.$
- 2) An RMS voltage V<sub>ideal</sub> consistent with the meter's nominal voltage is applied, and the RMS reading  $V<sub>actual</sub>$  of the meter is recorded. The voltage reading error Axv is determined as

 $Axy = (V_{actual} \cdot V_{ideal}) / V_{ideal}$ 

- 3) Apply the nominal load current at phase angles  $0^{\circ}$  and  $60^{\circ}$ , measure the Wh energy and record the errors  $E_0$  AND  $E_{60}$ .
- 4) Calculate the new calibration factors CAL\_IA, CAL\_VA, and PHADJ\_A, using the formulae presented in section 2.1.1 or using the spreadsheet presented in section 2.2.4.
- 5) Apply the new calibration factors CAL\_IA, CAL\_VA, and PHADJ\_A to the meter. The memory locations for these factors are given in section  $1.9.1$ .
- 6) Test the meter at nominal current and, if desired, at lower and higher currents and various phase angles to confirm the desired accuracy.
- 7) Store the new calibration factors CAL\_IA, CAL\_VA, and PHADJ\_A in the flash memory of the meter. If the calibration is performed on a TERIDIAN Demo Board, the methods shown in sections 1.9.3 and 1.9.4 can be used.
- 8) Repeat the steps 1 through 7 for each phase.
- 9) For added temperature compensation, read the value in CE RAM location 0x54 and write it to CE RAM location 0x11. If Demo Code 3.05 or later is used, this will automatically calculate the correction coefficients PPMC and PPMC2 from the nominal temperature entered in CE location 0x11 and from the characterization data contained in the on-chip fuses.

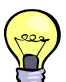

**Tip: Step 2 and the energy measurement at 0° of step 3 can be combined into one step.** 

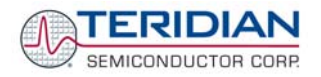

### **2.2.2 CALIBRATION PROCEDURE WITH FIVE MEASUREMENTS**

The calibration procedure is as follows:

- 1) All calibration factors are reset to their default values, i.e. CAL\_IA = CAL\_VA = 16384, and PHADJ\_A  $= 0$
- 2) An RMS voltage V<sub>ideal</sub> consistent with the meter's nominal voltage is applied, and the RMS reading V<sub>actual</sub> of the meter is recorded. The voltage reading error Axv is determined as

 $Axy = (V_{actual} - V_{ideal}) / V_{ideal}$ 

- 3) Apply the nominal load current at phase angles 0°, 60°, 180° and –60° (-300°). Measure the Wh energy each time and record the errors  $E_0$ ,  $E_{60}$ ,  $E_{180}$ , and  $E_{300}$ .
- 4) Calculate the new calibration factors CAL IA, CAL VA, and PHADJ A, using the formulae presented in section 2.1.2 or using the spreadsheet presented in section 2.2.4.
- 5) Apply the new calibration factors CAL\_IA, CAL\_VA, and PHADJ\_A to the meter. The memory locations for these factors are given in section 1.9.1.
- 6) Test the meter at nominal current and, if desired, at lower and higher currents and various phase angles to confirm the desired accuracy.
- 7) Store the new calibration factors CAL\_IA, CAL\_VA, and PHADJ\_A in the flash memory of the meter. If a Demo Board is calibrated, the methods shown in sections 1.9.3 and 1.9.4 can be used.
- 8) Repeat the steps 1 through 7 for each phase.
- 9) For added temperature compensation, read the value in CE RAM location 0x54 and write it to CE RAM location 0x11. If Demo Code 3.05 or later is used, this will automatically calculate the correction coefficients PPMC and PPMC2 from the nominal temperature entered in CE location 0x11 and from the characterization data contained in the on-chip fuses.

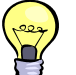

**Tip: Step 2 and the energy measurement at 0° of step 3 can be combined into one step.** 

# **2.2.3 CALIBRATION PROCEDURE FOR ROGOWSKI COIL SENSORS**

Demo Code containing CE code that is compatible with Rogowski coils is available from TERIDIAN Semiconductor.

Rogowski coils generate a signal that is the derivative of the current. The CE code implemented in the Rogowski CE image digitally compensates for this effect and has the usual gain and phase calibration adjustments. Additionally, calibration adjustments are provided to eliminate voltage coupling from the sensor input.

Current sensors built from Rogowski coils have a relatively high output impedance that is susceptible to capacitive coupling from the large voltages present in the meter. The most dominant coupling is usually capacitance between the primary of the coil and the coil's output. This coupling adds a component proportional to the derivative of voltage to the sensor output. This effect is compensated by the voltage coupling calibration coefficients.

As with the CT procedure, the calibration procedure for Rogowski sensors uses the meter's display to calibrate the voltage path and the pulse outputs to perform the remaining energy calibrations. The calibration procedure must be done to each phase separately, making sure that the pulse generator is driven by the accumulated real energy for just that phase. In other words, the pulse generator input should be set to WhA, WhB, or WhC, depending on the phase being calibrated.

In preparation of the calibration, all calibration parameters are set to their default values. *VMAX* and *IMAX* are set to reflect the system design parameters. *WRATE* and *PUSE\_SLOW*, *PULSE\_FAST* are adjusted to obtain the desired Kh.

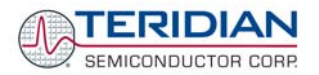

Step 1: Basic Calibration: After making sure *VFEED A, VFEED B*, and *VFEED C* are zero, perform either the three measurement procedure (2.2.1) or the five measurement calibration procedure (2.2.2) described in the CT section. Perform the procedure at a current large enough that energy readings are immune from voltage coupling effects.

The one exception to the CT procedure is the equation for PHADJ—after the phase error, φs, has been calculated, use the PHADJ equation shown below. Note that the default value of PHADJ is not zero, but rather – 3973.

$$
PHADJ = PHADJ_{PREVIOUS} - \phi_S 1786 \frac{50}{f_0}
$$

If voltage coupling at low currents is introducing unacceptable errors, perform step 2 below to select non-zero values for *VFEED\_A*, *VFEED\_B*, and *VFEED\_C*.

Step 2: Voltage Cancellation: Select a small current, I<sub>RMS</sub>, where voltage coupling introduces at least 1.5% energy error. At this current, measure the errors  $E_0$  and  $E_{180}$  to determine the coefficient *VFEED*.

$$
VFEED = \frac{E_0 - E_{180}}{2} 2^{25} \frac{I_{RMS} V_{MAX}}{I_{MAX} V_{RMS}} - VFEED_{PREVIOUS}
$$

### **2.2.4 CALIBRATION SPREADSHEETS**

Calibration spreadsheets are available from TERIDIAN Semiconductor. They are also included in the CD-ROM shipped with any Demo Kit. Figure 2-3 shows the spreadsheet for three measurements. Figure 2-4 shows the spreadsheet for five measurements with three phases.

For CT and shunt calibration, data should be entered into the calibration spreadsheets as follows:

- 1. Calibration is performed one phase at a time.
- 2. Results from measurements are generally entered in the yellow fields. Intermediate results and calibration factors will show in the green fields.
- 3. The line frequency used (50 or 60Hz0 is entered in the yellow field labeled AC frequency.
- 4. After the voltage measurement, measured (observed) and expected (actually applied) voltages are entered in the yellow fields labeled "Expected Voltage" and "Measured Voltage". The error for the voltage measurement will then show in the green field above the two voltage entries.
- 5. The relative error from the energy measurements at 0° and 60° are entered in the yellow fields labeled "Energy reading at 0°" and "Energy reading at 60°". The corresponding error, expressed as a fraction will then show in the two green fields to the right of the energy reading fields.
- 6. The spreadsheet will calculate the calibration factors CAL\_IA, CAL\_VA, and PHADJ\_A from the information entered so far and display them in the green fields in the column underneath the label "new".
- 7. If the calibration was performed on a meter with non-default calibration factors, these factors can be entered in the yellow fields in the column underneath the label "old". For a meter with default calibration factors, the entries in the column underneath "old" should be at the default value (16384).

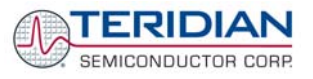

A spreadsheet is also available for Rogowski coil calibration (see Figure 2-5). Data entry is as follows:

- 1. All nominal values are entered in the fields of step one.
- 2. The applied voltage is entered in the yellow field labeled "Input Voltage Applied" of step 2. The entered value will automatically show in the green fields of the two other channels.
- 3. After measuring the voltages displayed by the meter, these are entered in the yellow fields labeled "Measured Voltage". The spreadsheet will show the calculated calibration factors for voltage in the green fields labeled "CAL\_Vx".
- 4. The default values (-3973) for PHADJ x are entered in the yellow fields of step 3. If the calibration factors for the current are not at default, their values are entered in the fields labeled "Old CAL\_Ix".
- 5. The errors of the energy measurements at 0°, 60°, -60°, and 180° are entered in the yellow fields labeled "% Error …". The spreadsheet will then display phase error, the current calibration factor and the PHADJ x factor in the green fields, one for each phase.
- 6. If a crosstalk measurement is necessary, it should be performed at a low current, where the effects of crosstalk are noticeable. First, if (old) values for VFEEDx exist in the meter, they are entered in the spreadsheet in the row labeled "Old VFEEDx", one for each phase. If these factors are zero, "0" is entered for each phase.
- 7. Test current and test voltage are entered in the yellow fields labeled VRMS and IRMS.
- 8. The crosstalk measurement is now conducted at a low current with phase angles of 0° and 180°, and the percentage errors are entered in the yellow fields labeled "% error, 0 deg" and "% error, 180 deg", one pair of values for each phase. The resulting VFEEDx factors are then displayed in the green fields labeled VFEEDx.

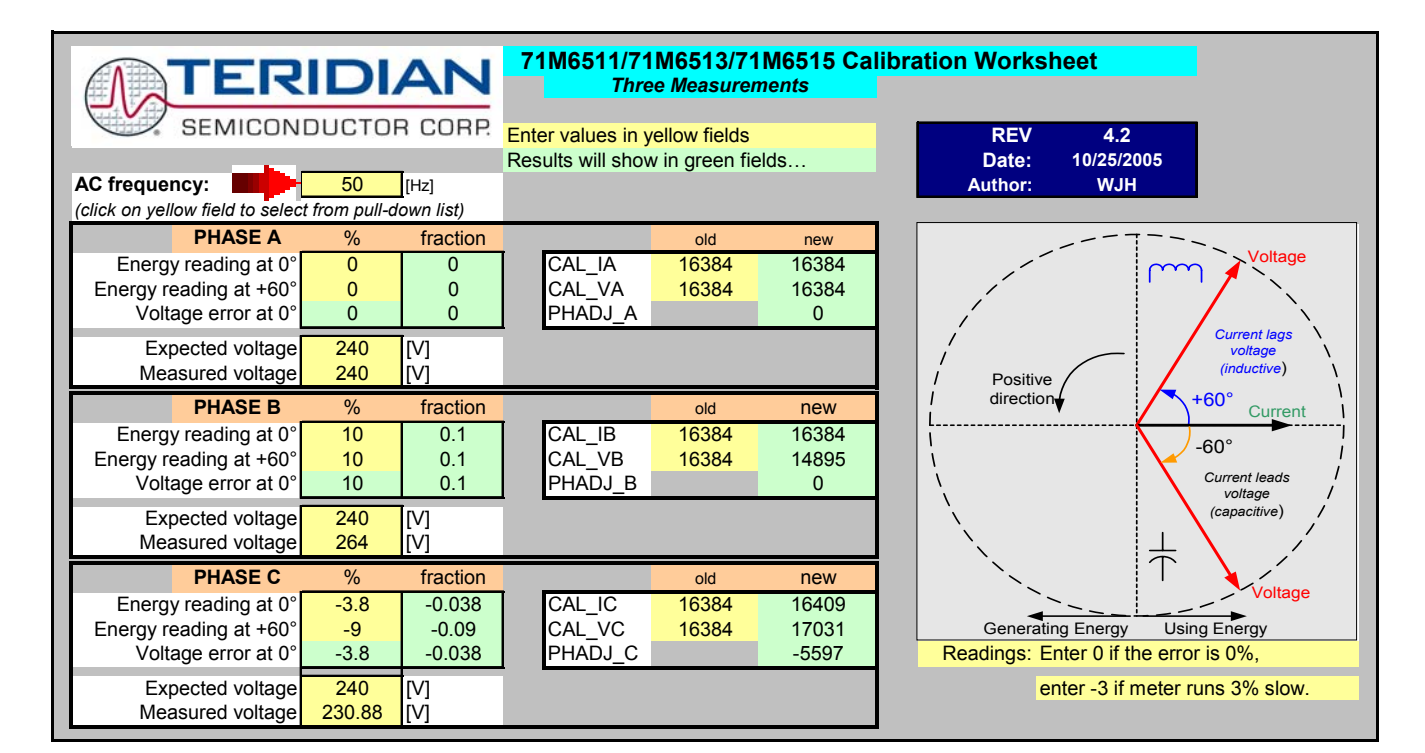

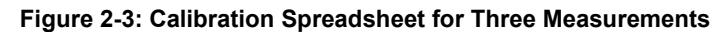

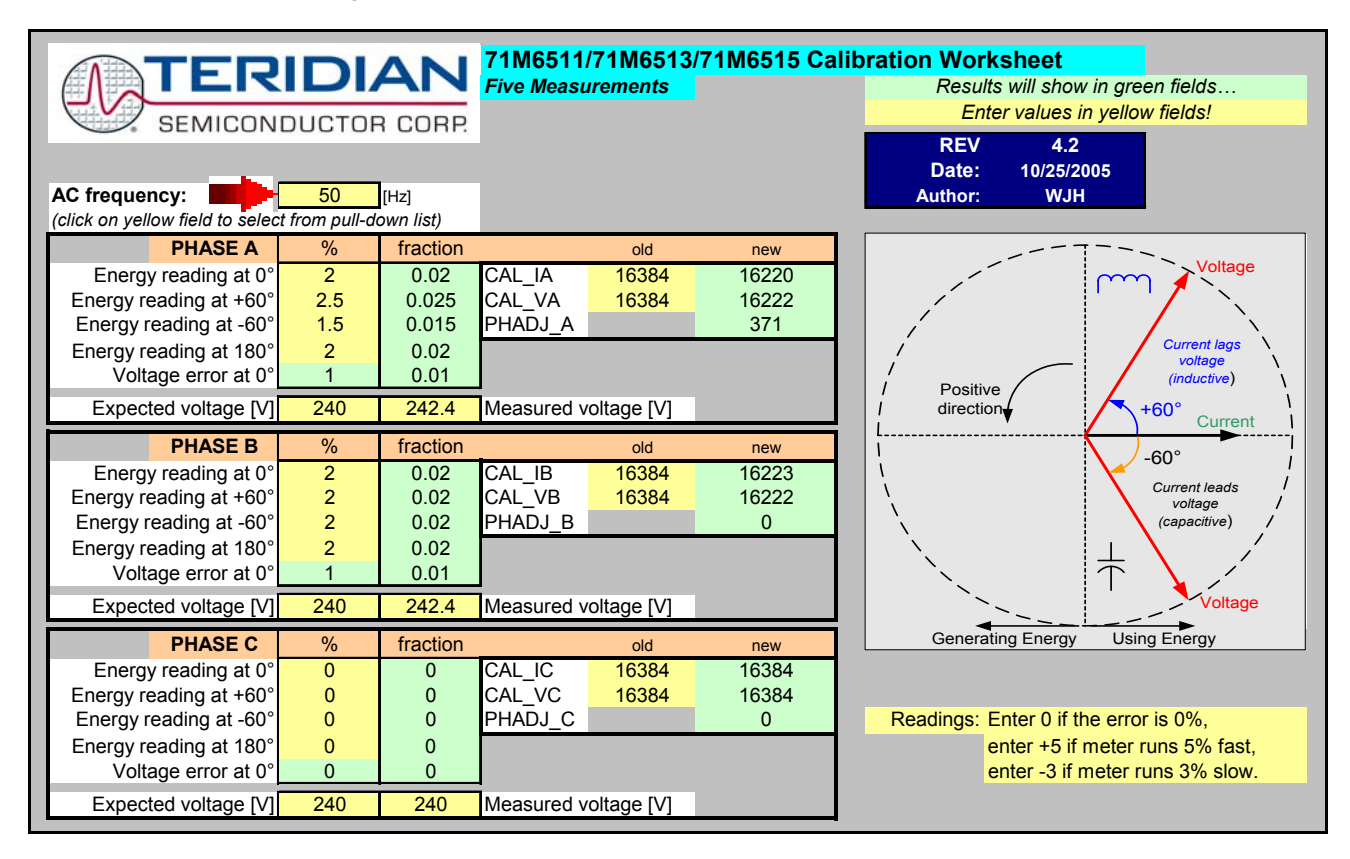

**Figure 2-4: Calibration Spreadsheet for Five Measurements** 

SEMICONDUCTOR CORP.

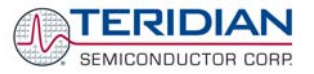

| <b>Calibration Procedure for Rogowski Coils</b>                                                                                        |                                 |                           |                           |                             |            |  |  |  |  |
|----------------------------------------------------------------------------------------------------|---------------------------------|---------------------------|---------------------------|-----------------------------|------------|--|--|--|--|
| Enter values in yellow fields!                                                                                                    |                                 |                           |                           |                             |            |  |  |  |  |
| Results will show in green fields                                                                                                    | TERIDIAN                        |                           |                           |                             |            |  |  |  |  |
|                                                                                                    |                                 | SEMICONDUCTOR CORP.       |                           |                             |            |  |  |  |  |
| <b>Step 1: Enter Nominal Values:</b>                                                                                                   |                                 |                           |                           |                             |            |  |  |  |  |
| Nominal CAL V                                                                                                    | <b>Resulting Nominal</b>        |                           | 4.3                       |                             |            |  |  |  |  |
| Nominal CAL I                                                                                                    | 16384                           | Values: X                 | 6                         | Date:                       | 11/18/2005 |  |  |  |  |
| <b>PHADJ</b><br><b>WRATE</b>                                                                                                    | $-3973$<br>179                  | Kh (Wh)                   | 0.440                     | <b>Author:</b>              | <b>WJH</b> |  |  |  |  |
| <b>VMAX</b>                                                                                                    | 600                             |                           |                           |                             |            |  |  |  |  |
| <b>Calibration Frequency [Hz]</b>                                                                                                    | 50                              |                           |                           | Angle Sensitivity (deg/LSB) |            |  |  |  |  |
| IMAX (incl. ISHUNT)                                                                                                    | 30.000                          |                           | 50Hz                      | 5.60E-04                    |            |  |  |  |  |
| <b>PULSE FAST</b>                                                                                                    | $-1$                            |                           |                           |                             |            |  |  |  |  |
| <b>PULSE SLOW</b><br><b>NACC</b>                                                                                                    | $-1$<br>2520                    |                           |                           |                             |            |  |  |  |  |
| <b>Step 2: VRMS Calibration:</b>                                                                                                    |                                 | <b>Phase A</b>            | <b>Phase B</b>            | <b>Phase C</b>              |            |  |  |  |  |
|                                                                                                    | Enter old CAL VA                | 16384                     | 16384                     | 16384                       |            |  |  |  |  |
|                                                                                                    | Input Voltage Applied           | 240                       | 240                       | 240                         |            |  |  |  |  |
| <b>Measured Voltage</b>                                                                                                    | 235.612                         | 236.55                    | 234.72                    |                             |            |  |  |  |  |
|                                                                                                    | CAL Vx                          | 16689                     | 16623                     | 16753                       |            |  |  |  |  |
| <b>Step 3: Current Gain and Phase Calibration</b>                                                                                      |                                 |                           | Deg/ct                    | 5.60E-04                    |            |  |  |  |  |
|                                                                                                    | old PHADJ                       | <b>Phase A</b><br>$-3973$ | <b>Phase B</b><br>$-3973$ | <b>Phase C</b><br>$-3973$   |            |  |  |  |  |
|                                                                                                    | 16384                           | 16384                     | 16384                     |                             |            |  |  |  |  |
|                                                                                                    |                                 |                           |                           | $-5.169$                    |            |  |  |  |  |
|                                                                                                    | Old CAL Ix<br>%Error, 60°       | $-3.712$                  | $-3.912$                  |                             |            |  |  |  |  |
|                                                                                                    | %Error, -60°                    | $-3.381$                  | $-2.915$                  | $-4.241$                    |            |  |  |  |  |
|                                                                                                    | %Error, 0°                      | $-3.591$                  | $-3.482$                  | $-4.751$                    |            |  |  |  |  |
|                                                                                                    | %Error, 180°                    | $-3.72$                   | $-3.56$                   | $-4.831$                    |            |  |  |  |  |
|                                                                                                    | Phase Error (°)<br><b>PHADJ</b> | 0.0547319<br>$-4070.74$   | 0.1647659<br>$-4267.22$   | 0.1533716<br>$-4246.88$     |            |  |  |  |  |
|                                                                                                    | CAL Ix                          | 17005.641                 | 16981.934                 | 17208.457                   |            |  |  |  |  |
| Step 4: Crosstalk Calibration (Equalize Gain for 0° and 180°)                                                                          |                                 |                           |                           |                             |            |  |  |  |  |
| <b>VRMS</b>                                                                                                    | 240                             |                           |                           |                             |            |  |  |  |  |
| <b>IRMS</b>                                                                                                    | 0.30                            | <b>Phase A</b>            | <b>Phase B</b>            | <b>Phase C</b>              |            |  |  |  |  |
|                                                                                                    | Old VFEED <sub>x</sub>          | 0<br>1.542                | 0                         | $\Omega$<br>1.706           |            |  |  |  |  |
|                                                                                                    | % Error, 0deg<br>%Error, 180deg | $-1.634$                  | 1.61<br>$-1.743$          | $-1.884$                    |            |  |  |  |  |
|                                                                                                    | <b>VFEEDx</b>                   | $-13321$                  | $-14064$                  | $-15058$                    |            |  |  |  |  |
| 1. Rogowski coils have significant crosstalk from voltage to current. This contributes to gain and phase errors.                       |                                 |                           |                           |                             |            |  |  |  |  |
| 2. Therefore, before calibrating a Rogowski meter, a quick 0° load line should be run to determine                                     |                                 |                           |                           |                             |            |  |  |  |  |
| at what current the crosstalk contributes at least 1% error.<br>3. Crosstalk calibration should be performed at this current or lower. |                                 |                           |                           |                             |            |  |  |  |  |
| 4. If crosstalk contributes an E0 error at current Ix, there will be a 0.1% error in E60 at 15*Ix.                                     |                                 |                           |                           |                             |            |  |  |  |  |

**Figure 2-5: Calibration Spreadsheet for Rogowski coil** 

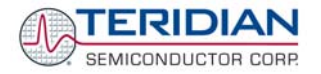

# **2.2.5 COMPENSATING FOR NON-LINEARITIES**

Nonlinearity is most noticeable at low currents, as shown in Figure 2-6, and can result from input noise and truncation. Nonlinearities can be eliminated using the *QUANT* variable.

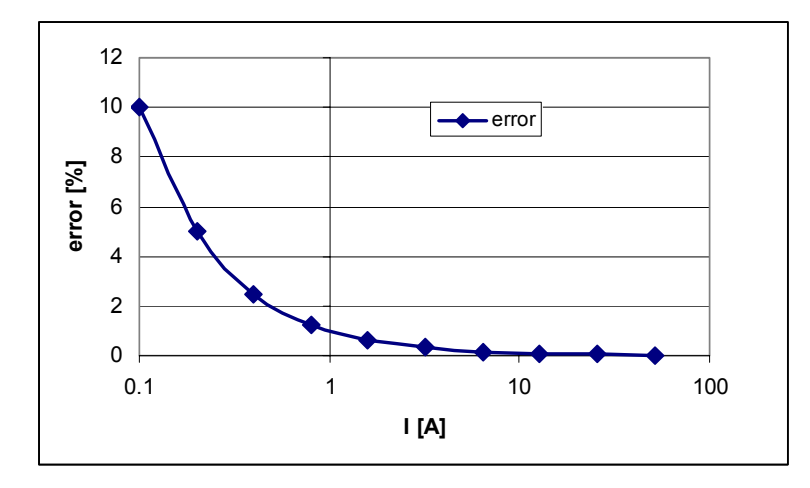

### **Figure 2-6: Non-Linearity Caused by Quantification Noise**

The error can be seen as the presence of a virtual constant noise current. While 10mA hardly contribute any error at currents of 10A and above, the noise becomes dominant at small currents.

The value to be used for QUANT can be determined by the following formula:

$$
QUANT = -\frac{\frac{error}{100}V \cdot I}{VMAX \cdot IMAX \cdot LSB}
$$

Where error = observed error at a given voltage (V) and current (I), VMAX = voltage scaling factor, as described in section 1.8.3, IMAX = current scaling factor, as described in section 1.8.3, LSB = QUANT LSB value =  $7.4162*10^{-10}W$ 

Example: Assuming an observed error as in Figure 2-6, we determine the error at 1A to be +1%. If VMAX is 600V and IMAX = 208A, and if the measurement was taken at 240V, we determine QUANT as follows:

$$
QUANT = -\frac{\frac{1}{100}240 \cdot 1}{600 \cdot 208 \cdot 7.4162 \cdot 10^{-10}} = -11339
$$

*QUANT* is to be written to the CE location 0x2F. It does not matter which current value is chosen as long as the corresponding error value is significant (5% error at 0.2A used in the above equation will produce the same result for *QUANT*).

Input noise and truncation can cause similar errors in the VAR calculation that can be eliminated using the *QUANT\_VAR* variable. *QUANT\_VAR* is determined using the same formula as *QUANT*.

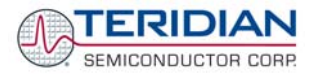

# **2.3 POWER SAVING MEASURES**

In many cases, especially when operating the TERIDIAN 71M6513/71M6513H from a battery, it is desirable to reduce the power consumed by the chip to a minimum. This can be achieved with the measures listed in Table 2-1.

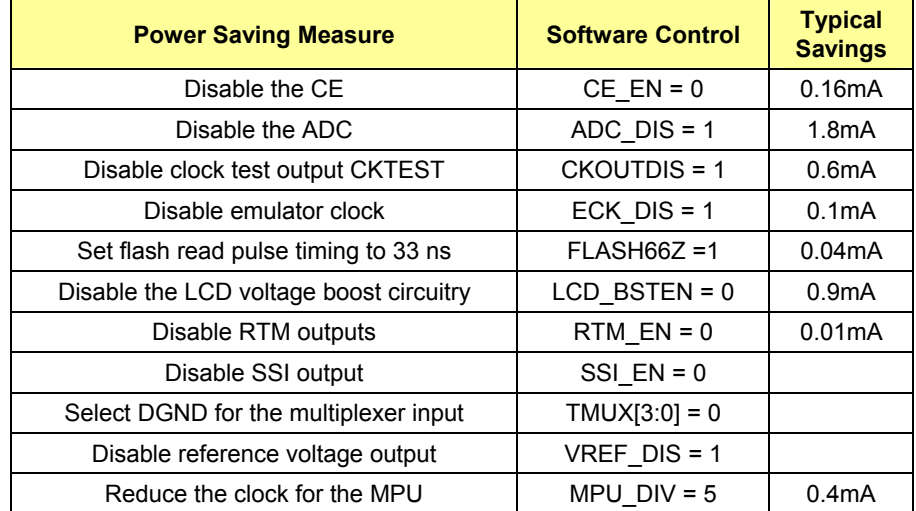

**Table 2-1: Power Saving Measures** 

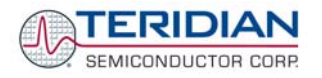

# **2.4 SCHEMATIC INFORMATION**

In this section, hints on proper schematic design are provided that will help designing circuits that are functional and sufficiently immune to EMI (electromagnetic interference).

### **2.4.1 COMPONENTS FOR THE V1 PIN**

### **The V1 pin of the 71M6513/6513H can never be left unconnected.**

A voltage divider should be used to establish that V1 is in a safe range when the meter is in mission mode (V1 must be lower than 2.9V in all cases in order to keep the hardware watchdog timer enabled). For proper debugging or loading code into the 71M6513/6513H mounted on a PCB, it is necessary to have a provision like the header JP1 shown above R1 in Figure 2-7. A shorting jumper on this header pulls V1 up to V3P3 disabling the hardware watchdog timer.

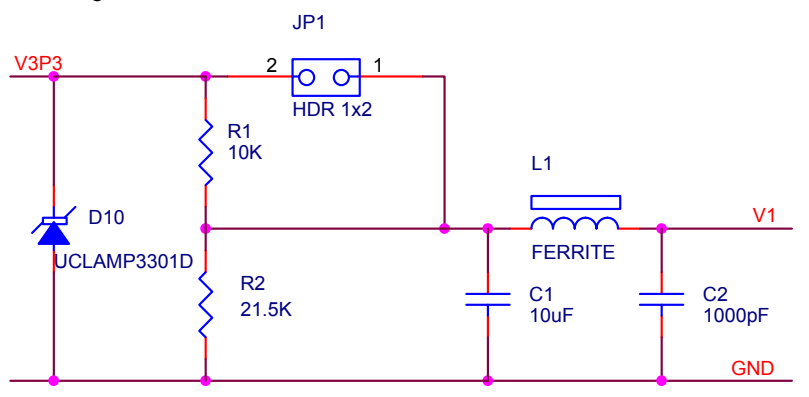

**Figure 2-7: Voltage Divider for V1** 

On the 6513 Demo Boards this feature is implemented with resistors R83/R86, capacitor C31 (D6513T3C1 Demo Board) and TP10. See the board schematics in the Appendix for details.

### **2.4.2 RESET CIRCUIT**

Even though a functional meter will not necessarily need a reset switch, the 71M6513 Demo Boards provide a reset pushbutton that can be used when prototyping and debugging software. When a circuit is used in an EMI environment, the RESETZ pin should be supported by the external components shown in Figure 2-8.  $R_1$  should be in the range of 200 $\Omega$ , R<sub>2</sub> should be around 10 $\Omega$ . The capacitor C<sub>1</sub> should be 1nF. R1 and C1 should be mounted as close as possible to the IC. In cases where the trace from the pushbutton switch to the RESETZ pin poses a problem,  $R_2$  can be removed.

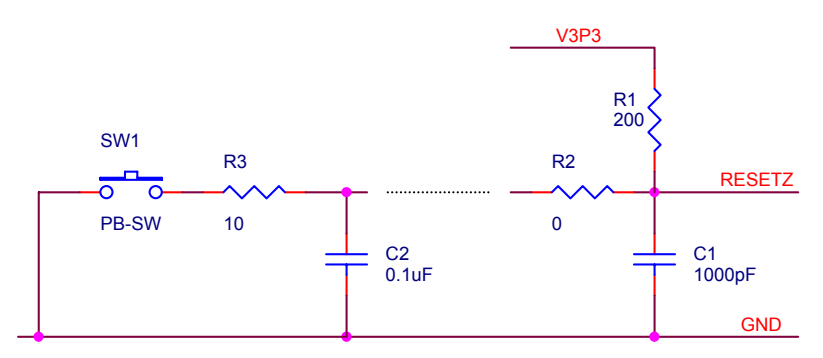

**Figure 2-8: External Components for RESETZ** 

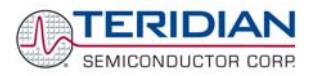

# **2.4.3 OSCILLATOR**

The oscillator of the 71M6513 drives a standard 32.768kHz watch crystal (see Figure 2-9). Crystals of this type are accurate and do not require a high current oscillator circuit. The oscillator in the 71M6513 has been designed specifically to handle watch crystals and is compatible with their high impedance and limited power handling capability. The oscillator power dissipation is very low to maximize the lifetime of any battery backup device attached to the VBAT pin.

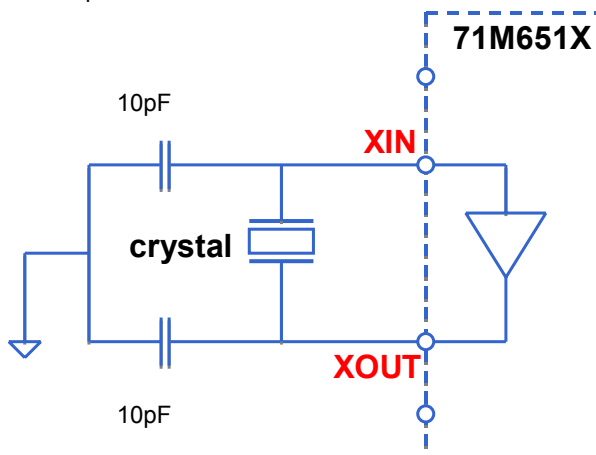

**Figure 2-9: Oscillator Circuit** 

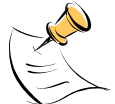

**It is not necessary to place an external resistor across the crystal, i.e. R91 on the D6513T3B2 Demo Board must not be populated.** 

**Capacitor values for the crystal must be <15pF.** 

### **2.4.4 EEPROM**

EEPROMs should be connected to the pins DIO4 and DIO5 (see Figure 2-10). These pins can be switched from regular DIO to implement an I2C interface by setting the I/O RAM register DIO\_EEX (0x2008[4]) to 1. Pull-up resistors of 3kΩ must be provided for both the SCL and SDA signals.

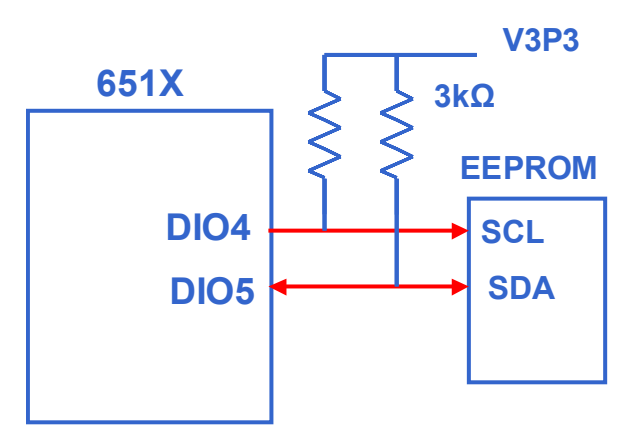

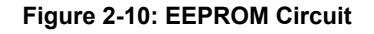

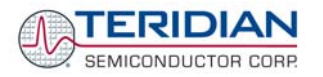

# **2.4.5 LCD**

The 71M6513 has an on-chip LCD controller capable of controlling static or multiplexed LCDs. Figure 2-11 shows the basic connection for LCDs. Note that the LCD module itself has no power connection.

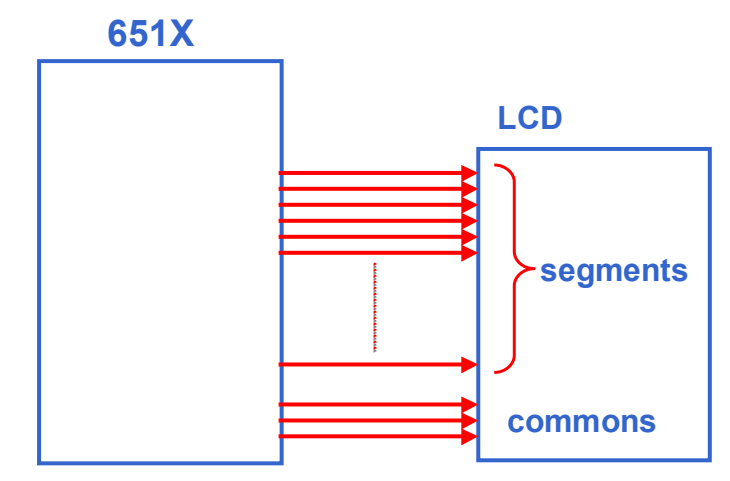

**Figure 2-11: LCD Connections** 

Figure 2-12 shows how 5V LCDs can be operated even when a 5V supply is not available. Setting the I/O RAM register *LCD\_BSTEN* to 1 starts the on-chip boost circuitry that will output an AC frequency on the VDRV pin. Using a small coupling capacitor, two general-purpose diodes and a reservoir capacitor, a 5VDC voltage is generated which can be fed back into the VLCD pin of the 71M6513. The LCD drivers are enabled with the I/O register *LCD\_ON*; I/O register *LCD\_FS* is used to adjust contrast, and *LCD\_MODE* selects the operation mode (LCD type).

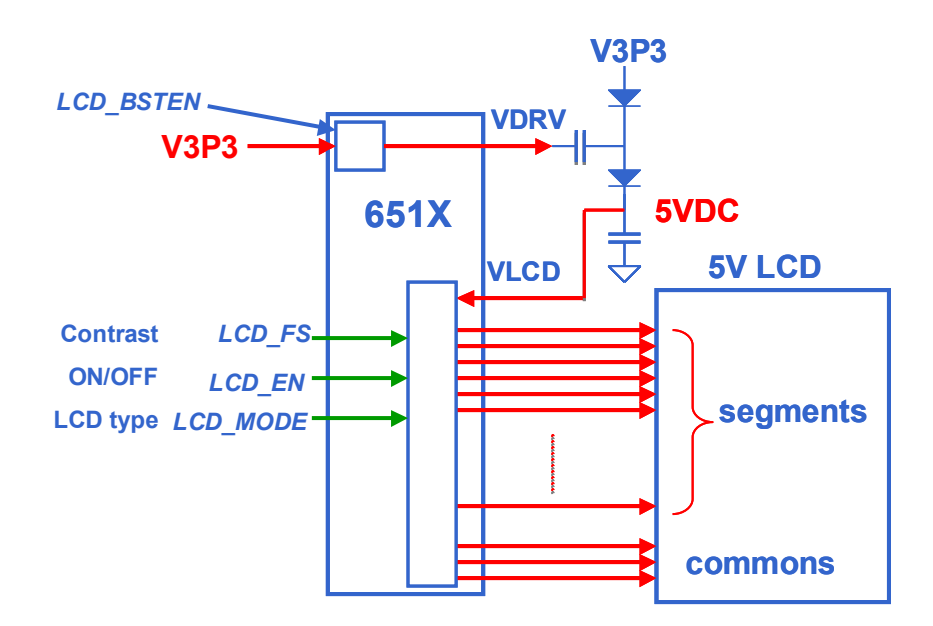

**Figure 2-12: LCD Boost and LCD Control Registers** 

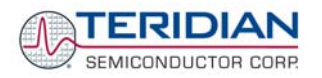

# **2.4.6 OPTICAL INTERFACE**

The 71M6513 IC is equipped with two pins supporting the optical interface: OPT\_TX and OPT\_RX. The OPT\_TX pin can be used to drive a visual or IR light LED with up to 20mA, a series resistor ( $R_2$  in Figure 2-13) helps limiting the current). The OPT\_RX pin can be connected to the collector of a photo-transistor, as shown in Figure 2-13.

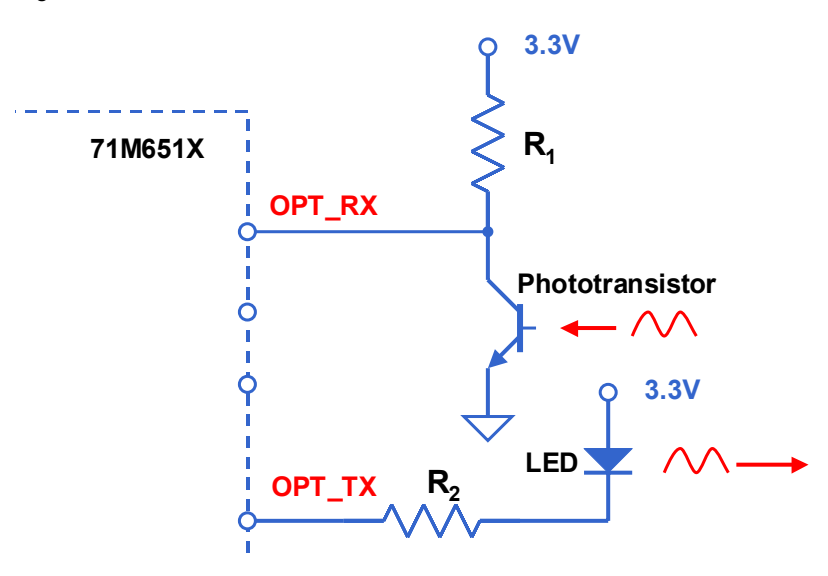

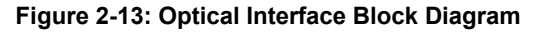

On both the D6513T3B2 and D6513T3C1 Demo Boards, the current limiting resistor R79 is provided in between the OPT TX pin of the chip and pin 2 of J12 (Figure 2-14). C21 on the D6513T3B2 Demo Boards should be shorted to create a DC path from the collector of the photo-transistor to the OPT\_RX pin.

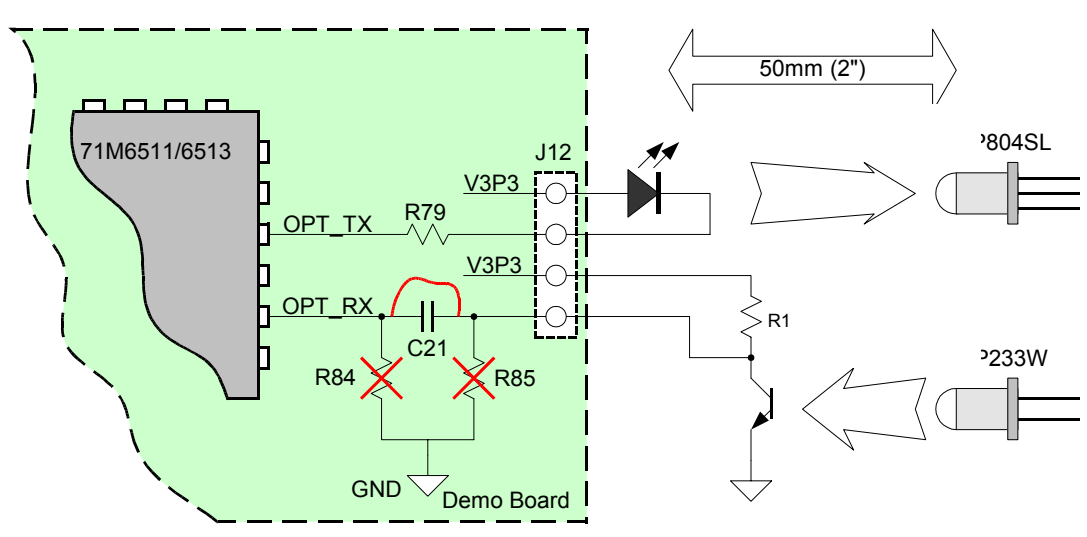

**Figure 2-14: Optical Port Circuitry on the D6513T3B2 Demo Board** 

The IR diode should be connected between terminal 2 of header J12 on the Demo Board (cathode) and the V3P3 voltage (anode), which is accessible at terminal 1 of header J12 (see Figure 3). The value of R79 may be increased or decreased in order to vary the diode current. R84 and R85 (D6513T3B2 only) should be removed when operating the photo-transistor in the configuration shown.

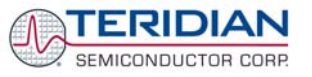

J12 on the D6513T3C1 Demo Boards has all the provisions for connecting the IR LED and photo-transistor (see Figure 2-15). Depending on the required LED current, R79 may have to be scaled. Similarly, R84 may be scaled or removed, depending on the current generated by the photo-transistor.

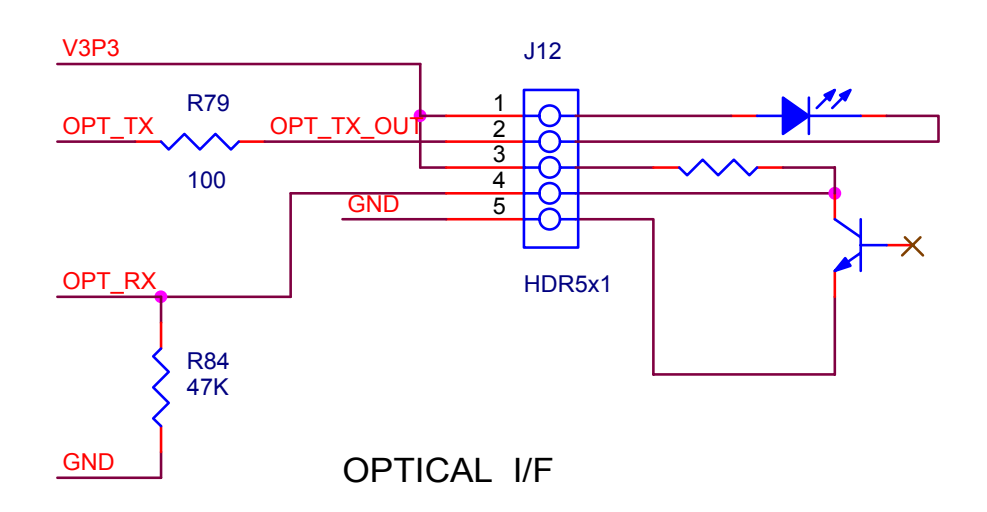

### **Figure 2-15: Optical Port Circuitry on the D6513T3C1 Demo Board**

### **2.4.7 CONNECTING THE RX PIN**

Due to unique circuitry on the RX input, its behavior is slightly different from the other digital inputs of the 651X family of metering ICs.

The Rx pin (serial port receive pin) of the 71M6513/6513H is internally clamped to the V3P3 supply as shown in Figure 2-16. This means, the voltage of signals applied to this pin will be clamped to V3P3D + 0.6V, i.e. nominally 3.9V. Note that this clamp voltage exceeds the 3.6V Absolute Maximum Rating of the RX input.

Inputs above 1.6V (V<sub>II</sub>) are guaranteed to be recognized as logic 1. Inputs below 0.8V (V<sub>II</sub>) are guaranteed to be recognized as logic 0. Input voltages between 0.8V and 1.6V must be avoided.

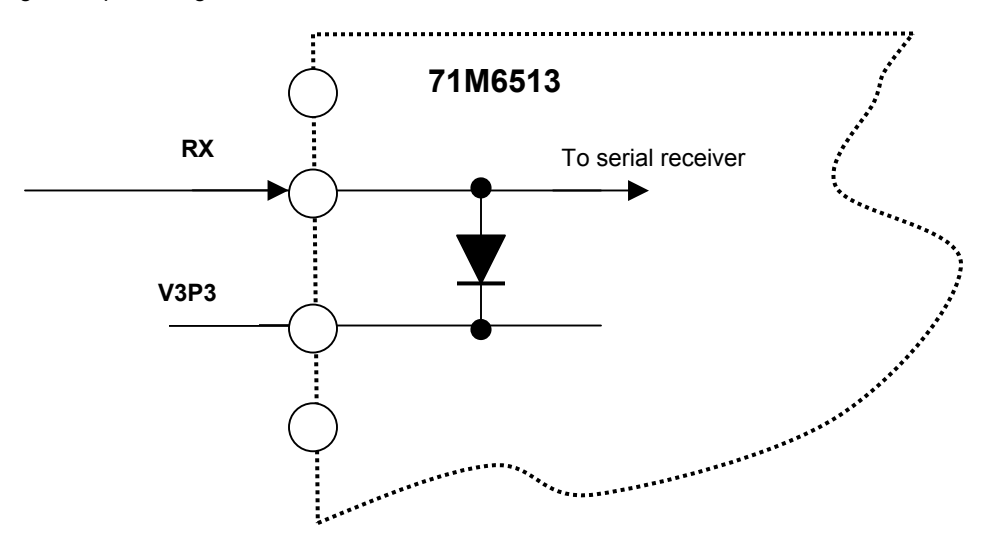

**Figure 2-16: Internal Diode Clamp on the RX Pin** 

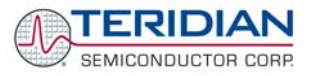

If inputs higher than 3.6V are expected at the RX pin, e.g. when interfacing to 5V-based driving circuitry such as RS-232 transceivers/receivers, TTL or CMOS logic, a resistor attenuator should be used in order to restrict the RX input voltage.

Figure 2-17 shows the recommended resistor network consisting of R1 (17kΩ) and R2 (33kΩ). This network scales the input voltage  $V_{IN}$  of 5.5V to 3.6V, and an input voltage of 2.5V will be scaled to 1.6V. For the low voltage level, V<sub>IN</sub> voltages below 1.2V will be scaled to 0.8V. The maximum current at 5.5V input voltage is voltage  $5.5V/(50k\Omega) + I_{\text{H}} = 110\mu\text{A} + 1\mu\text{A} = 111\mu\text{A}.$ 

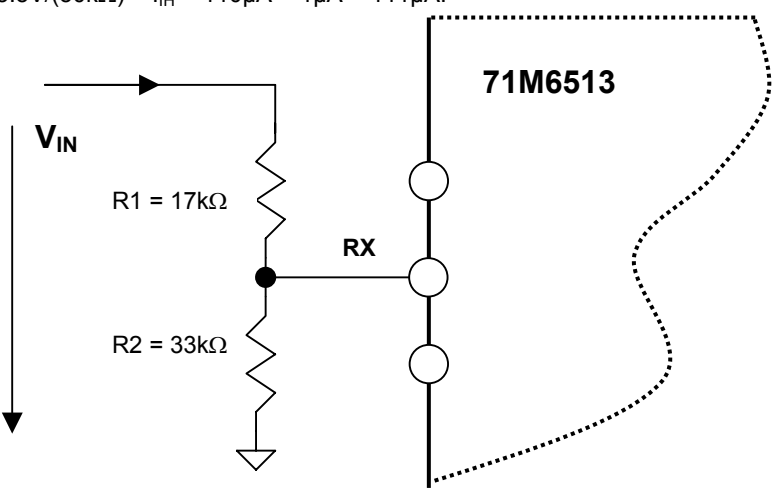

### **Figure 2-17: Resistor Network for RX**

### **2.4.8 CONNECTING THE V3 PIN**

If not used for sensing or measuring purposes, the V3 pin should be either left unconnected (floating) or connected to the VREF pin.

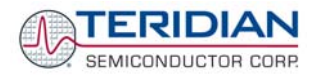

# **2.5 TESTING THE DEMO BOARD**

This section will explain how the 71M6513/6513H IC and the peripherals can be tested. Hints given in this section will help evaluating the features of the Demo Board and understanding the IC and its peripherals.

### **2.5.1 FUNCTIONAL METER TEST**

This is the test that every Demo Board has to pass before being integrated into a Demo Kit. Before going into the functional meter test, the Demo Board has already passed a series of bench-top tests, but the functional meter test is the first test that applies realistic high voltages (and current signals from current transformers) to the Demo Board.

Figure 2-18 shows a meter connected to a typical calibration system. The calibrator supplies calibrated voltage and current signals to the meter. It should be noted that the current flows through the CT or CTs that are not part of the Demo Board. The Demo Board rather receives the voltage output signals fro the CT. An optical pickup senses the pulses emitted by the meter and reports them to the calibrator. Some calibration systems have electrical pickups. The calibrator measures the time between the pulses and compares it to the expected time, based on the meter Kh and the applied power.

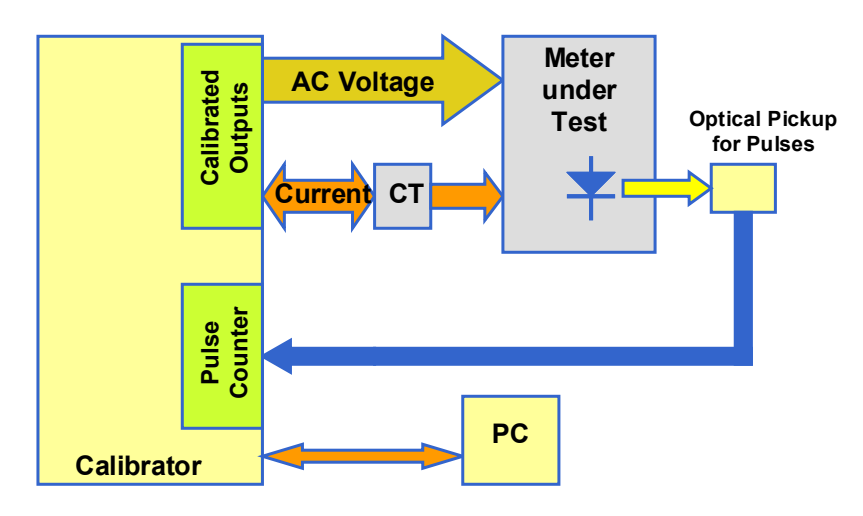

**Figure 2-18: Meter with Calibration System** 

TERIDIAN Demo Boards are not calibrated prior to shipping. However, the Demo Board pulse outputs are tested and compared to the expected pulse output. Figure 2-19 shows the screen on the controlling PC for a typical Demo Board. The number in the red field under "As Found" represents the error measured for phase A, while the number in the red field under "As Left" represents the error measured for phase B. Both numbers are given in percent. This means that for the measured Demo Board, the sum of all errors resulting from tolerances of PCB components, CTs, and 71M6513/6513H tolerances was –2.8% and –3.8%, a range that can easily be compensated by calibration.

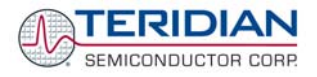

| 1) WinBoard - Meter Testing Serial No: 3625                                          |                       |              |              |               |      |              |                             |             |      |                 |                       | $\Box$ |
|--------------------------------------------------------------------------------------|-----------------------|--------------|--------------|---------------|------|--------------|-----------------------------|-------------|------|-----------------|-----------------------|--------|
| Testing Functions    Qptions    Eile/Graph    Turbo Test                             |                       |              |              |               |      |              |                             |             |      |                 |                       |        |
| 家<br>Π·<br>$\mathcal{S}$<br>Exit Alt+F4 Cancel F2<br>Run F3<br>Adj Optic F4 Creep F5 | 多<br>à3<br>Mode F6    | 臂<br>Skip F7 | d<br>View F3 | H<br>Save F10 |      |              |                             |             |      |                 |                       |        |
| <b>Station 1</b>                                                                     |                       |              |              |               |      |              |                             |             |      | Total Saved     |                       | O      |
| <b>Model 2300</b>                                                                    | <b>CONTINUE MODE</b>  |              |              |               |      |              |                             |             |      |                 |                       |        |
| Task: Hyper Sequence<br>$\blacktriangledown$                                         | Test<br>Type<br>Step  | As<br>Found  | As<br>Left   | Ele<br>Revs   | Volt | Amp          | Rev<br>Phase<br>Angle Power | Std<br>Mode | Freq | Service<br>Type | Upper<br>Limit        | L)     |
| AEP:<br>Lookup                                                                       | $\hat{\mathscr{F}}$ 1 | $-03.649$    | $-02.85$     | 5<br>s        |      | 240.0 200.00 | 0N                          | W.          |      | 60.0 Single Phi | 2.50                  |        |
| নছ<br>Form: 2<br>Defaults                                                            |                       |              |              |               |      |              |                             |             |      |                 |                       |        |
| 1.005<br>Kh:<br>240.0<br>Voltage:                                                    |                       |              |              |               |      |              |                             |             |      |                 |                       |        |
| 30.00<br>Amp:                                                                        |                       |              |              |               |      |              |                             |             |      |                 |                       |        |
| 119<br>Test Seq:<br>Seg?                                                             |                       |              |              |               |      |              |                             |             |      |                 |                       |        |
| $Rev$ Table $\blacktriangledown$<br>-1<br>Rev?                                       |                       |              |              |               |      |              |                             |             |      |                 |                       |        |
| AF Limits:<br>AF Limit?<br>1                                                         |                       |              |              |               |      |              |                             |             |      |                 |                       |        |
| 2 AL Limit?<br>AL Limits:                                                            |                       |              |              |               |      |              |                             |             |      |                 |                       |        |
| Service: Single Phase<br>$\blacktriangledown$                                        |                       |              |              |               |      |              |                             |             |      |                 |                       |        |
| Reverse Power                                                                        |                       |              |              |               |      |              |                             |             |      |                 |                       |        |
| Start Delay<br>$\overline{2}$                                                        |                       |              |              |               |      |              |                             |             |      |                 |                       |        |
| Optics: Middle IR<br>$\blacksquare$                                                  |                       |              |              |               |      |              |                             |             |      |                 |                       |        |
|                                                                                      |                       |              |              |               |      |              |                             |             |      |                 |                       |        |
|                                                                                      |                       |              |              |               |      |              |                             |             |      |                 |                       |        |
|                                                                                      |                       |              |              |               |      |              |                             |             |      |                 |                       |        |
|                                                                                      | $\blacktriangleleft$  |              |              |               |      |              |                             |             |      |                 |                       |        |
|                                                                                      | Va<br>Actual          | Vp.          | Vo<br>la     | lb.           | lc.  | Pa           | Pb<br>Pc                    | Pab         | Pac  | Revs            | Watts<br>Freq<br>60.0 |        |
| <b>Test Complete</b>                                                                 |                       |              |              |               |      |              |                             |             |      |                 |                       |        |

**Figure 2-19: Calibration System Screen** 

### **2.5.2 EEPROM**

Testing the EEPROM provided on the Demo Board is straightforward and can be done using the serial command line interface (CLI) of the Demo Code.

To write a string of text characters to the EEPROM and read it back, we apply the following sequence of CLI commands:

**EXAMPLE 2** Enables the EEPROM **>EESthis is a test** Writes text to the buffer **>EET80** Writes buffer to address 80 **Written to EEPROM address 00000080 74 68 69 73 20 69 73 20 61 ….**  Response from Demo Code **EER80.E** Reads text from the buffer

**Read from EEPROM address 00000080 74 68 69 73 20 69 73 20 61 ….** 

Response from Demo Code

**>EEC0** Disables the EEPROM

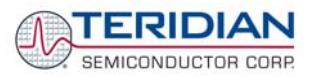

# **2.5.3 RTC**

Testing the RTC inside the 71M6513/6513H IC is straightforward and can be done using the serial command line interface (CLI) of the Demo Code.

To set the RTC and check the time and date, we apply the following sequence of CLI commands:

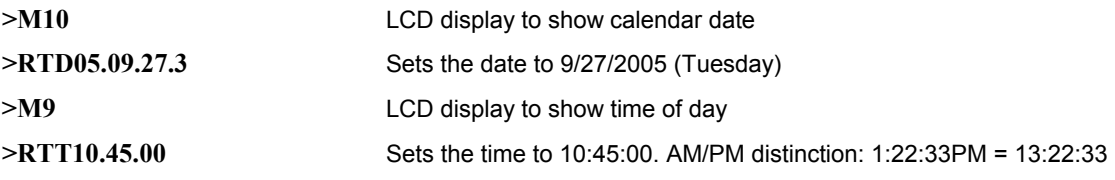

### **2.5.4 HARDWARE WATCHDOG TIMER**

The hardware watchdog timer of the 71M6513/6513H is disabled when the voltage at the V1 pin is at 3.3V (V3P3). On the Demo Boards, this is done by plugging in a jumper at TP10 between the V1 and V3P3 pins.

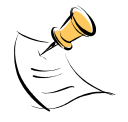

**Programming the flash memory or emulation using the ADM51 In-Circuit-Emulator can only be done when a jumper is plugged in at TP10 between V1 and V3P3.** 

Conversely, removing the jumper at TP10 will enable the hardware watchdog timer.

### **2.5.5 LCD**

Various tests of the LCD interface can be performed with the Demo Board, using the serial command line interface (CLI):

Setting the LCD\_EN register to 1 enables the display outputs.

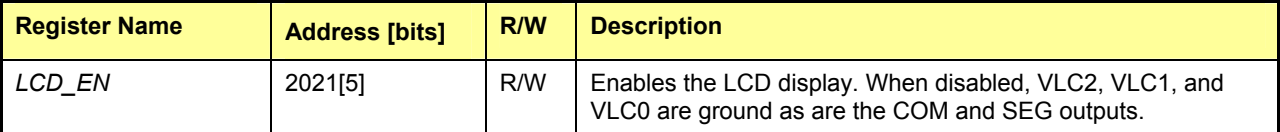

To access the *LCD\_EN* register, we apply the following CLI commands:

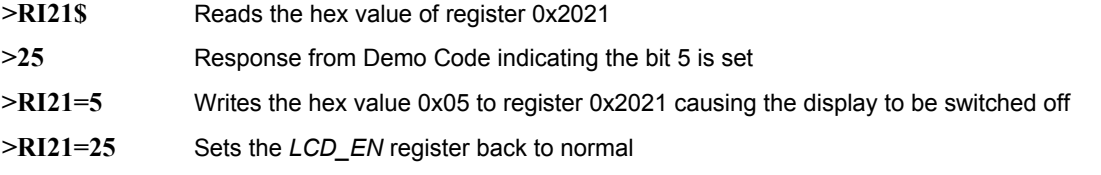

The 71M6513/6513H provides a charge pump capable of boosting the 3.3VDC supply voltage up to 5.0VDC. The boost circuit is enabled with the *LCD\_BSTEN* register. The 6513 Demo Boards have the boost circuit enabled by default.

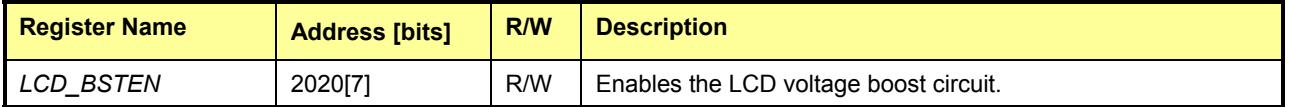

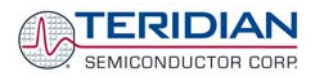

To disable the LCD voltage boost circuit, we apply the following CLI commands:

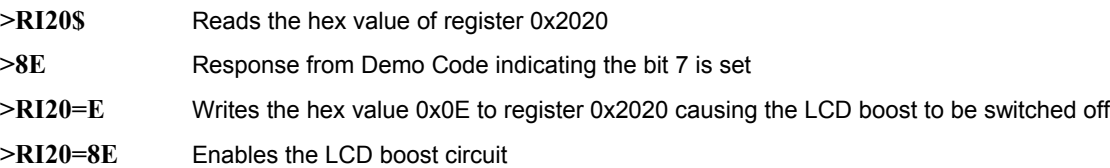

The *LCD\_CLK* register determines the frequency at which the COM pins change states. A slower clock means lower power consumption, but if the clock is too slow, visible flicker can occur. The default clock frequency for the 71M6513/6513H Demo Boards is 150Hz (*LCD\_CLK* = 01).

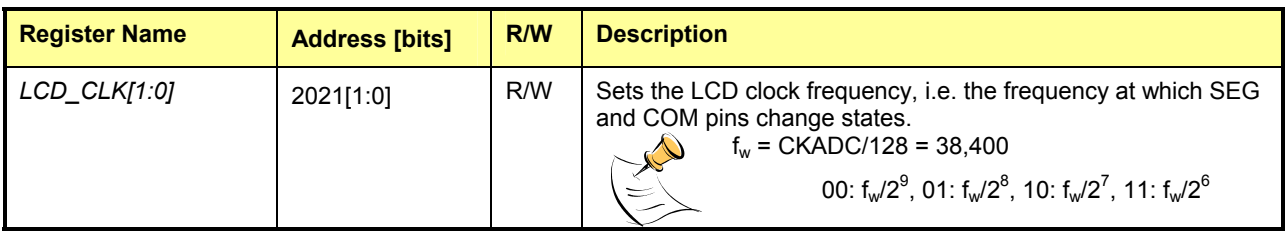

To change the LCD clock frequency, we apply the following CLI commands:

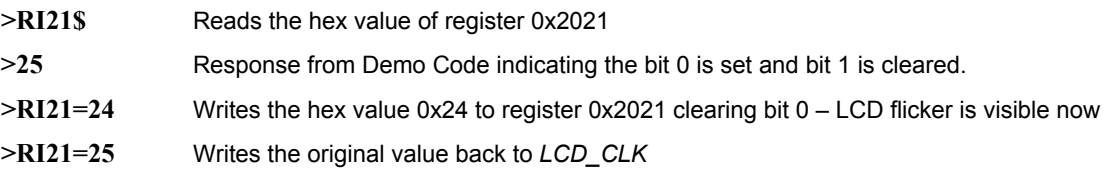

# **2.6 TERIDIAN APPLICATION NOTES**

Please contact your local TERIDIAN sales representative for TERIDIAN Application Notes. Available application notes are listed below.

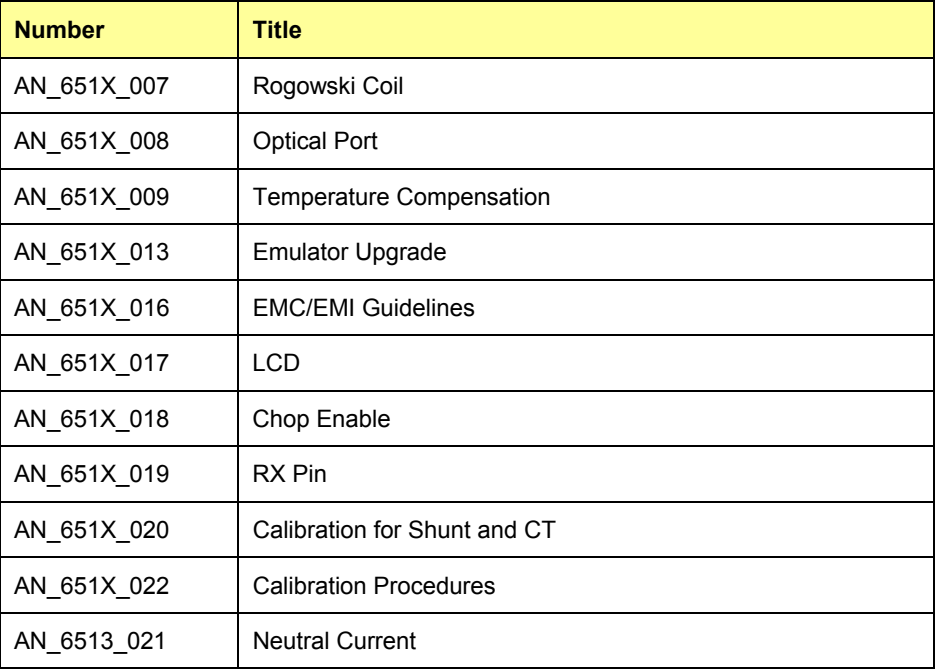

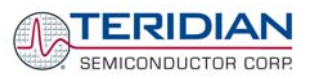

# 3

# **3 HARDWARE DESCRIPTION**

# **3.1 D6513T3B2 BOARD DESCRIPTION: JUMPERS, SWITCHES AND TEST POINTS**

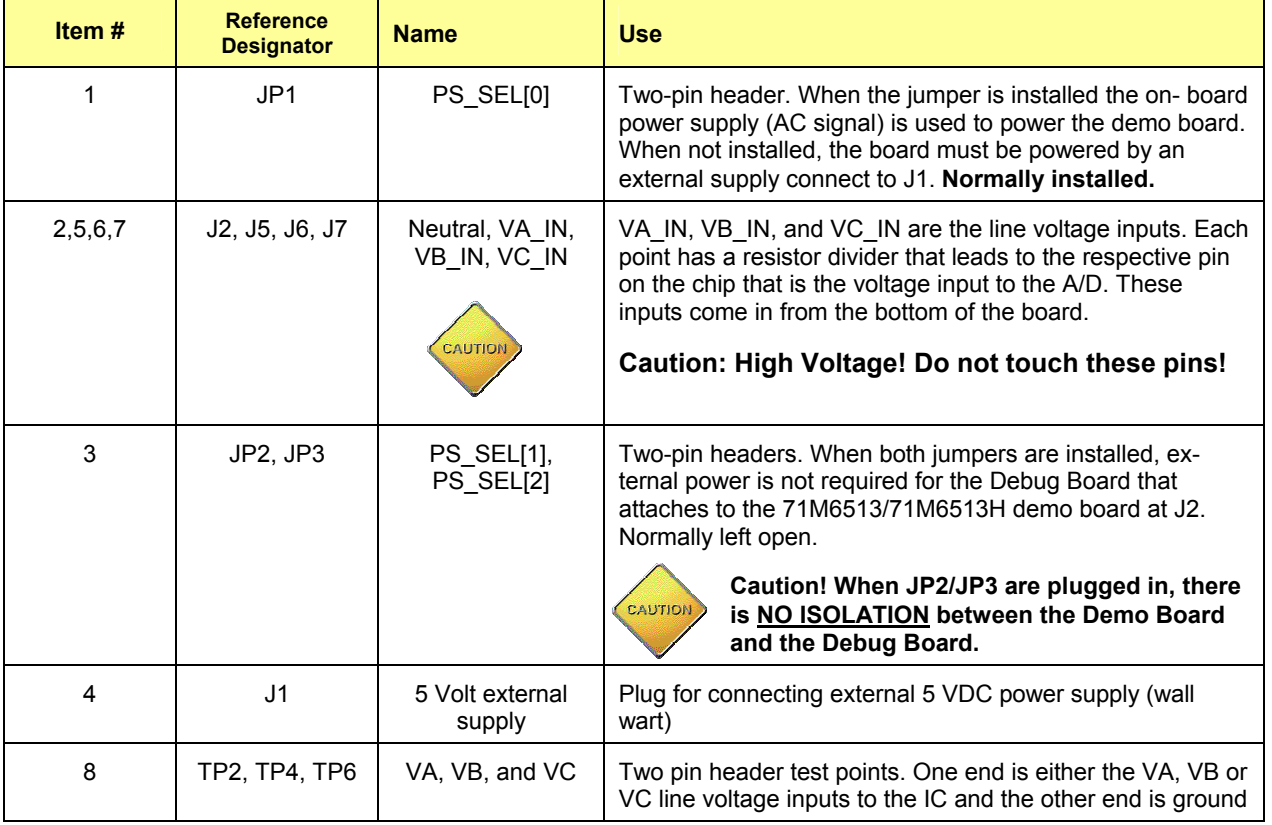

The items described in the following tables refer to the flags in Figure 3-1.

**Table 3-1: D6513T3B2 Demo Board Description** 

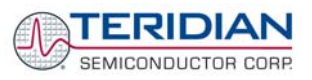

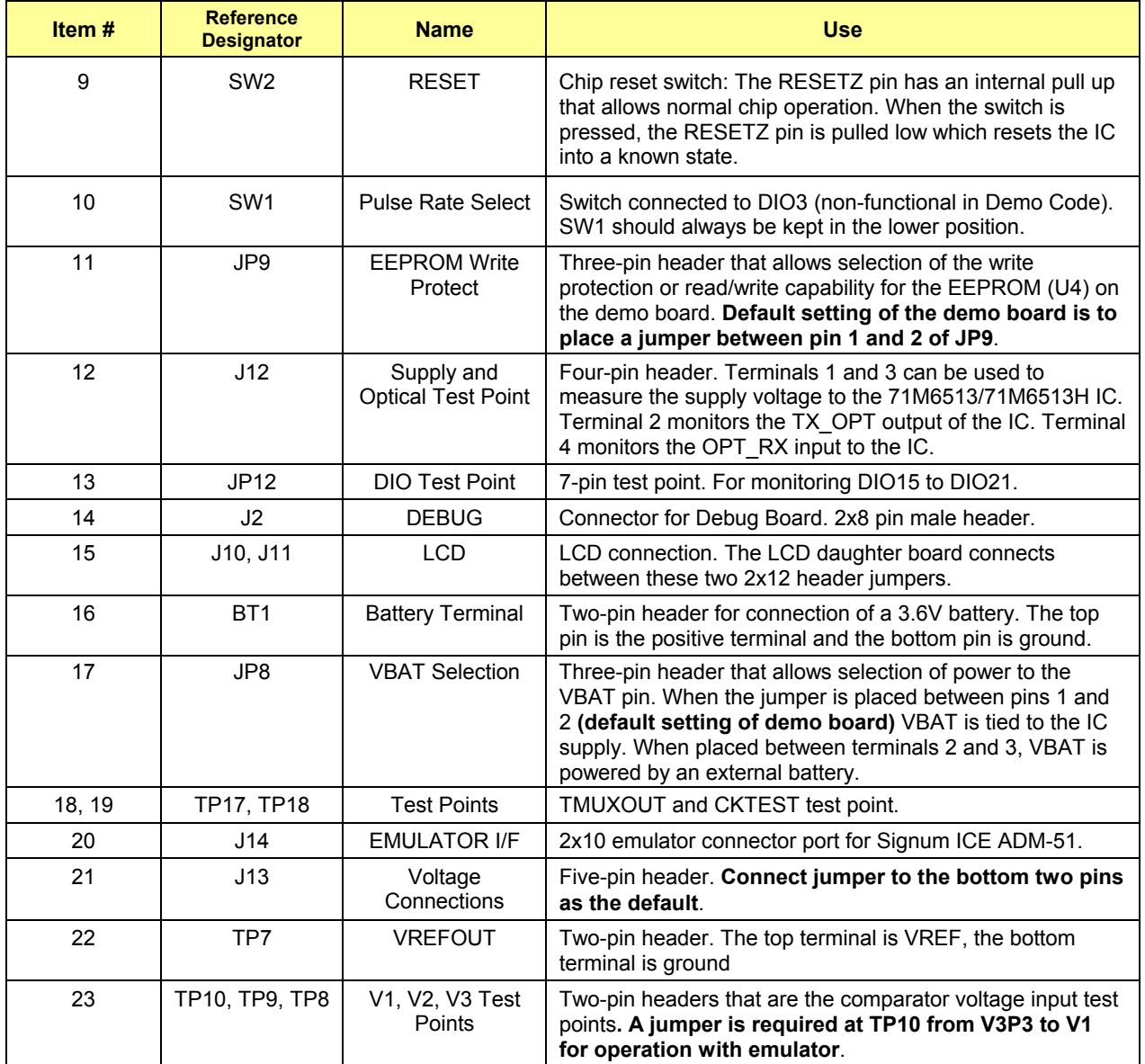

**Table 3-2: D6513T3B2 Demo Board Description** 

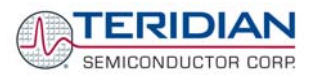

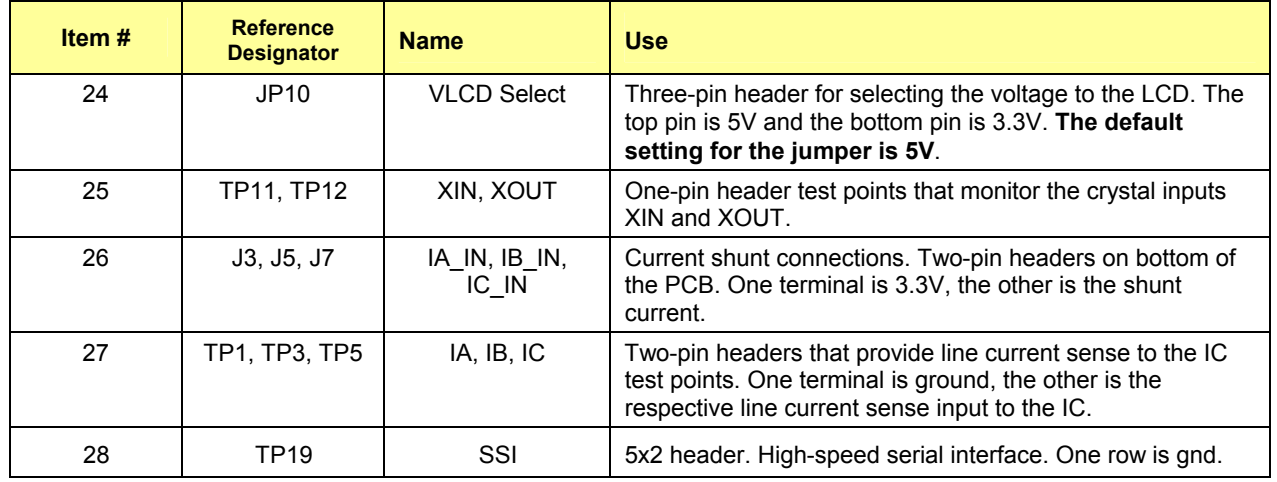

**Table 3-3: D6513T3B2 Demo Board Description** 

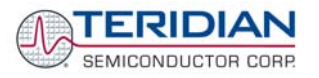

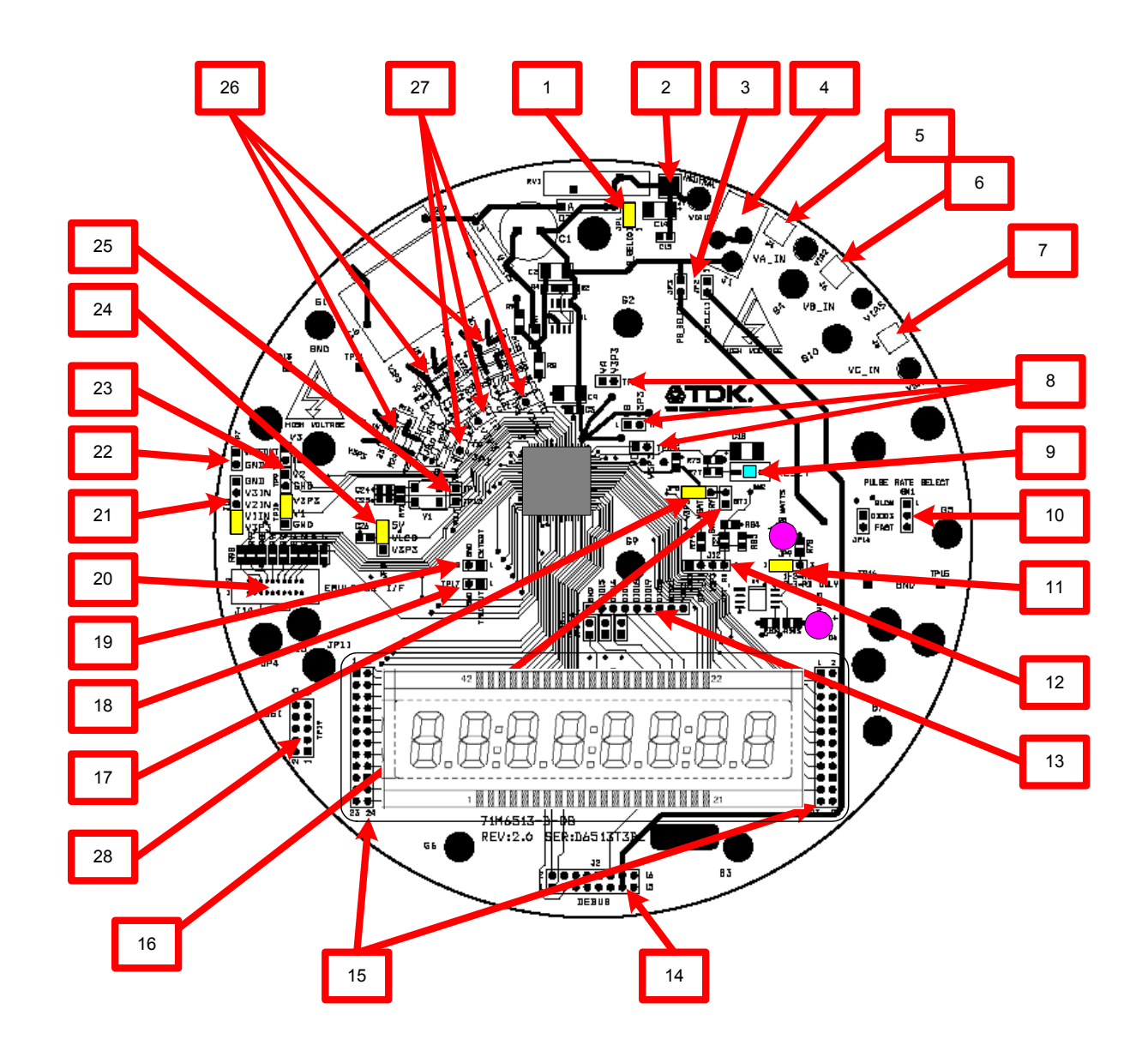

**Figure 3-1: D6513T3B2 Demo Board - Board Description (Default jumper settings indicated in yellow)** 

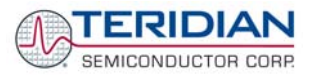

# **3.2 D6513T3C1 BOARD DESCRIPTION: JUMPERS, SWITCHES AND TEST POINTS**

The items described in the following tables refer to the flags in Figure 3-2.

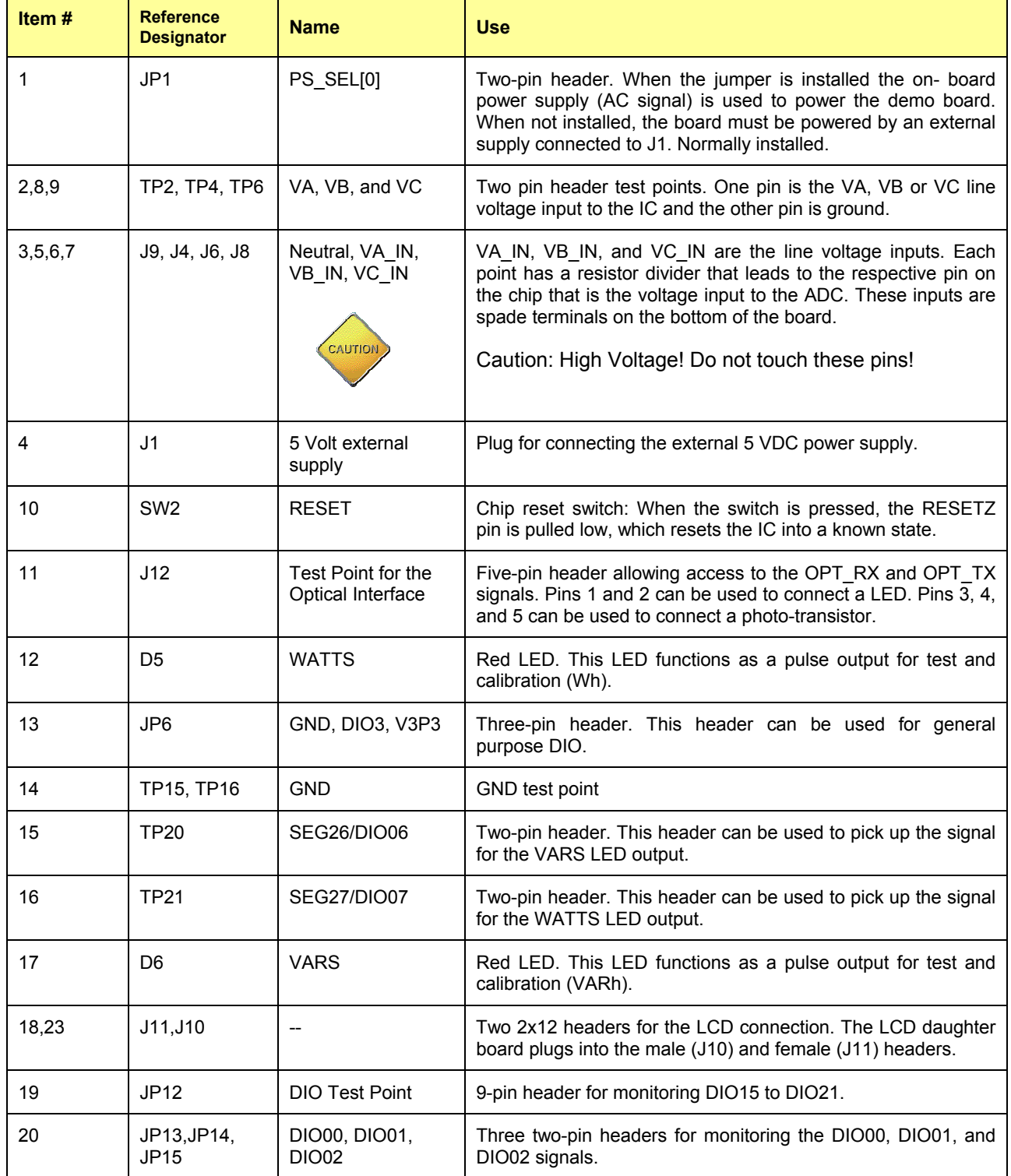

**Table 3-4: D6513T3C1 Demo Board Description** 

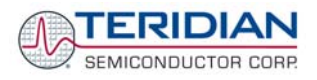

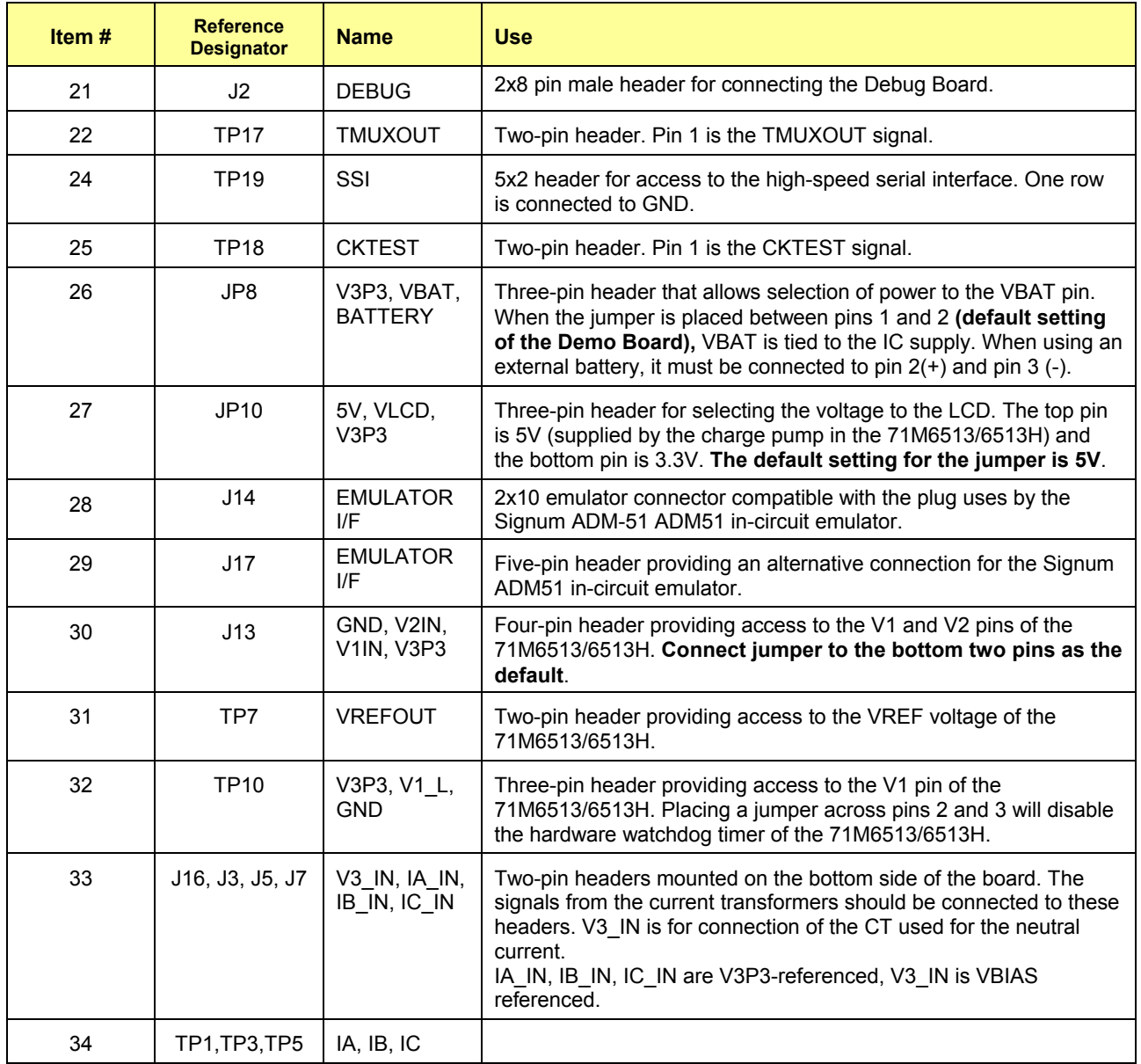

**Table 3-5: D6513T3C1 Demo Board Description** 

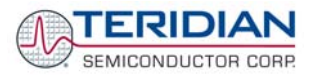

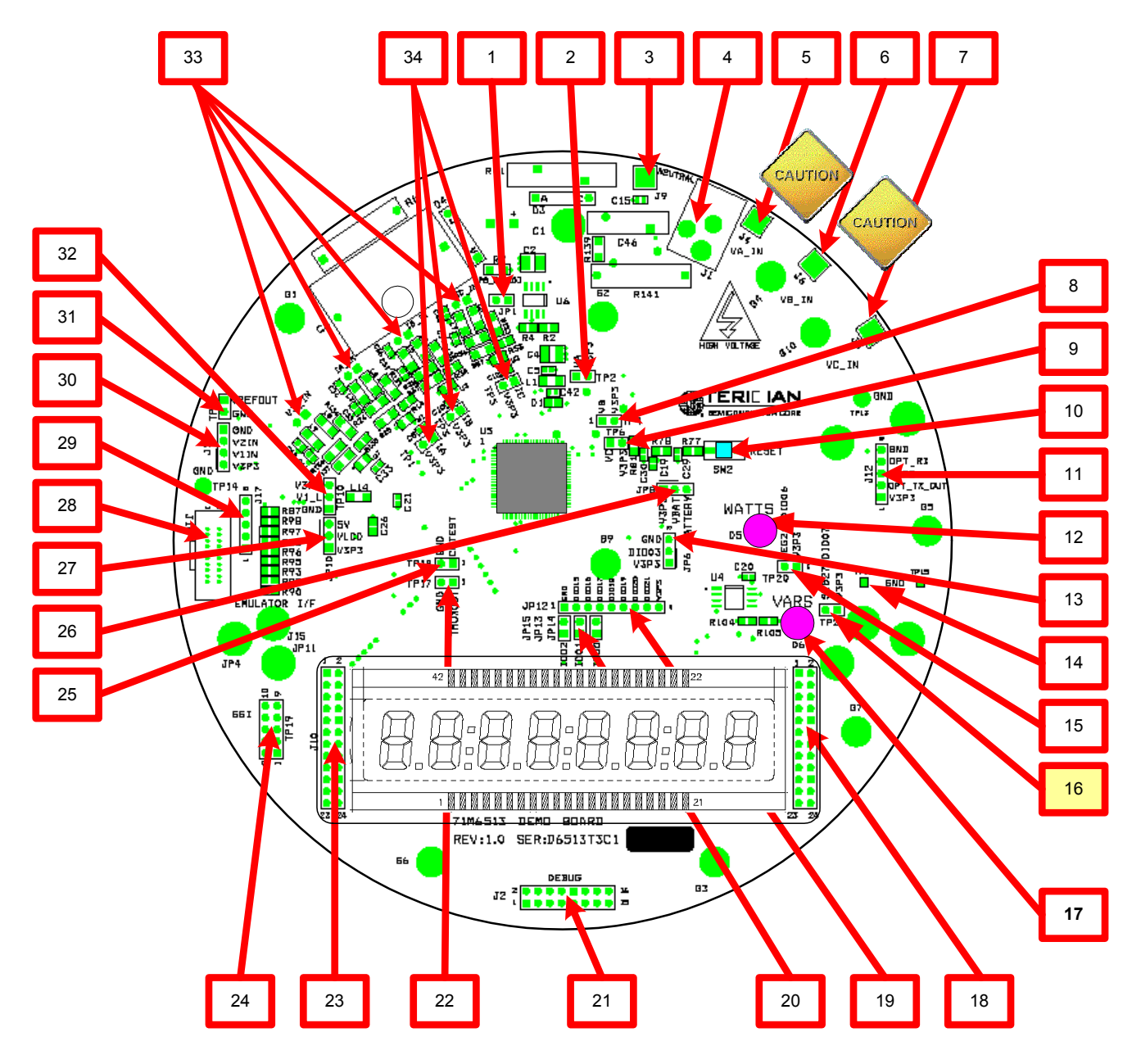

**Figure 3-2: D6513T3C1 Demo Board - Board Description** 

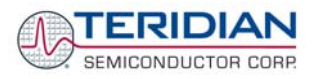

# **3.3 D6513T3D2 BOARD DESCRIPTION: JUMPERS, SWITCHES AND TEST POINTS**

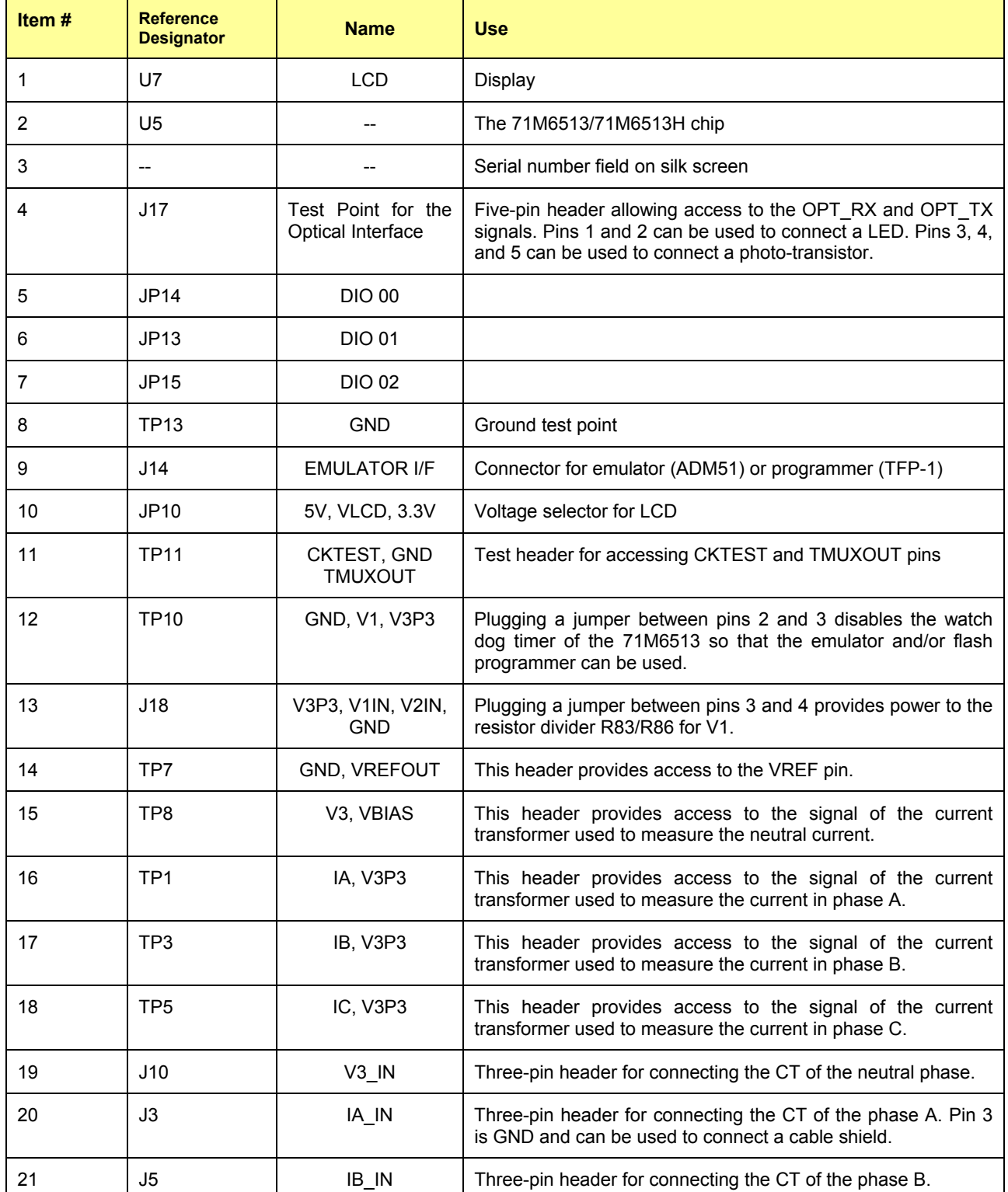

The items described in the following tables refer to the flags in Table 3-6.
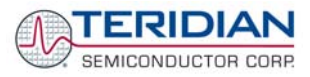

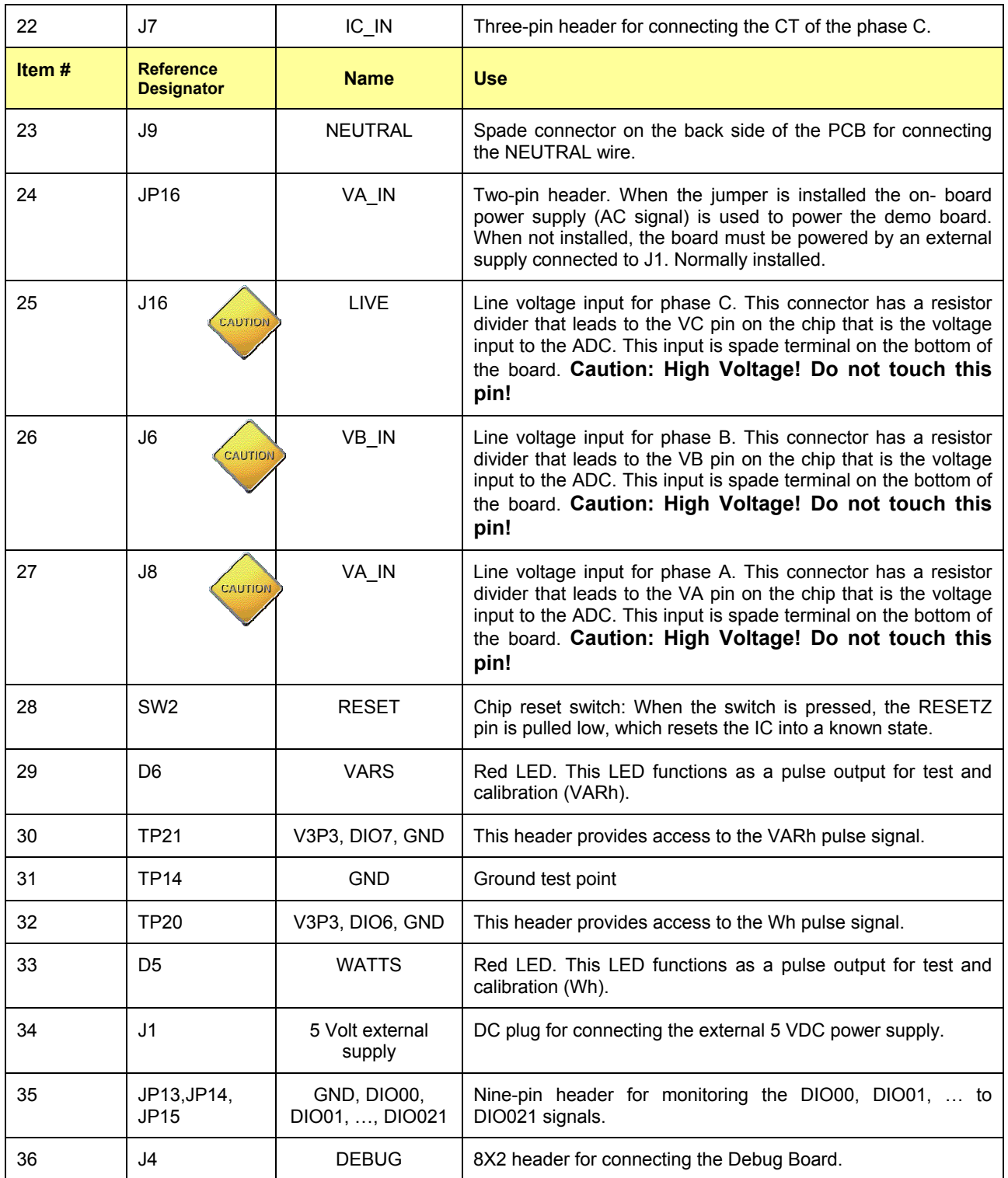

**Table 3-6: D6513T3D2 Demo Board Description** 

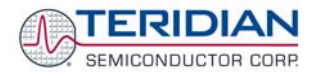

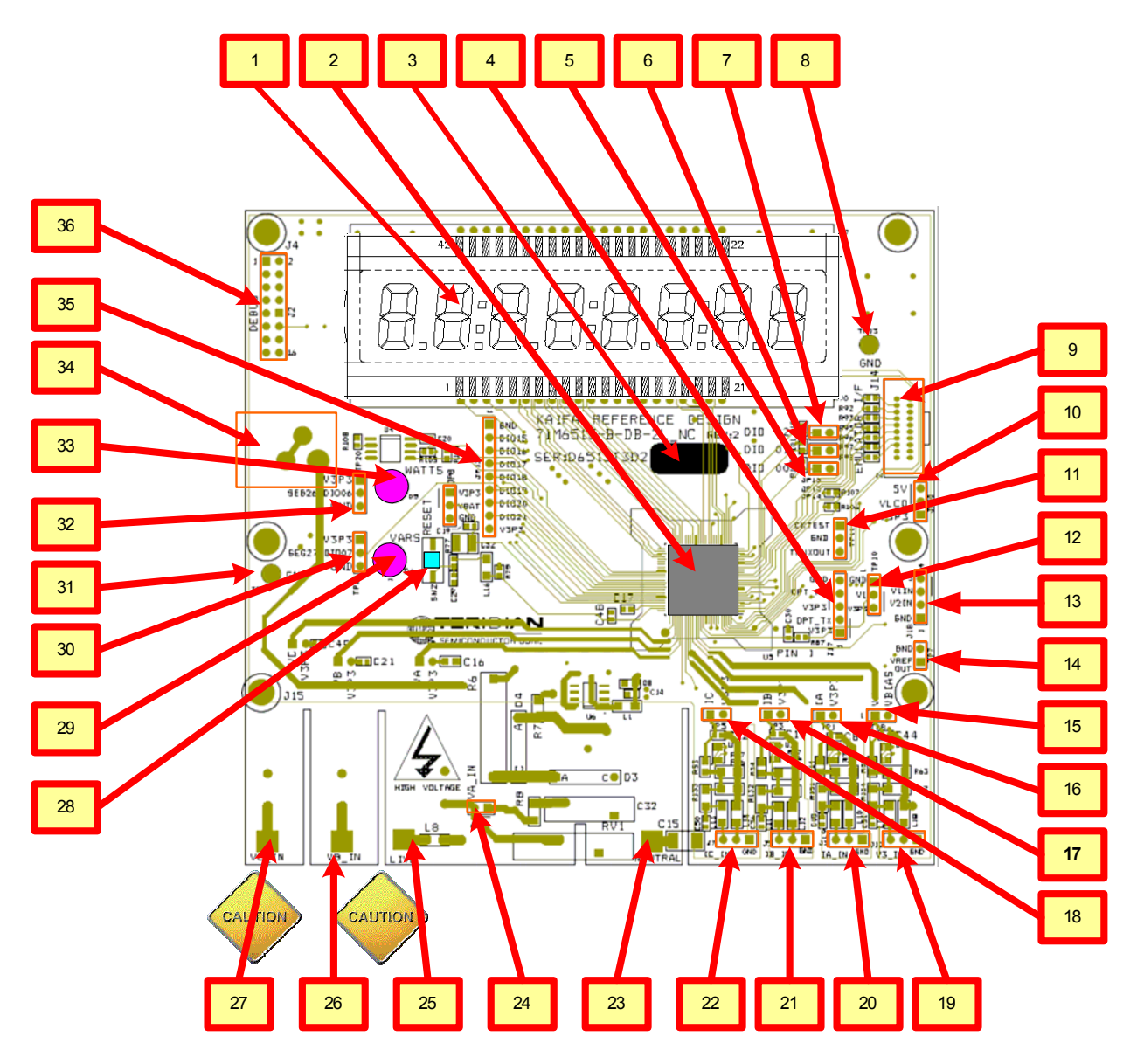

**Figure 3-3: D6513T3D2 Demo Board - Board Description** 

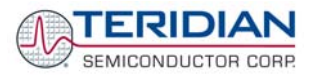

## **3.4 BOARD HARDWARE SPECIFICATIONS (D6513T3B2, D6513T3C1)**

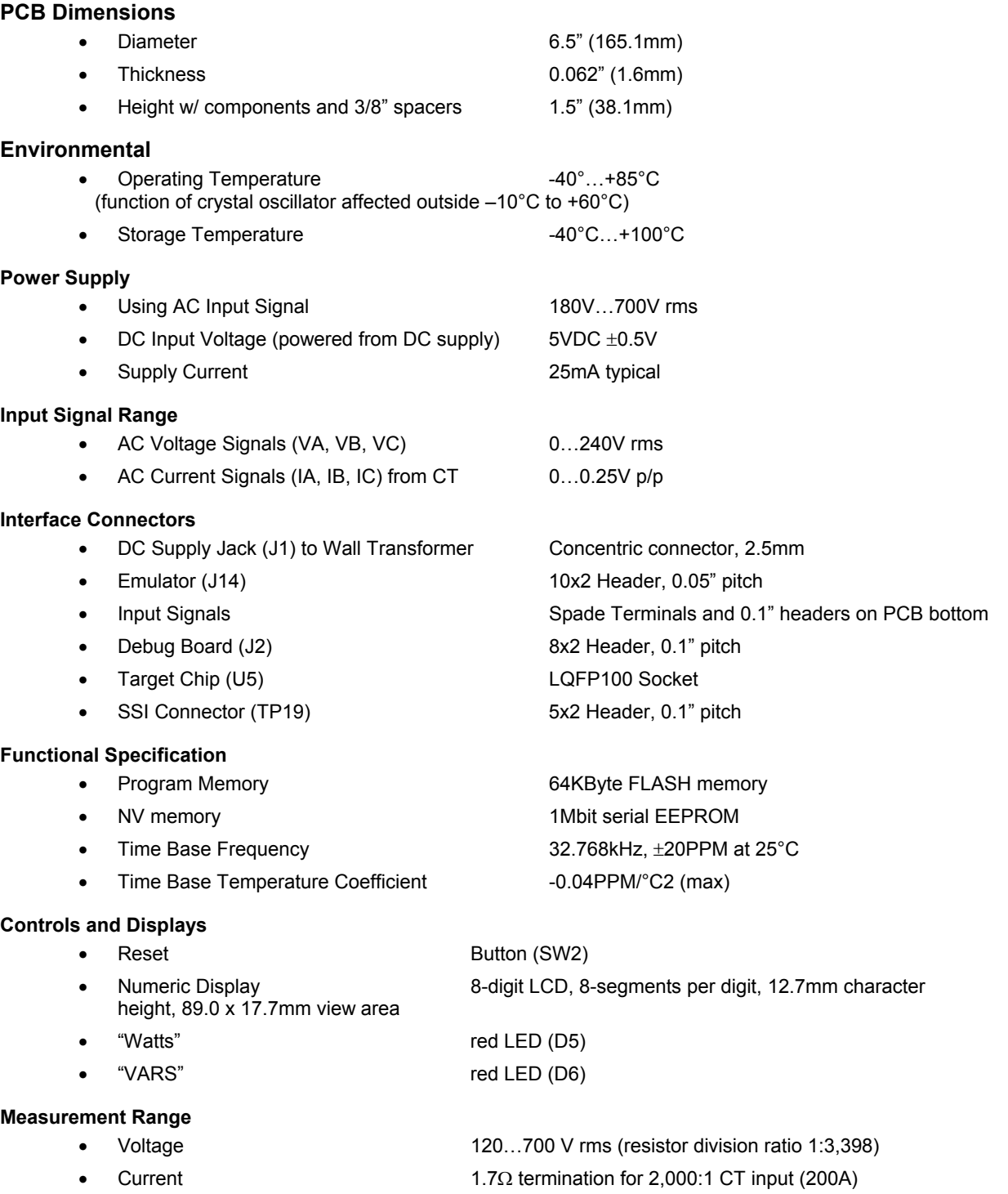

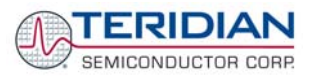

## **3.5 BOARD HARDWARE SPECIFICATIONS (D6513T3D2)**

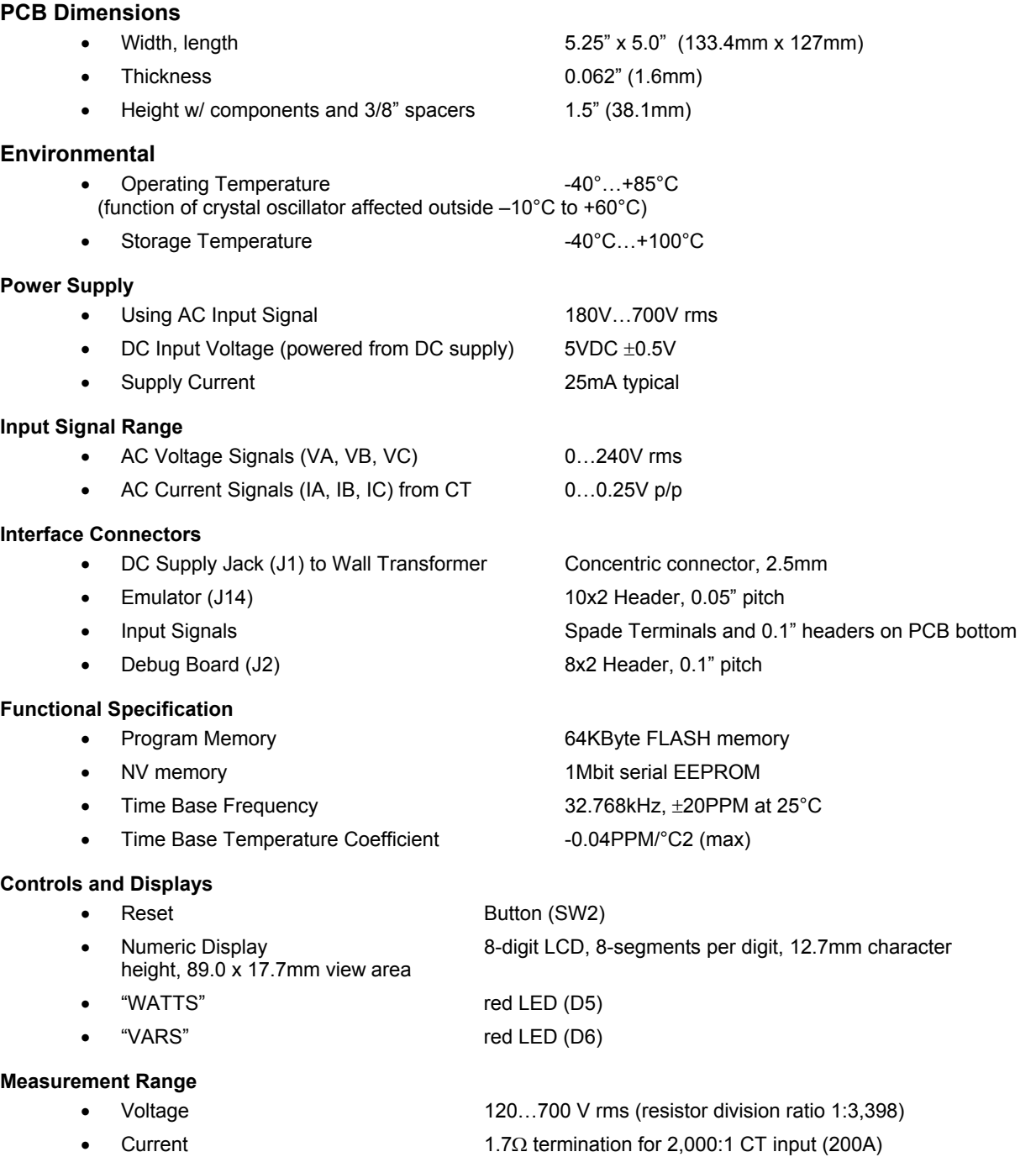

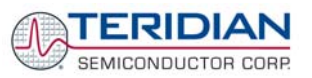

# 4

# **4 APPENDIX**

This appendix includes the following documentation, tables and drawings:

#### **71M6513/71M6513H Demo Board Description**

- D6513T3B2 Demo Board Electrical Schematic
- D6513T3B2 Demo Board Bill of Materials
- D6513T3B2 Demo Board PCB layers (copper, silk screen, top and bottom side)
- D6513T3C1 Demo Board Electrical Schematic
- D6513T3C1 Demo Board Bill of Materials
- D6513T3C1 Demo Board PCB layers (copper, silk screen, top and bottom side)
- D6513T3D2 Demo Board Electrical Schematic
- D6513T3D2 Demo Board Bill of Materials
- D6513T3D2 Demo Board PCB layers (copper, silk screen, top and bottom side)

#### **Debug Board Description**

- Debug Board Electrical Schematic
- Debug Board Bill of Materials
- Debug Board PCB layers (copper, silk screen, top and bottom side)

#### **71M6513/71M6513H Description**

- 71M6513/71M6513H Pin Description
- 71M6513/71M6513H Pin-out

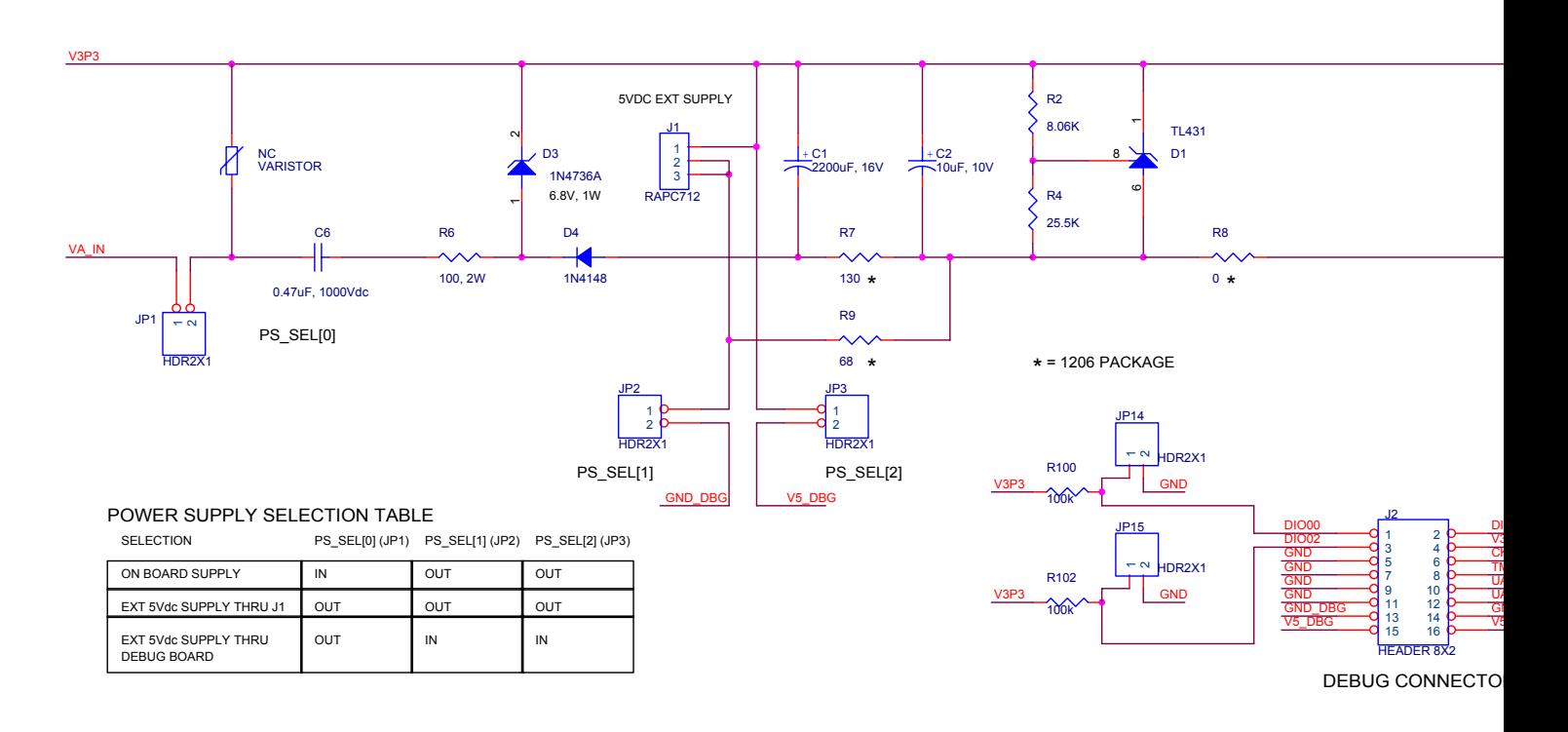

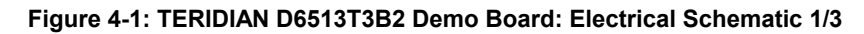

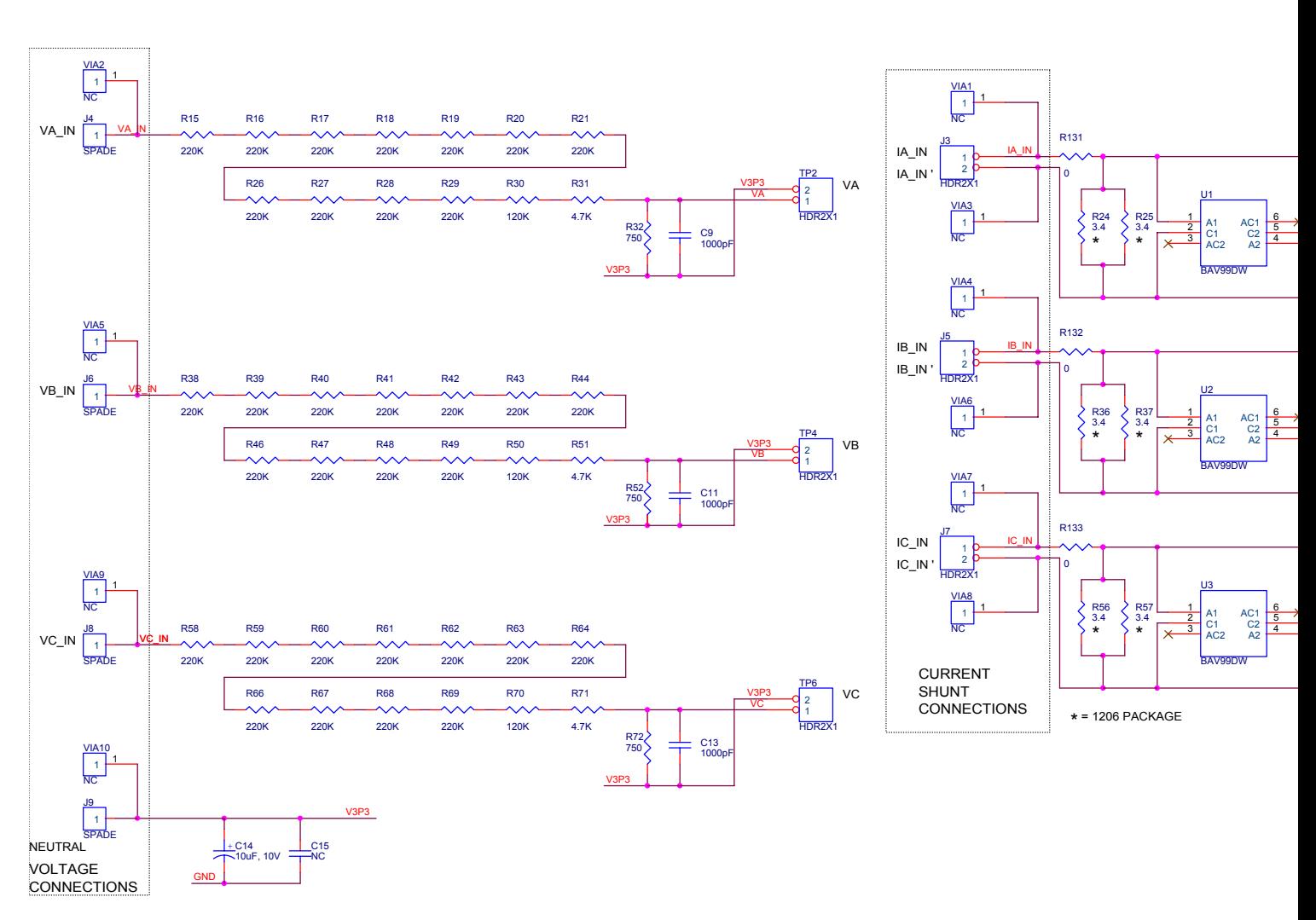

**Figure 4-2: TERIDIAN D6513T3B2 Demo Board: Electrical Schematic 2/3** 

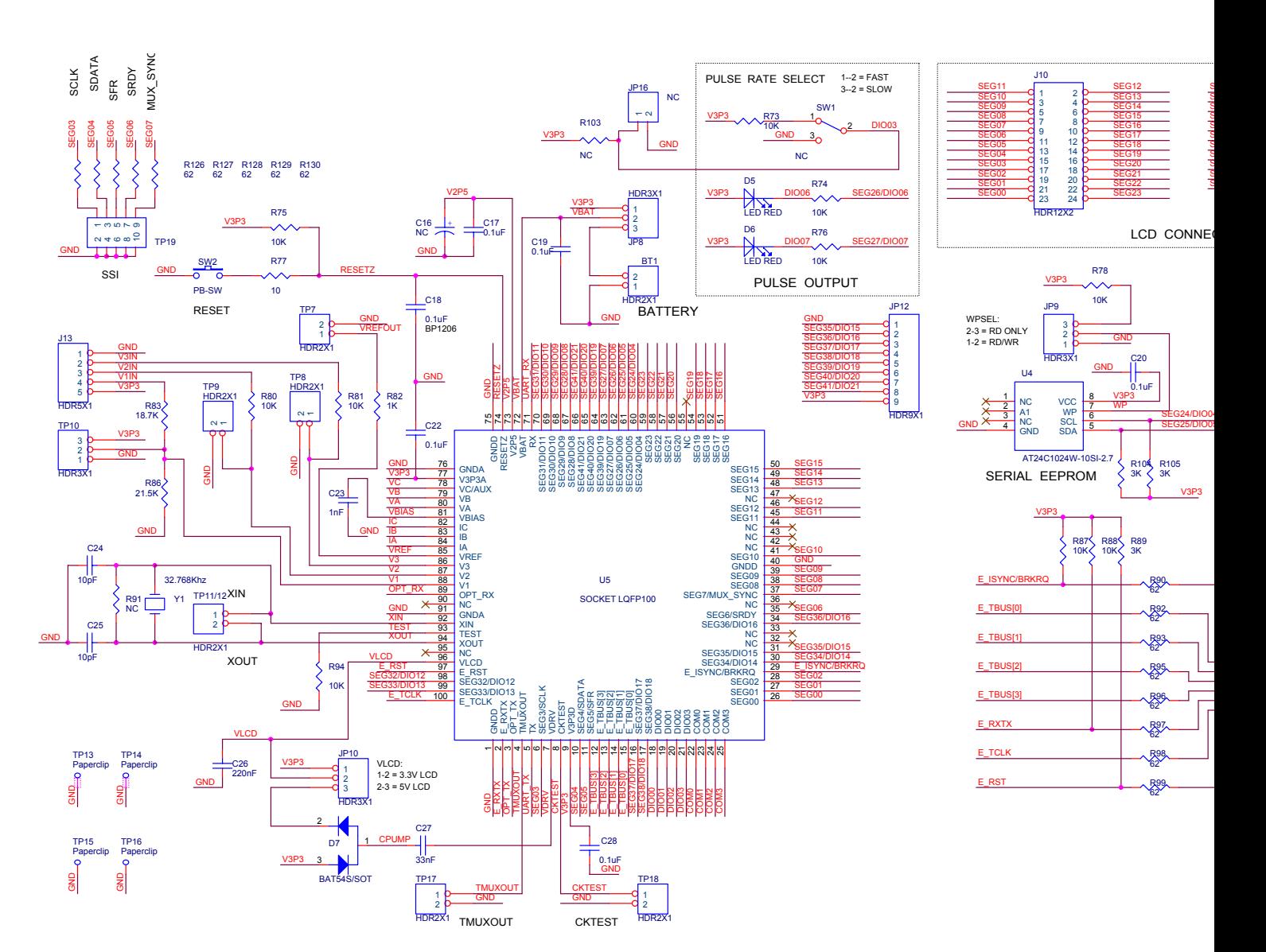

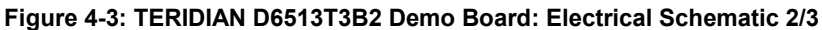

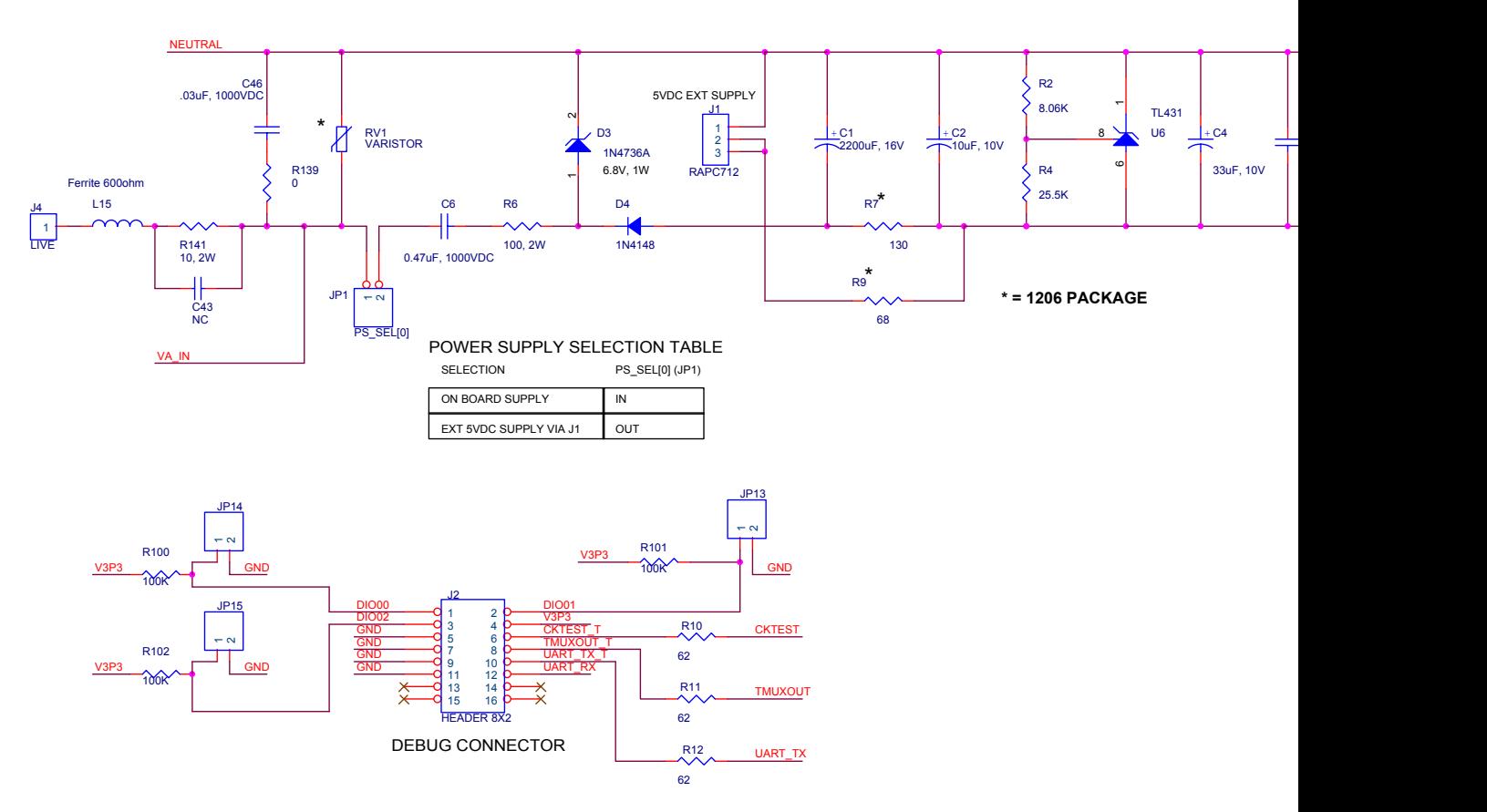

**Figure 4-4: TERIDIAN D6513T3C1 Demo Board: Electrical Schematic 1/3** 

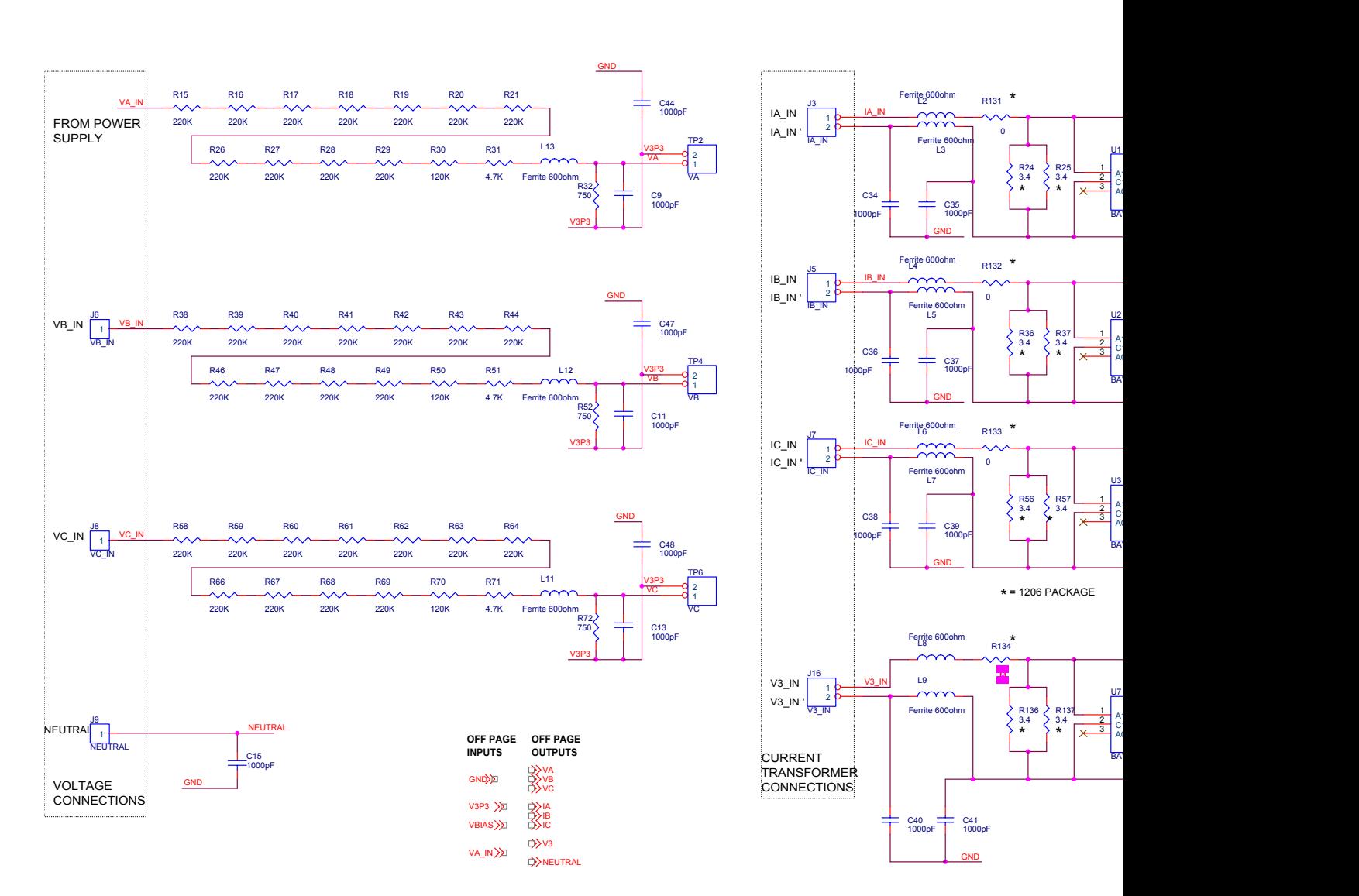

**Figure 4-5: TERIDIAN D6513T3C1 Demo Board: Electrical Schematic 2/3** 

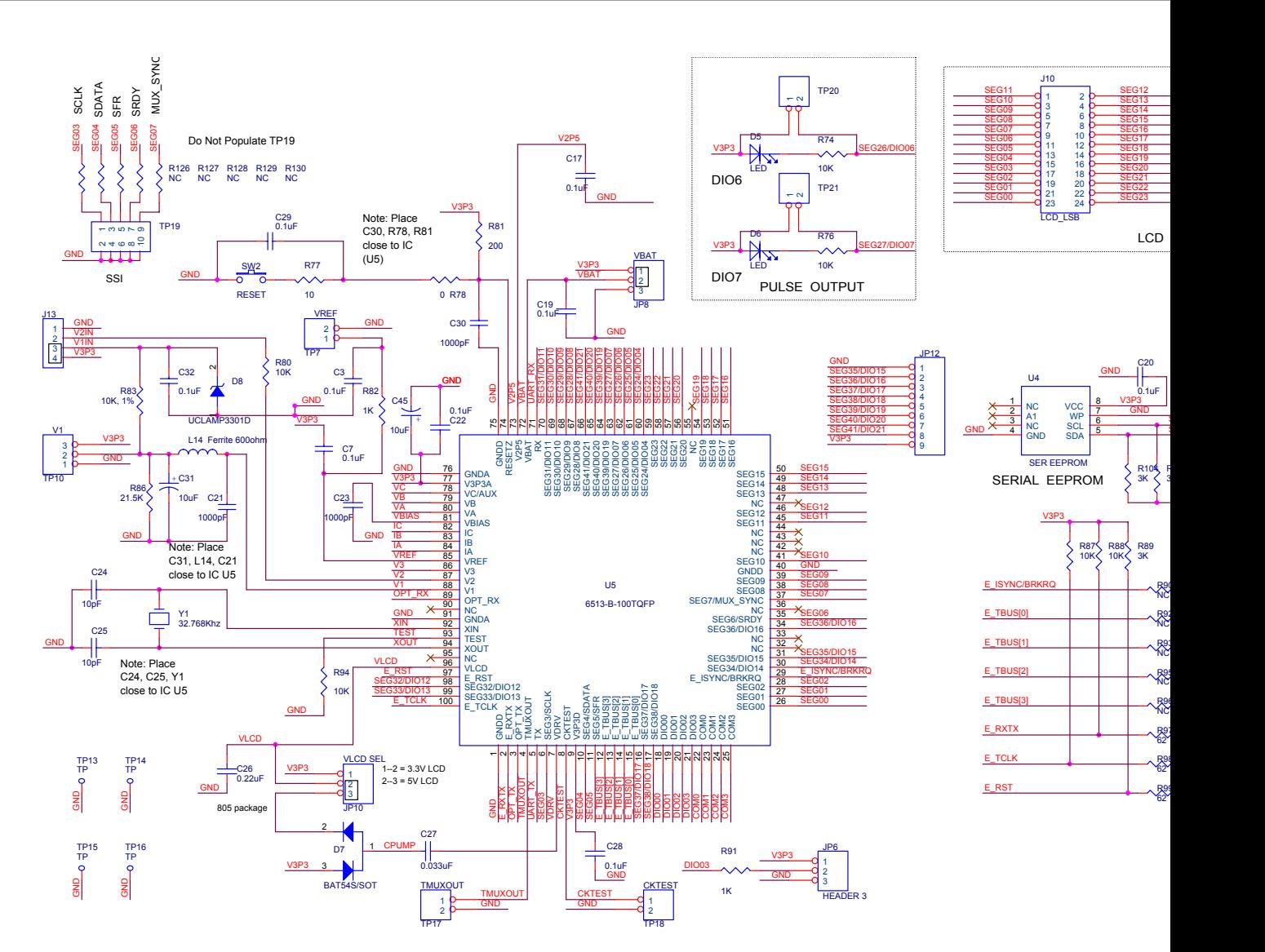

**Figure 4-6: TERIDIAN D6513T3C1 Demo Board: Electrical Schematic 3/3** 

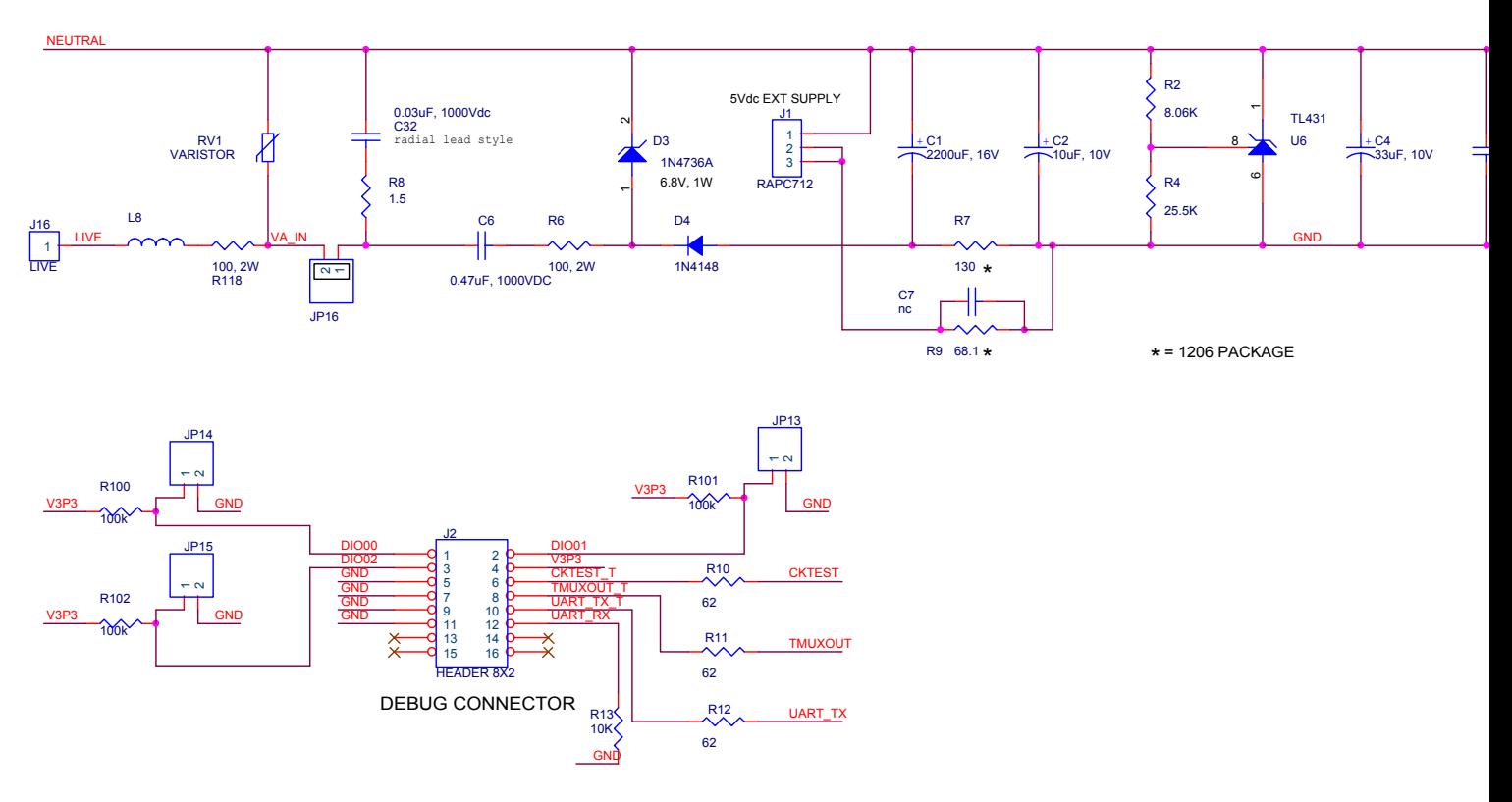

**Figure 4-7: TERIDIAN D6513T3D2 Demo Board: Electrical Schematic 1/3** 

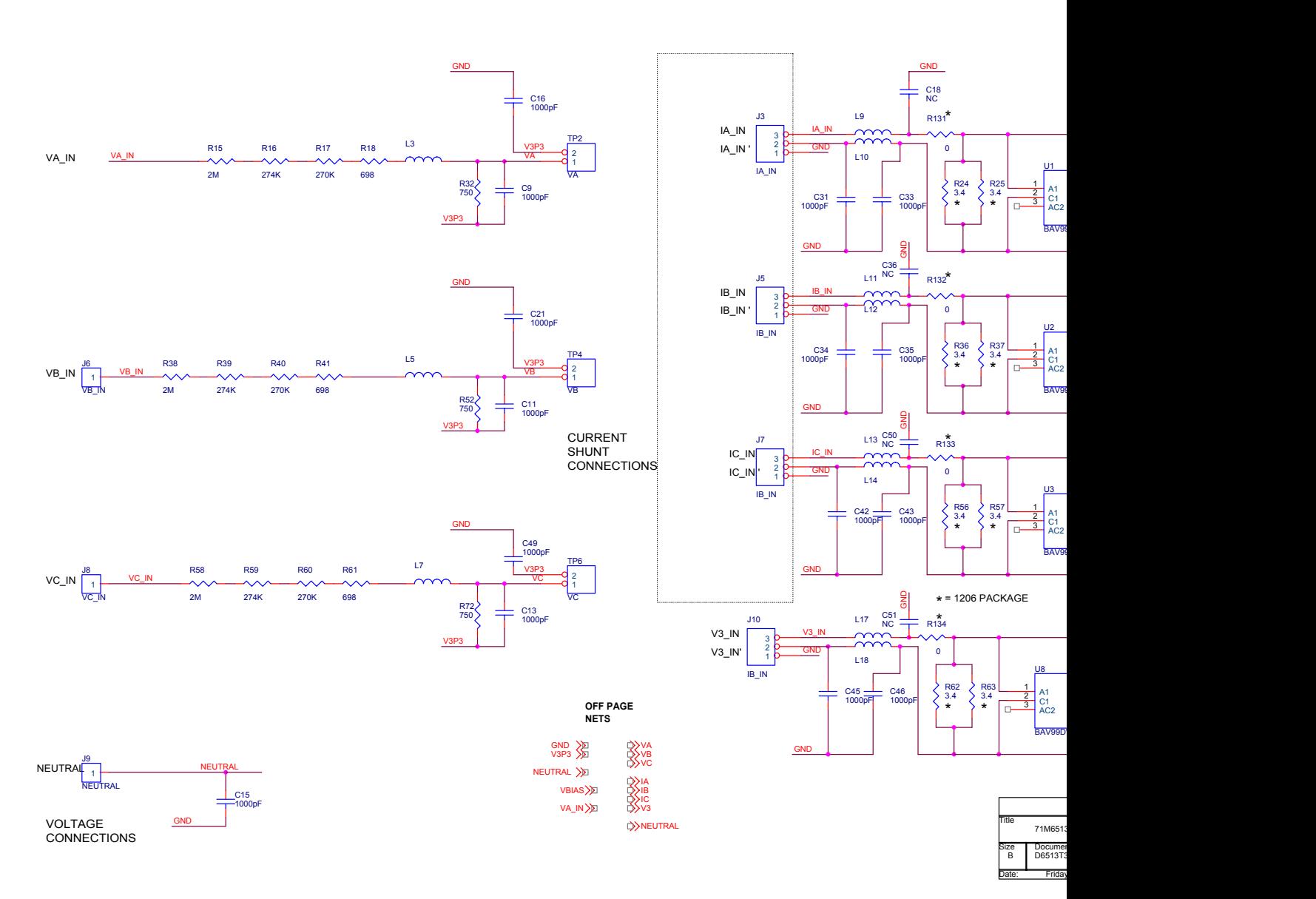

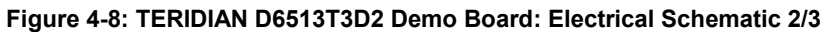

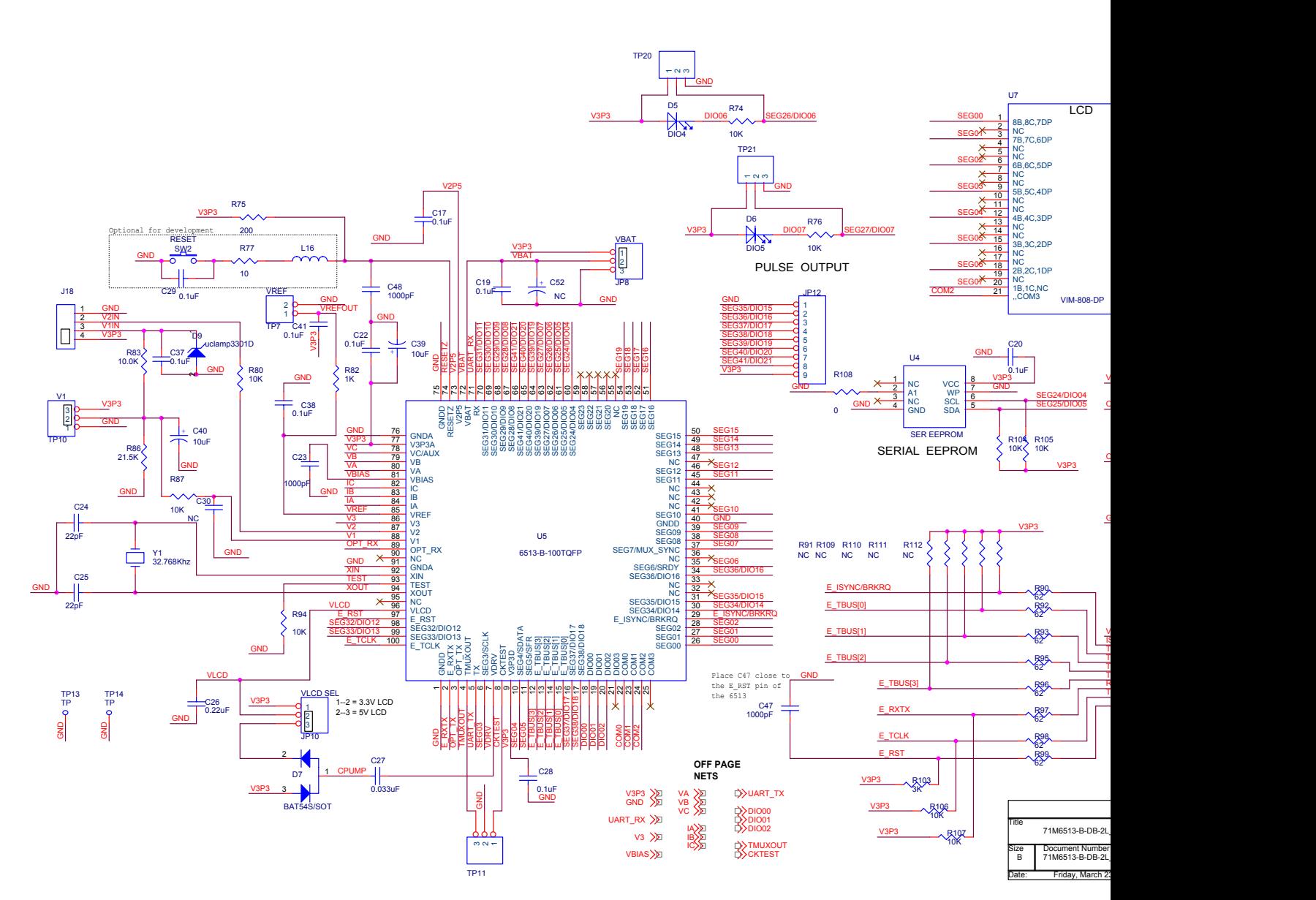

**Figure 4-9: TERIDIAN D6513T3D2 Demo Board: Electrical Schematic 3/3** 

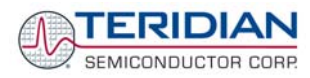

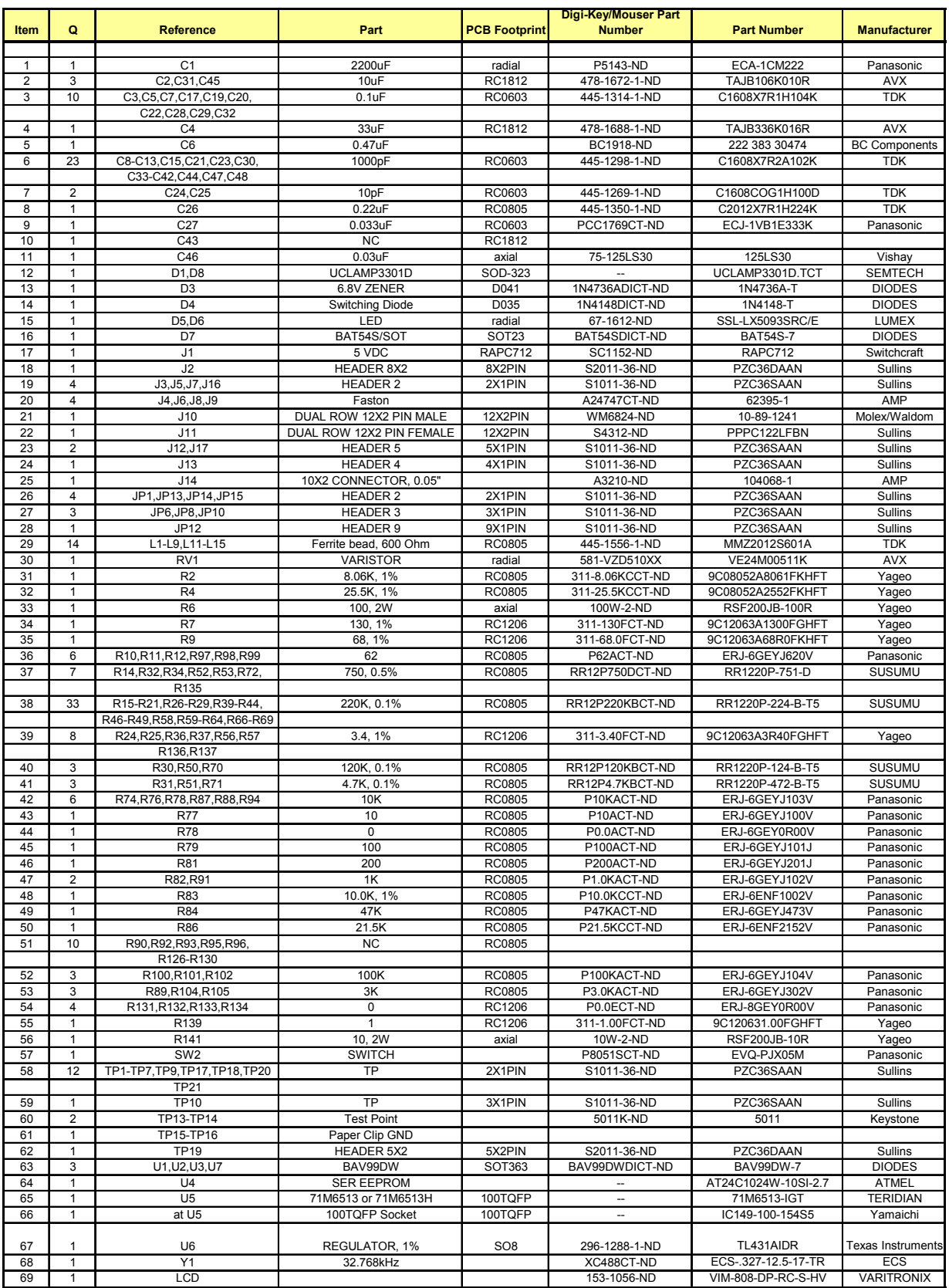

#### **Table 4-1: D6513T3C1 Demo Board: Bill of Material**

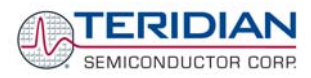

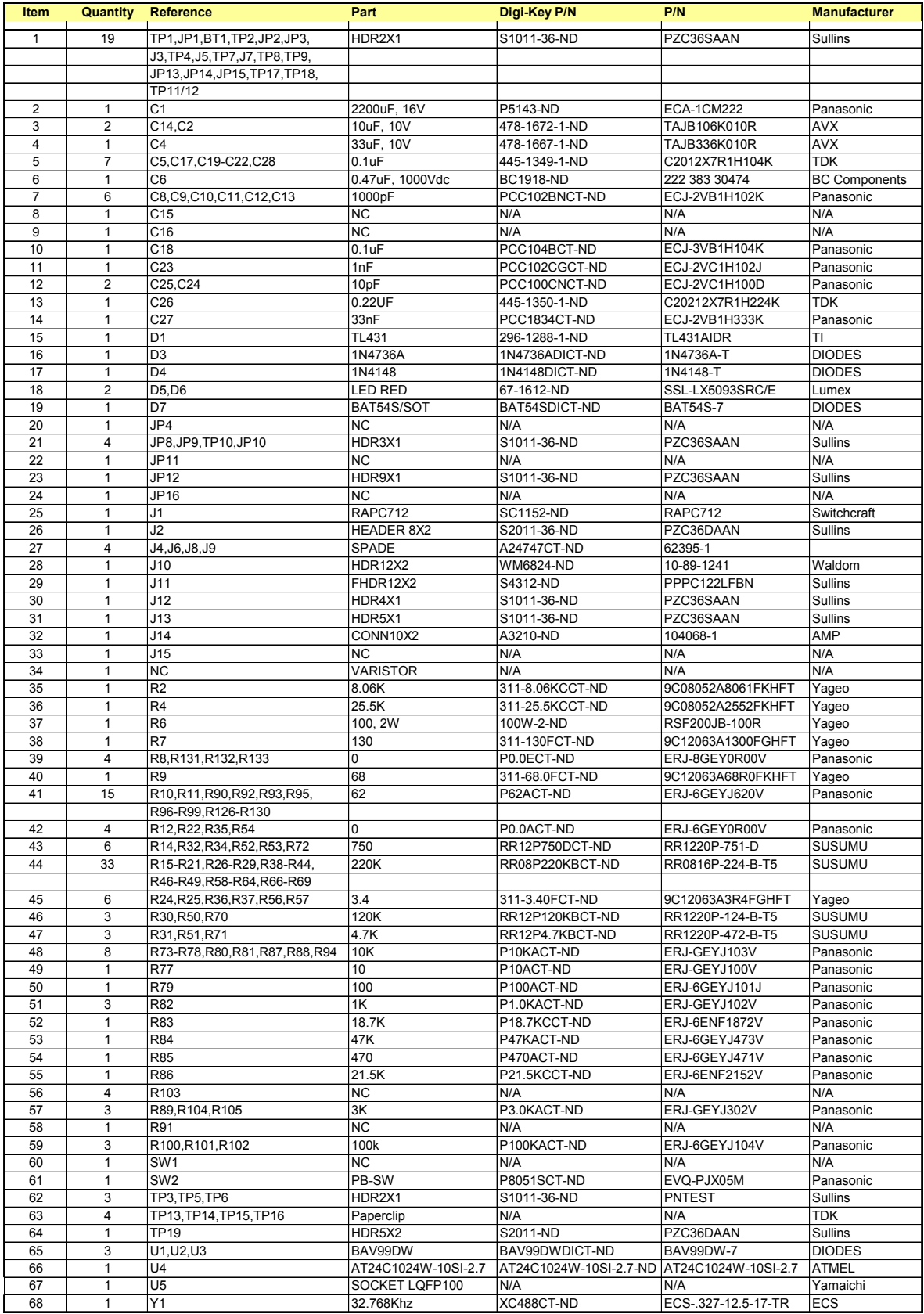

#### **Table 4-2: D6513T3B2 Demo Board: Bill of Material**

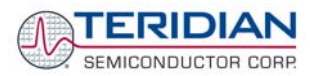

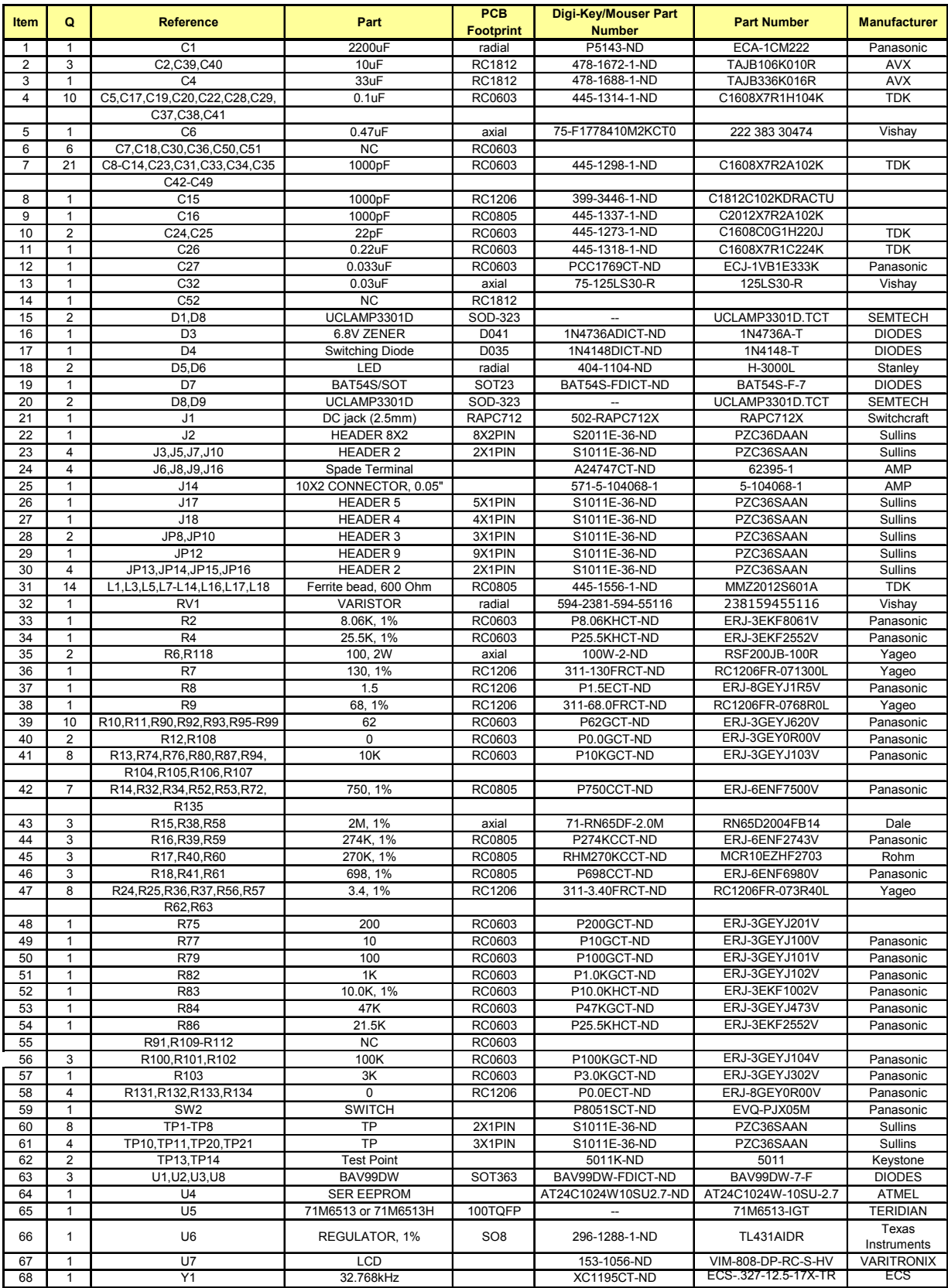

#### **Table 4-3: D6513T3D2 Demo Board: Bill of Material**

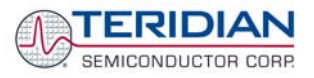

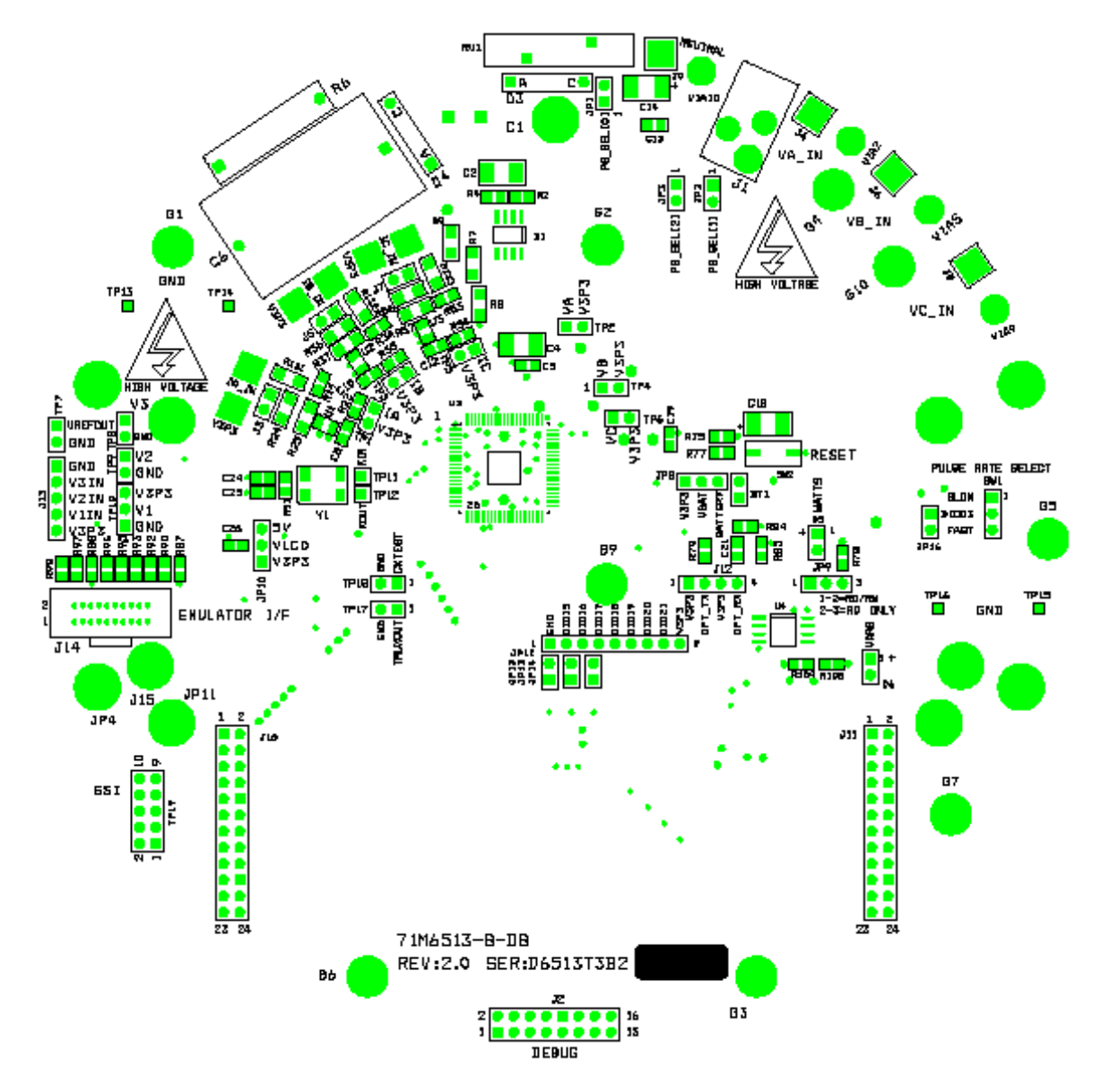

**Figure 4-10: TERIDIAN D6513T3B2 Demo Board: Top View** 

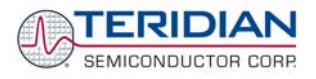

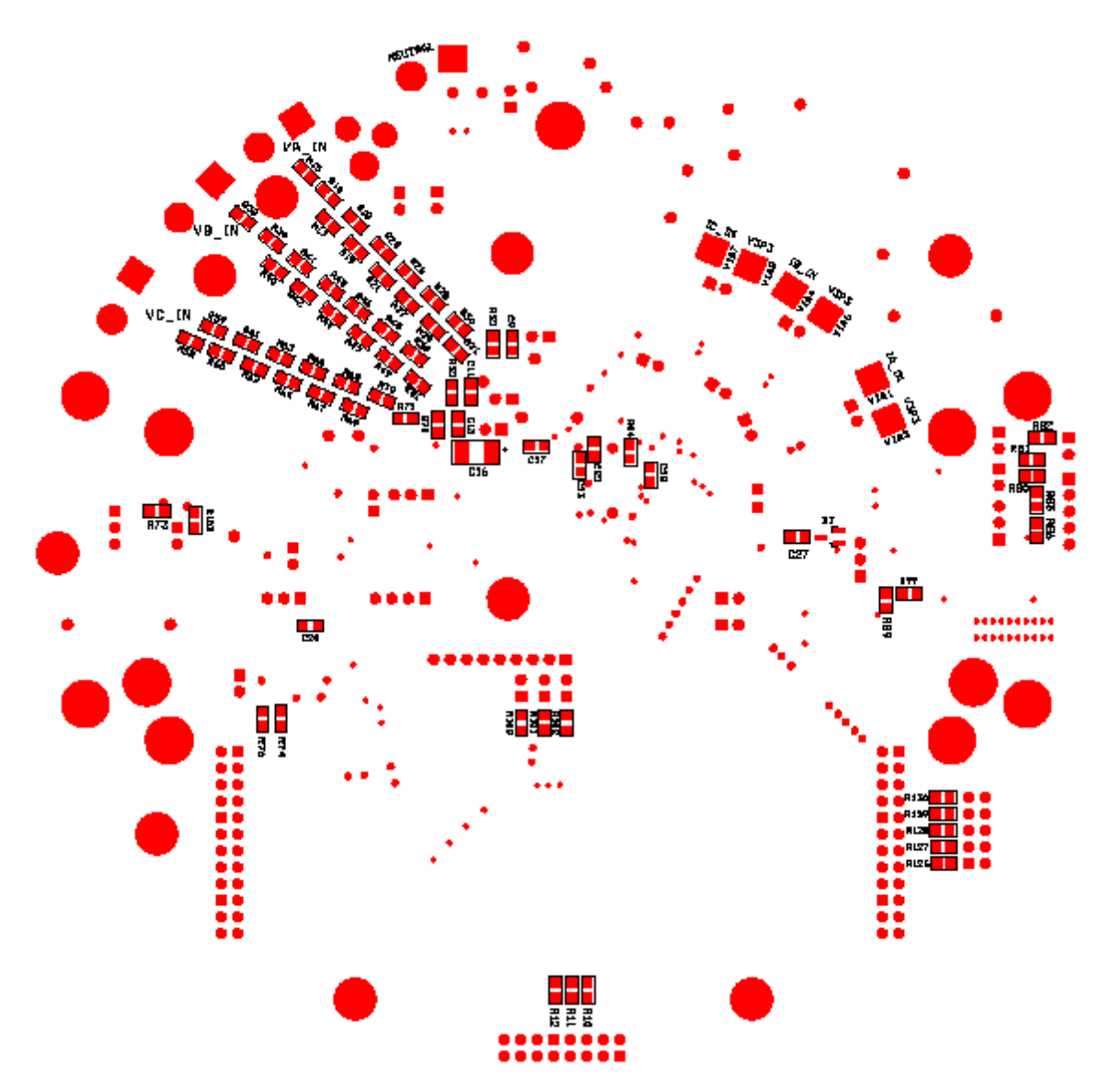

**Figure 4-11: TERIDIAN D6513T3B2 Demo Board: Bottom View** 

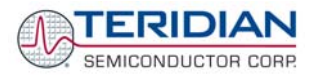

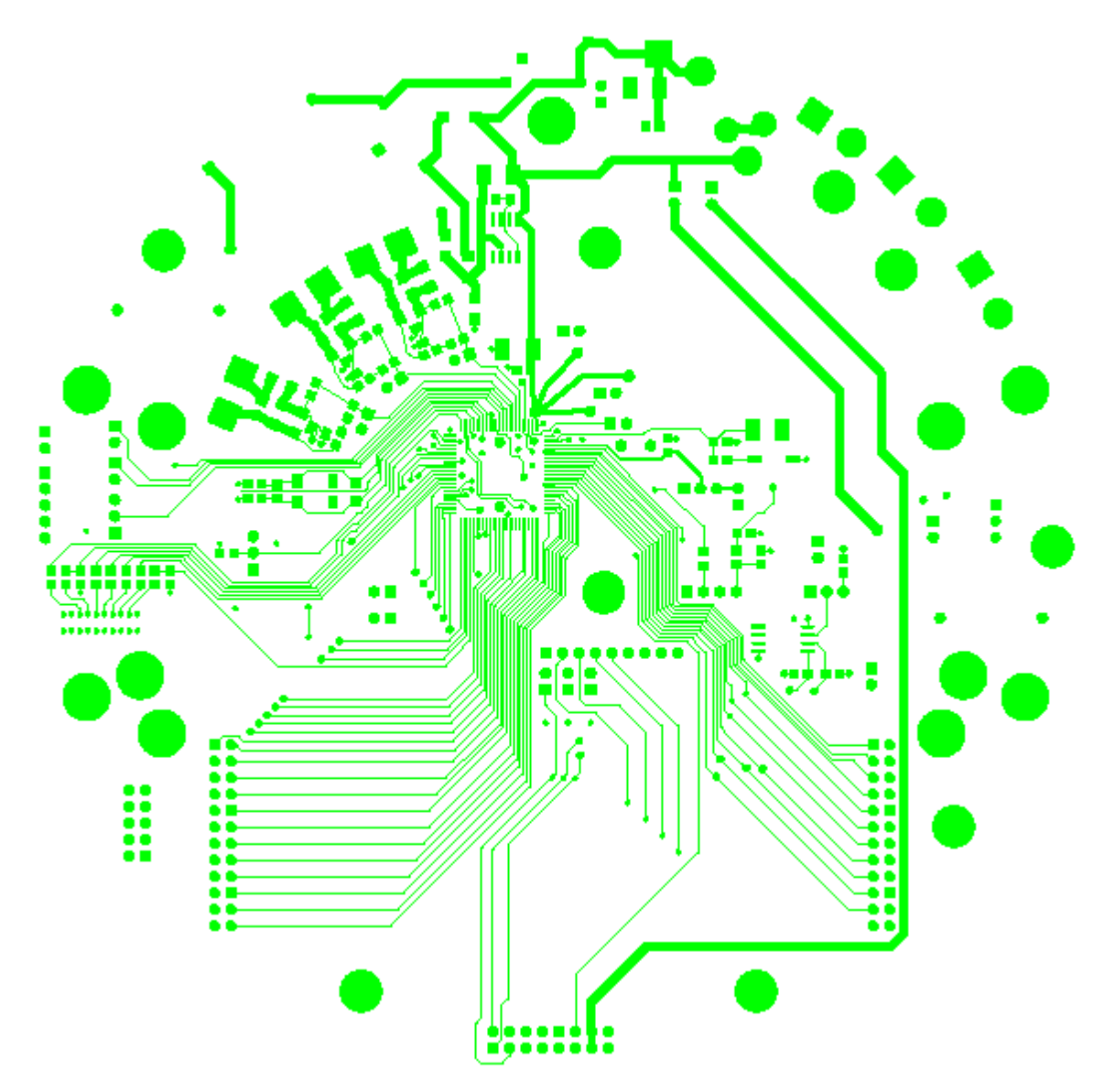

**Figure 4-12: TERIDIAN D6513T3B2 Demo Board: Top Signal Layer** 

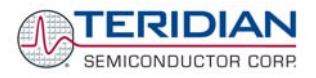

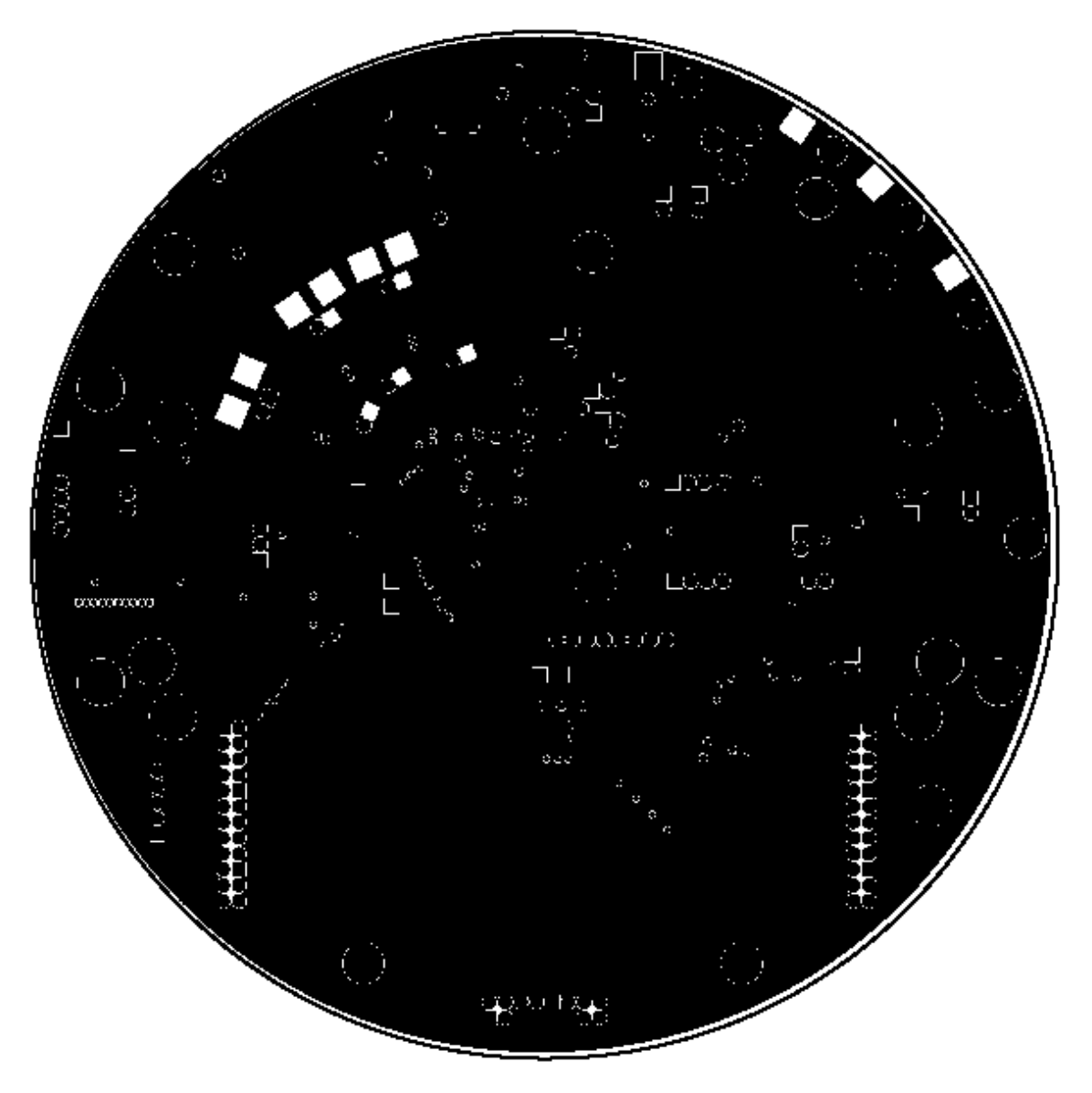

**Figure 4-13: TERIDIAN D6513T3B2 Demo Board: Middle Layer 1 (Ground Plane)** 

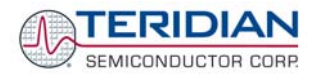

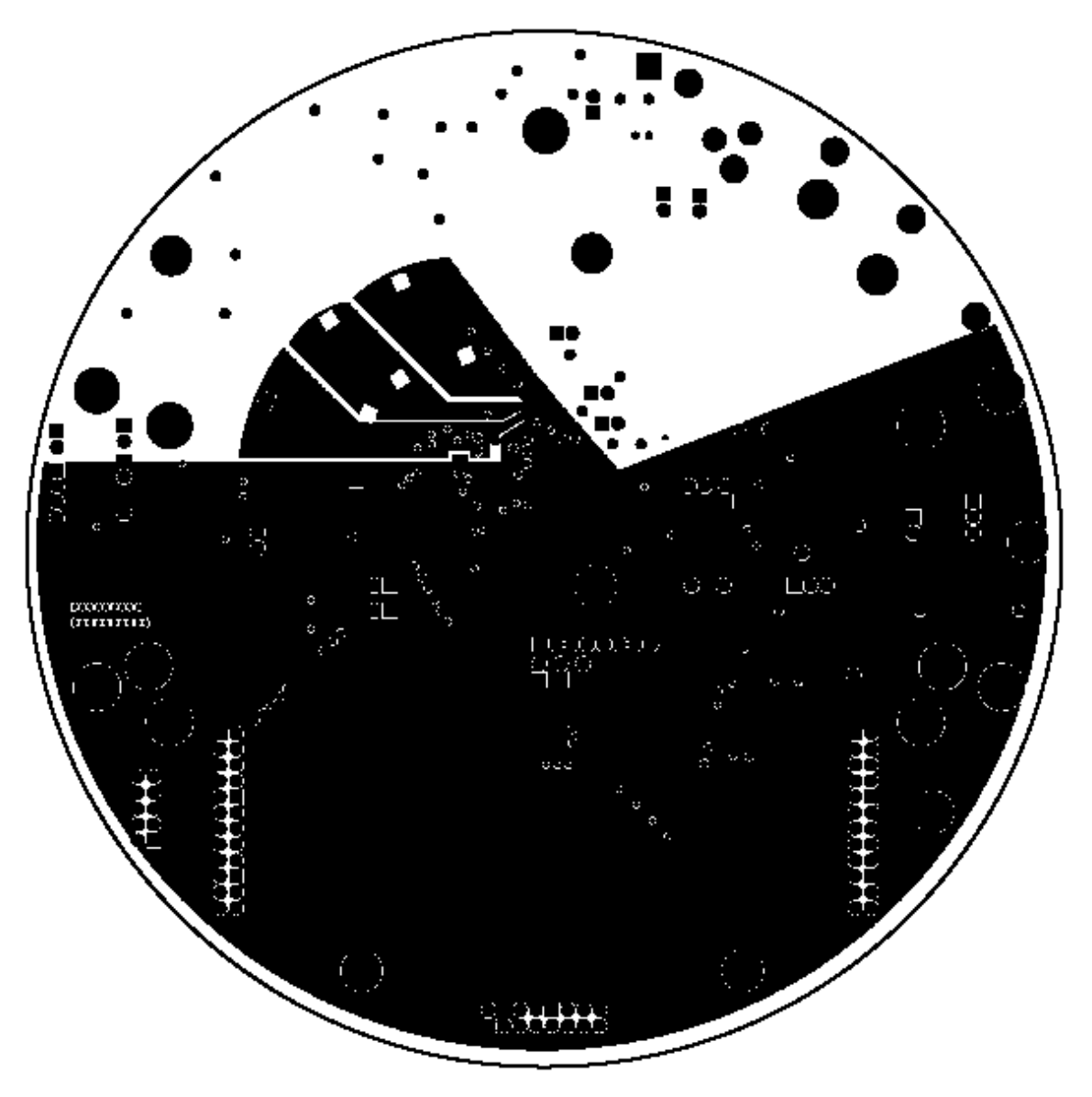

**Figure 4-14: TERIDIAN D6513T3B2 Demo Board: Middle Layer 2 (Supply Plane)** 

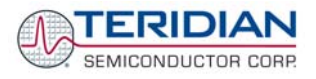

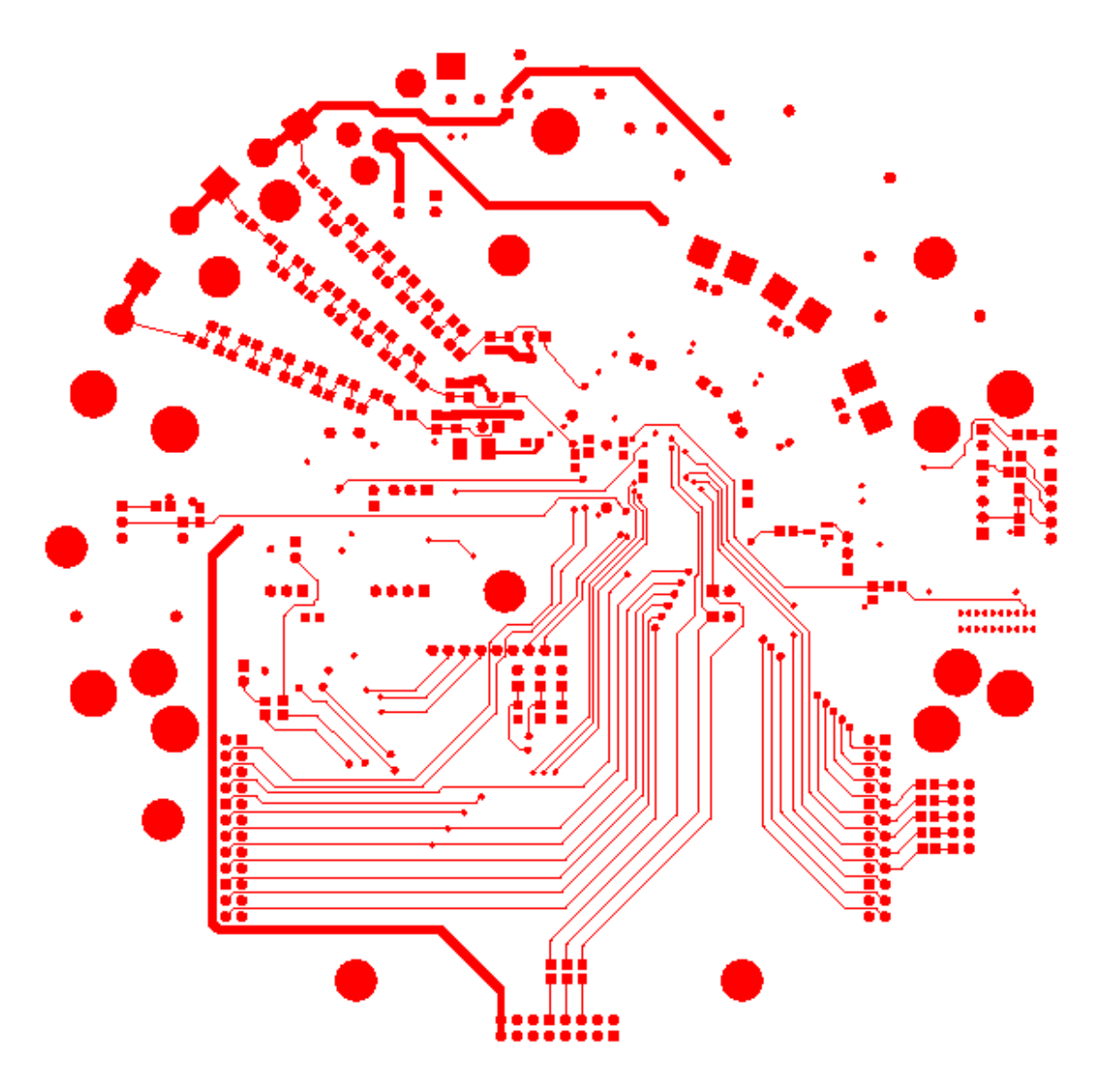

**Figure 4-15: TERIDIAN D6513T3B2 Demo Board: Bottom Signal Layer** 

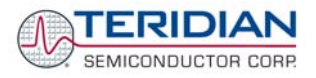

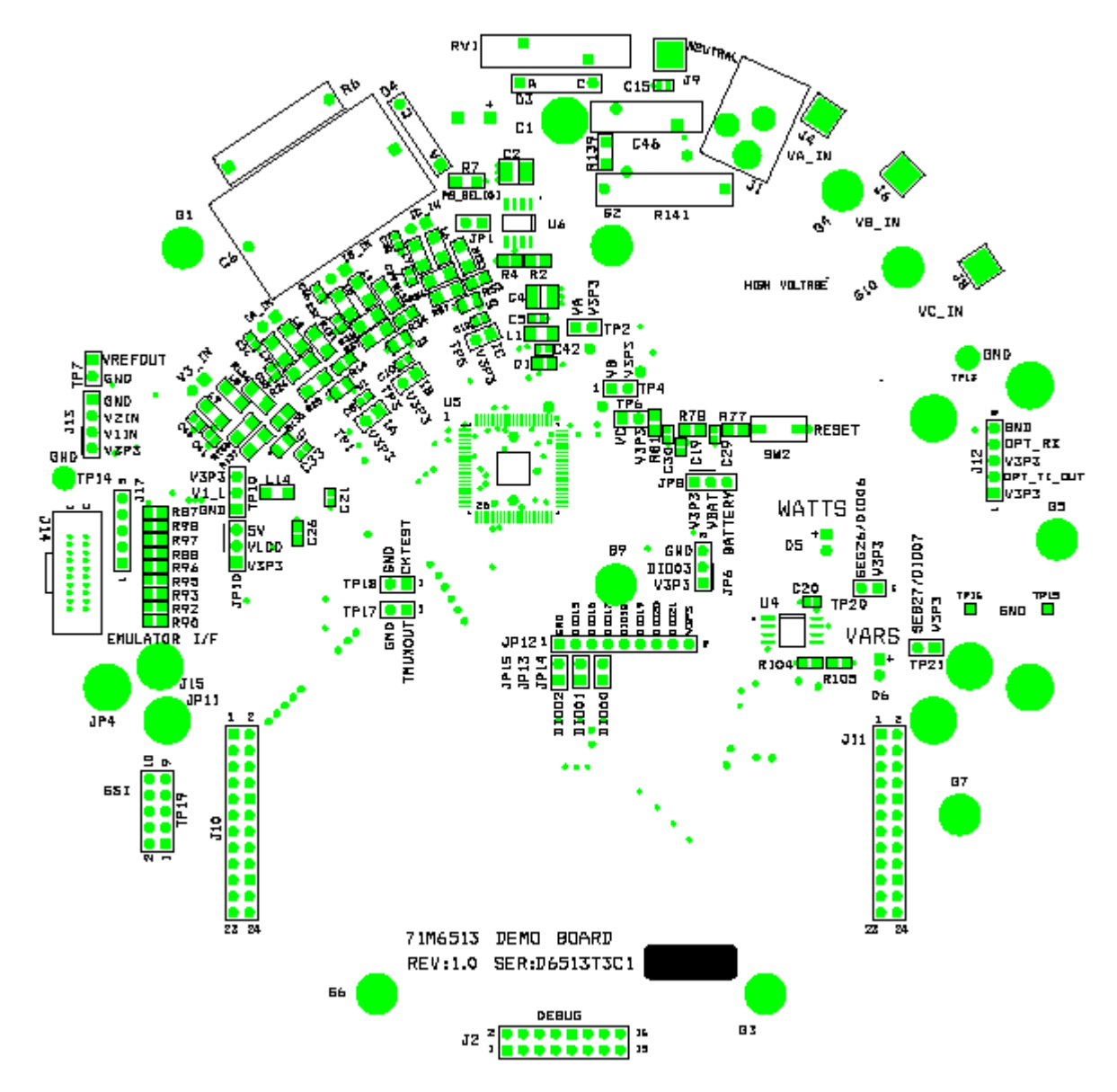

**Figure 4-16: TERIDIAN D6513T3C1 Demo Board: Top View** 

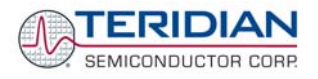

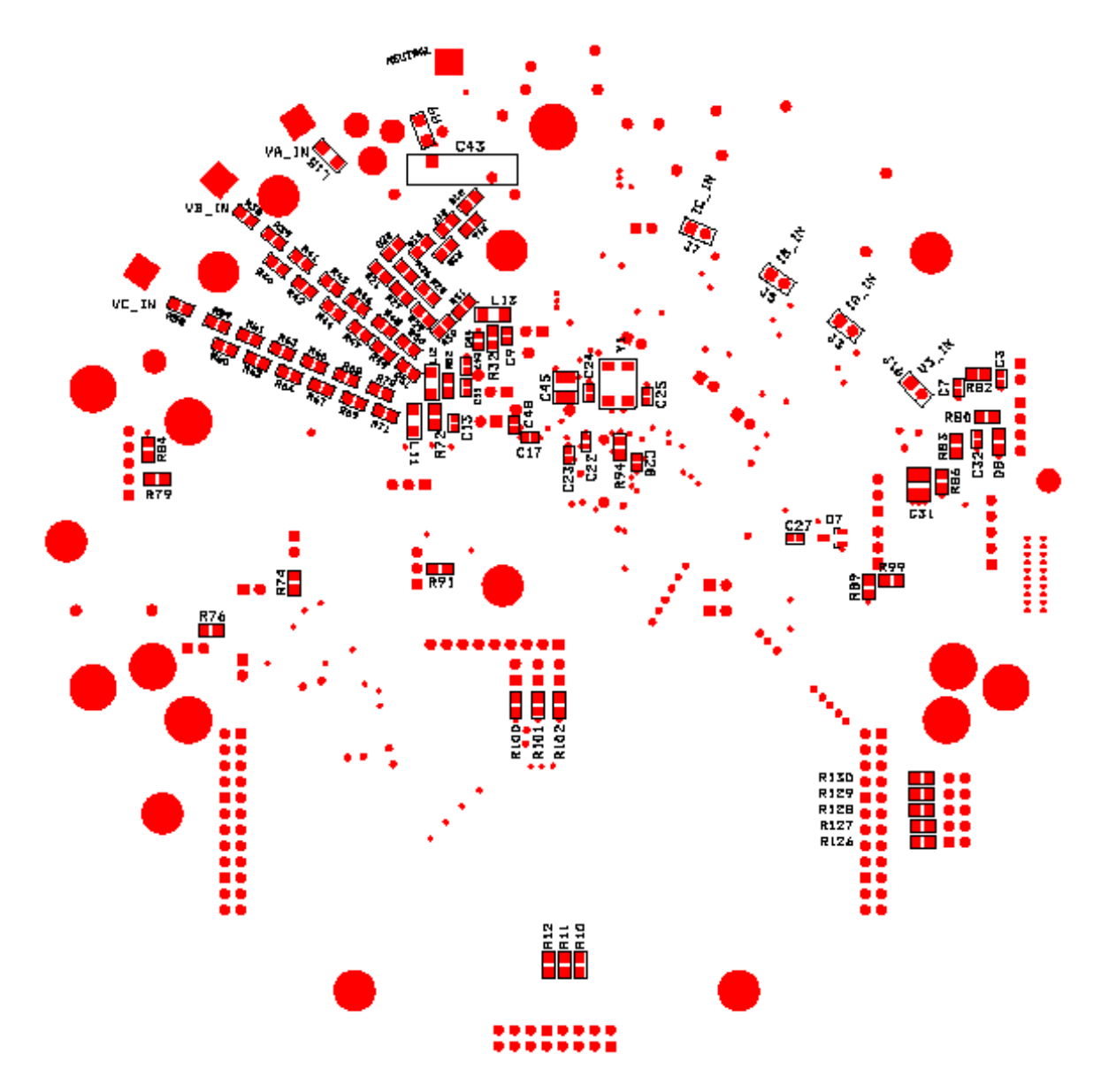

**Figure 4-17: TERIDIAN D6513T3C1 Demo Board: Bottom View** 

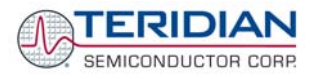

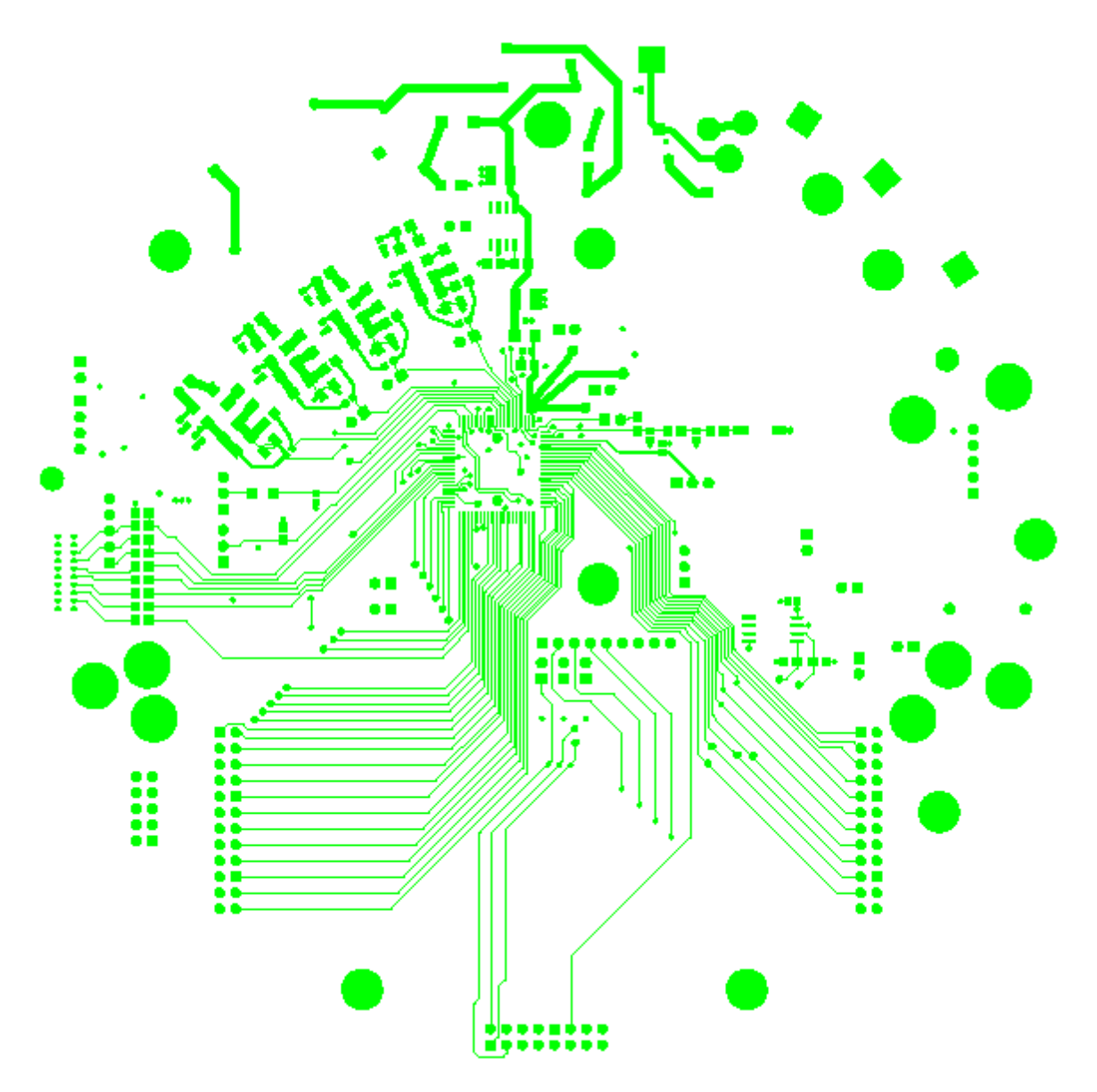

**Figure 4-18: TERIDIAN D6513T3C1 Demo Board: Top Signal Layer** 

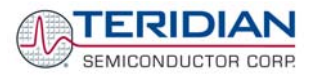

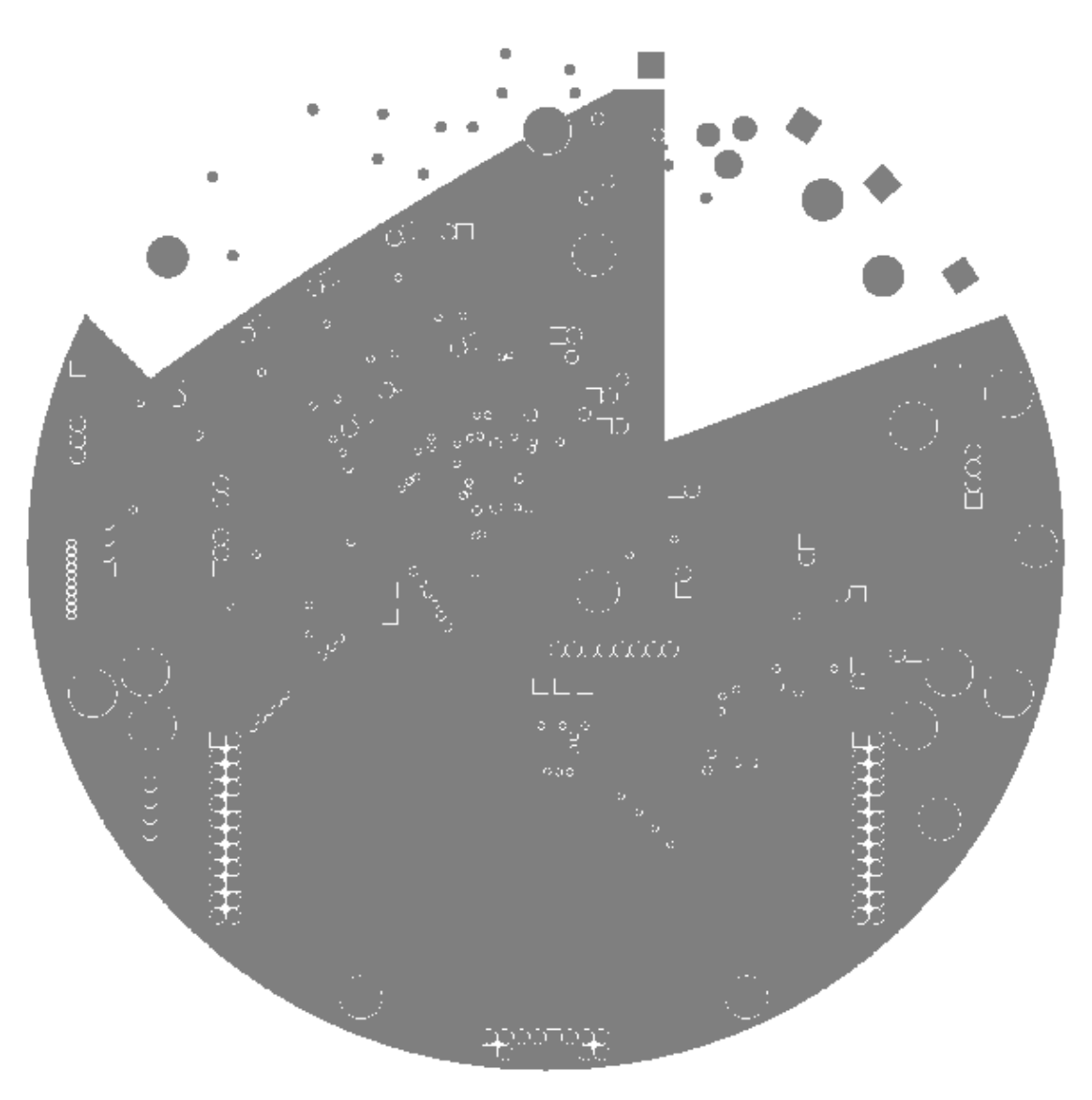

**Figure 4-19: TERIDIAN D6513T3C1 Demo Board: Ground Plane Layer** 

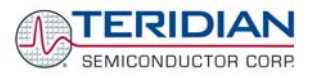

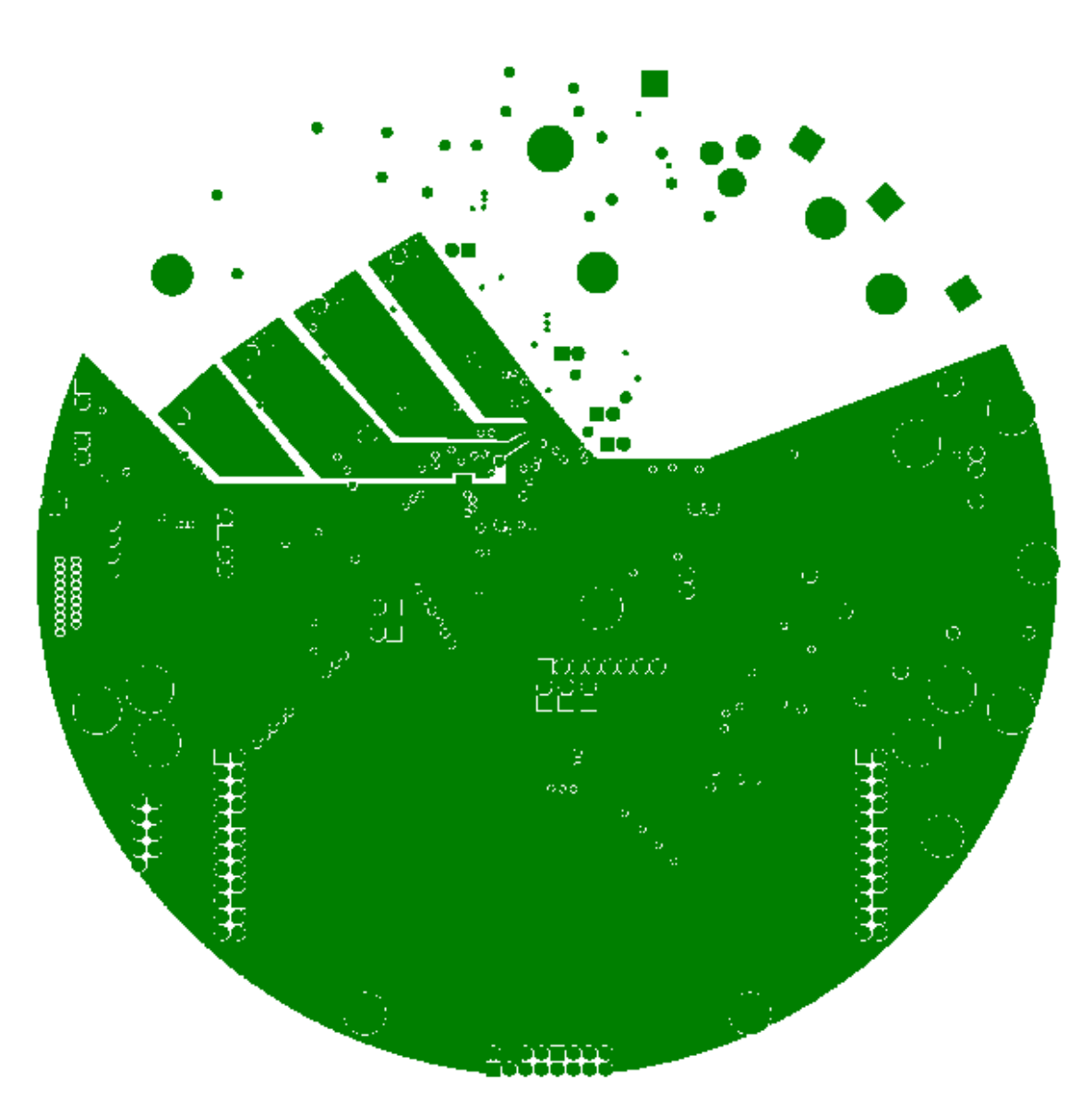

**Figure 4-20: TERIDIAN D6513T3C1 Demo Board: Power Plane Layer** 

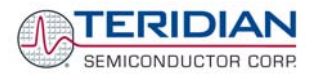

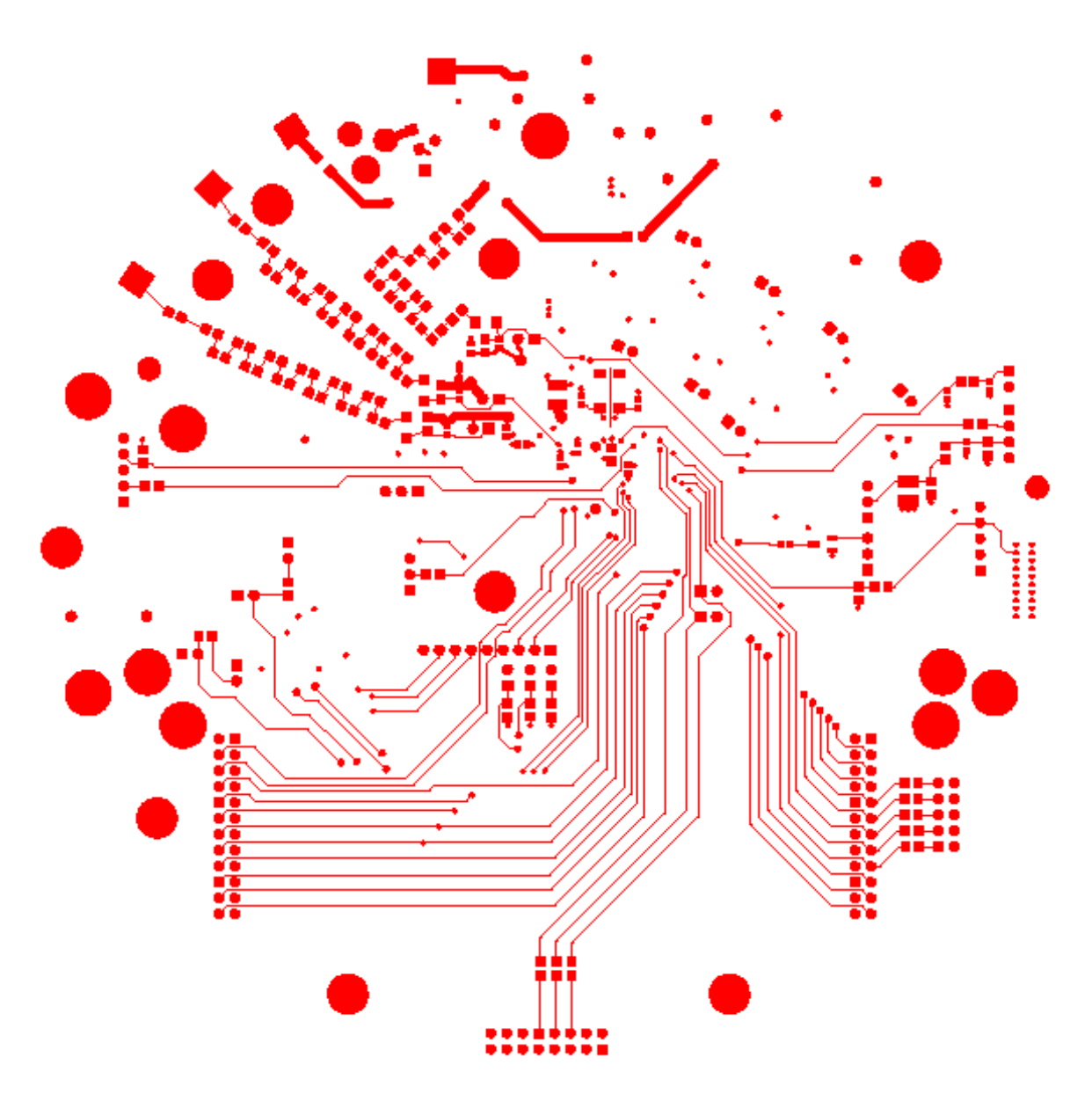

**Figure 4-21: TERIDIAN D6513T3C1 Demo Board: Bottom Signal Layer** 

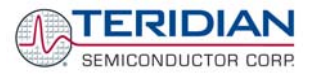

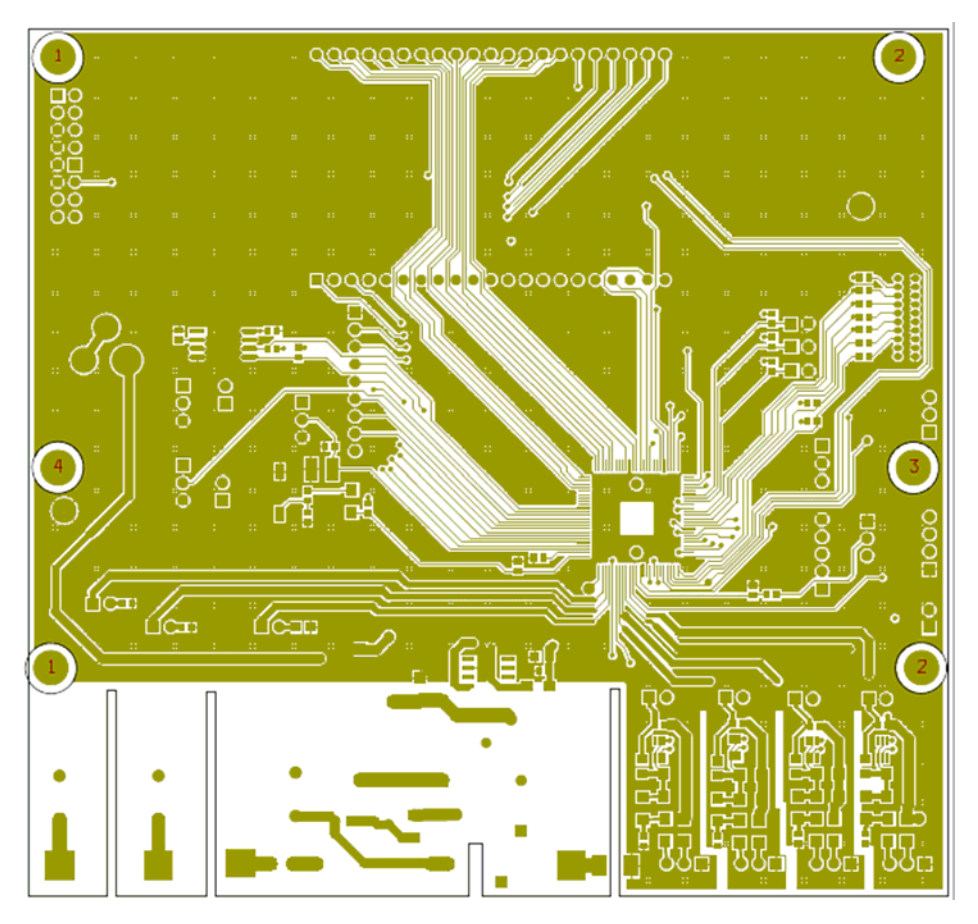

**Figure 4-22: TERIDIAN D6513T3D2 Demo Board: Top Signal Layer** 

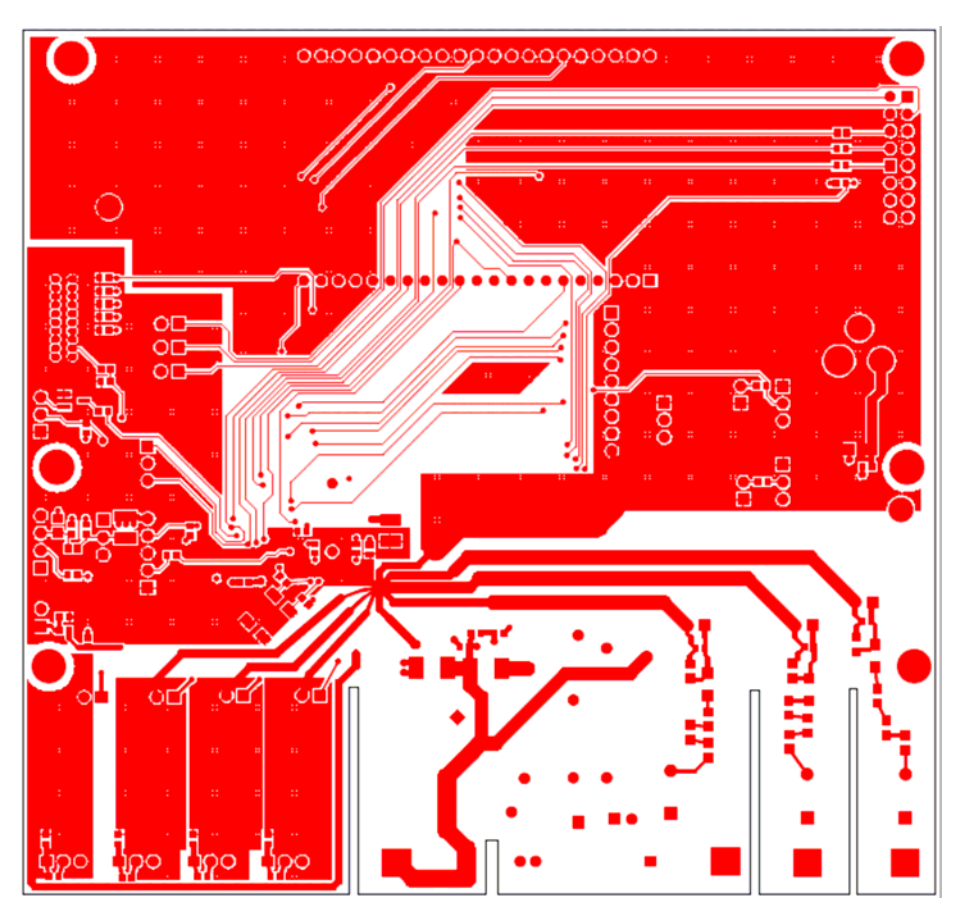

**Figure 4-23: TERIDIAN D6513T3D2 Demo Board: Bottom Signal Layer** 

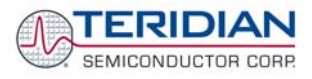

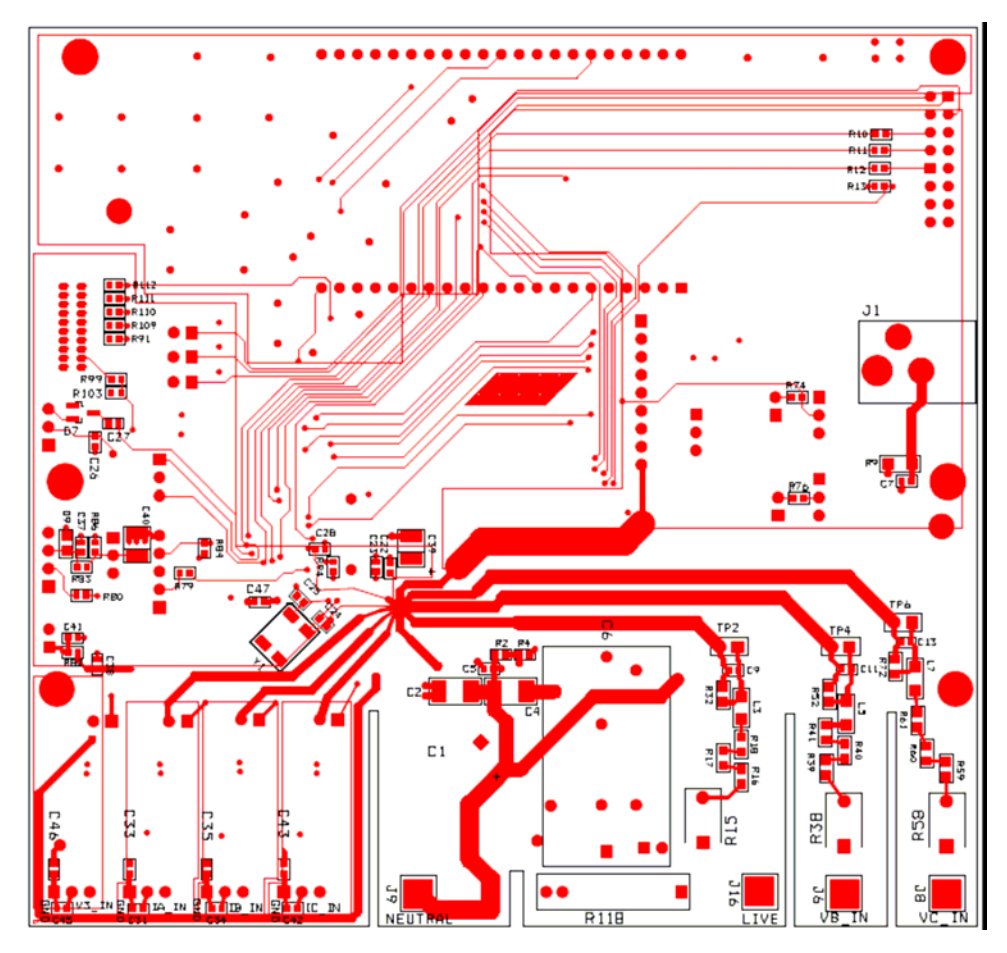

**Figure 4-24: TERIDIAN D6513T3D2 Demo Board: Bottom View** 

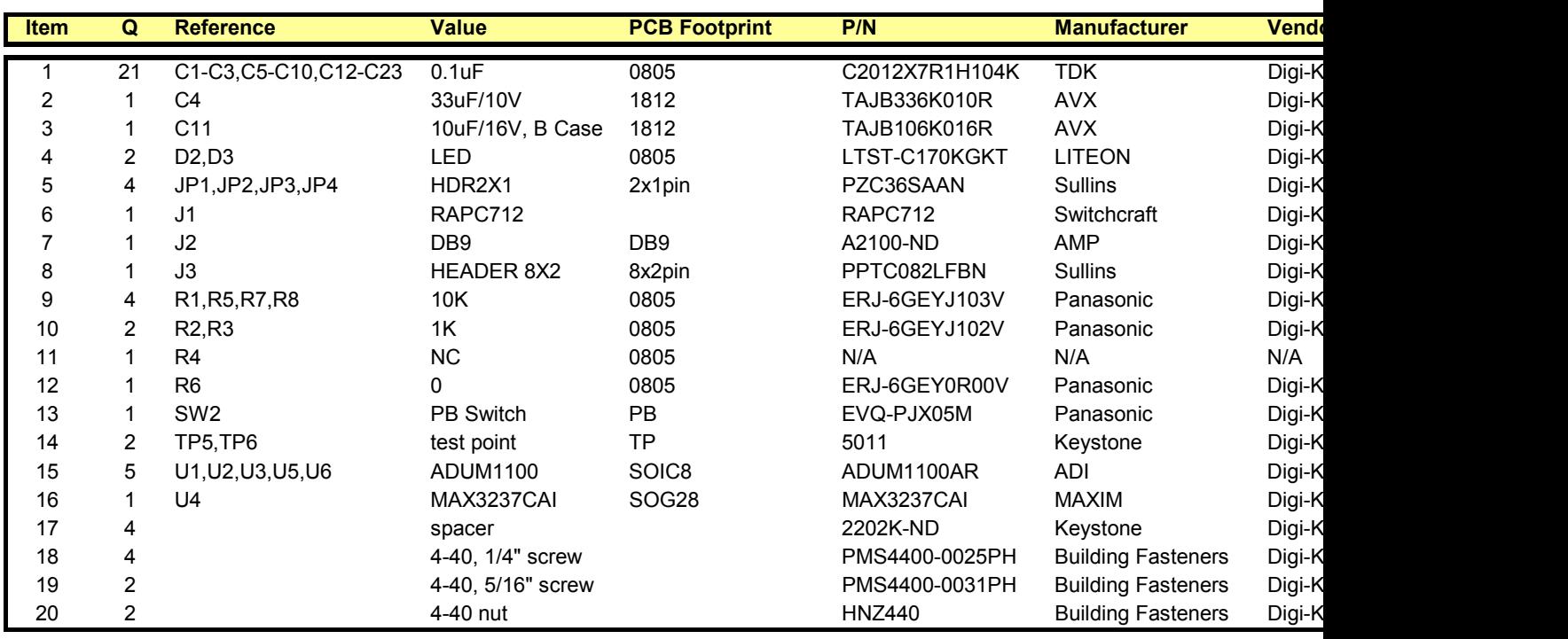

**Table 4-4: Debug Board: Bill of Material** 

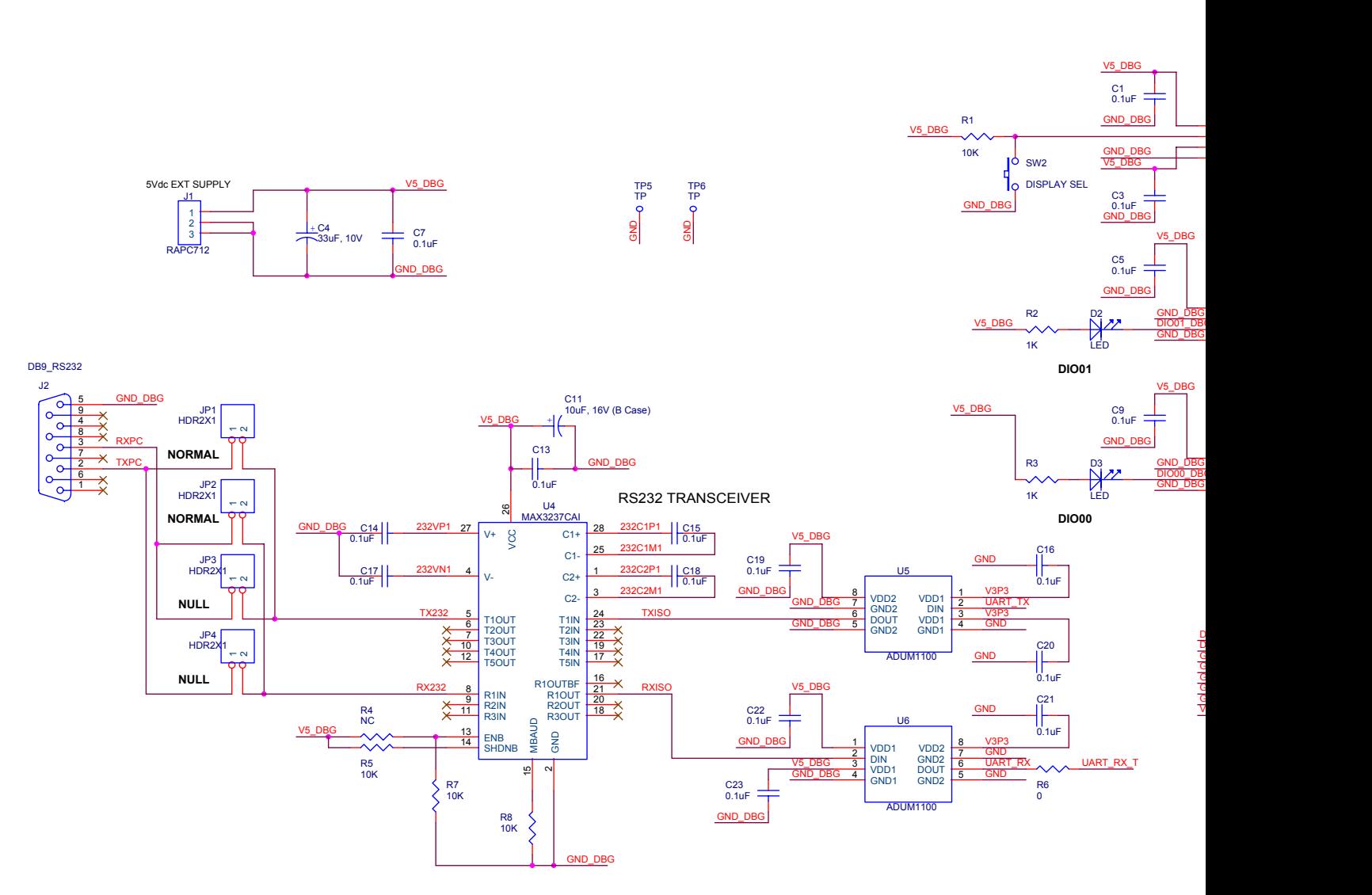

**Figure 4-25: Debug Board: Electrical Schematic** 

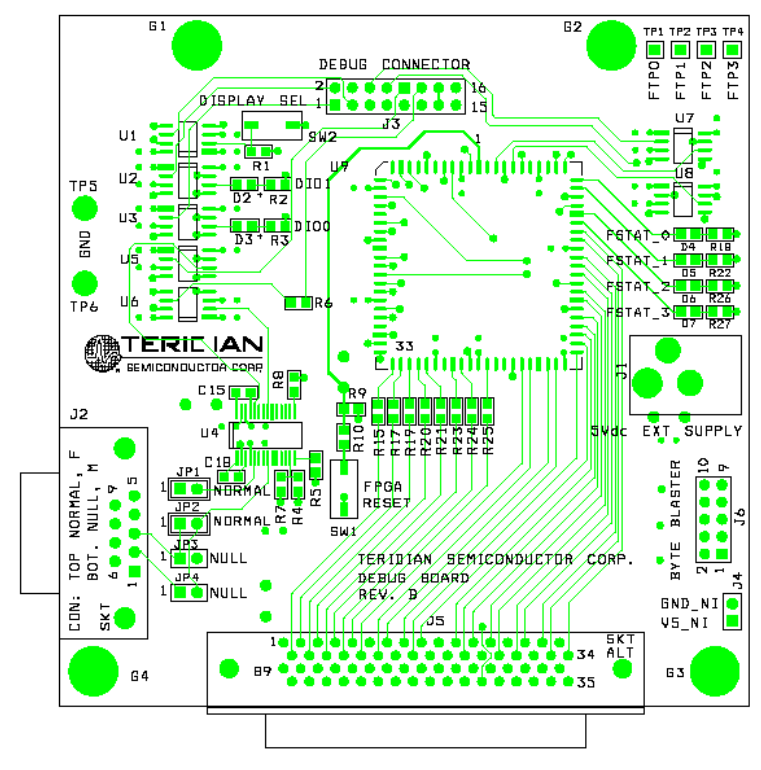

**Figure 4-26: Debug Board: Top View** 

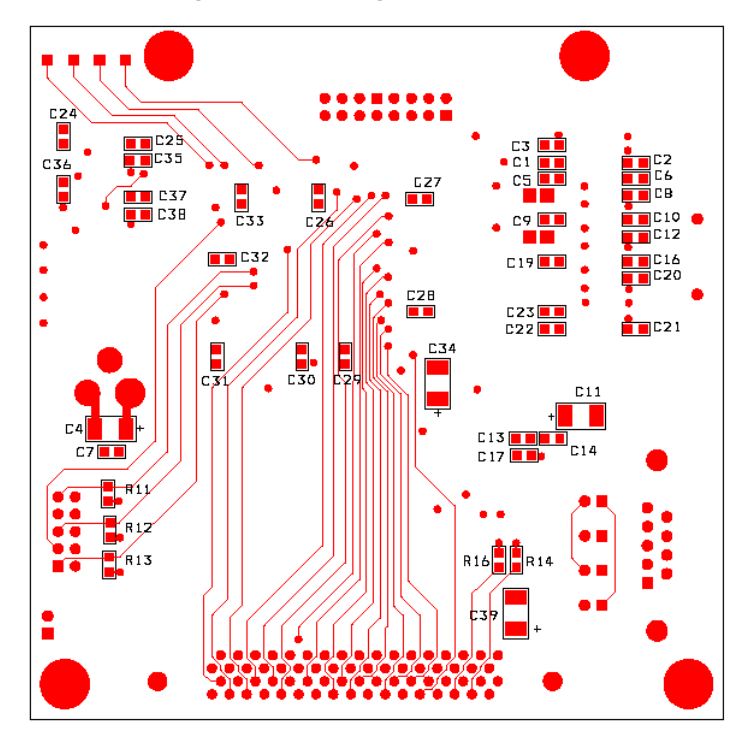

**Figure 4-27: Debug Board: Bottom View** 

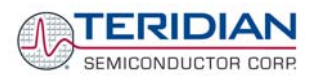

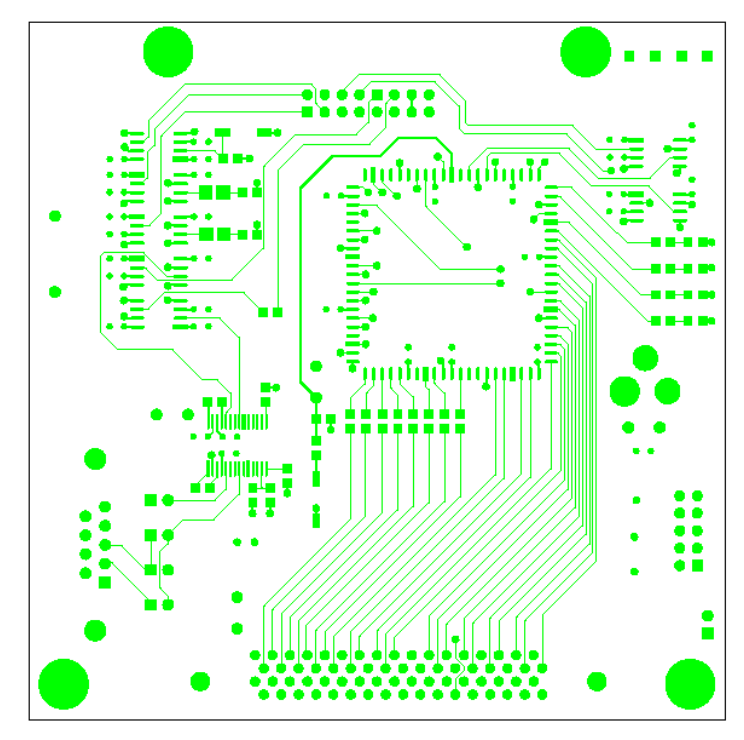

**Figure 4-28: Debug Board: Top Signal Layer** 

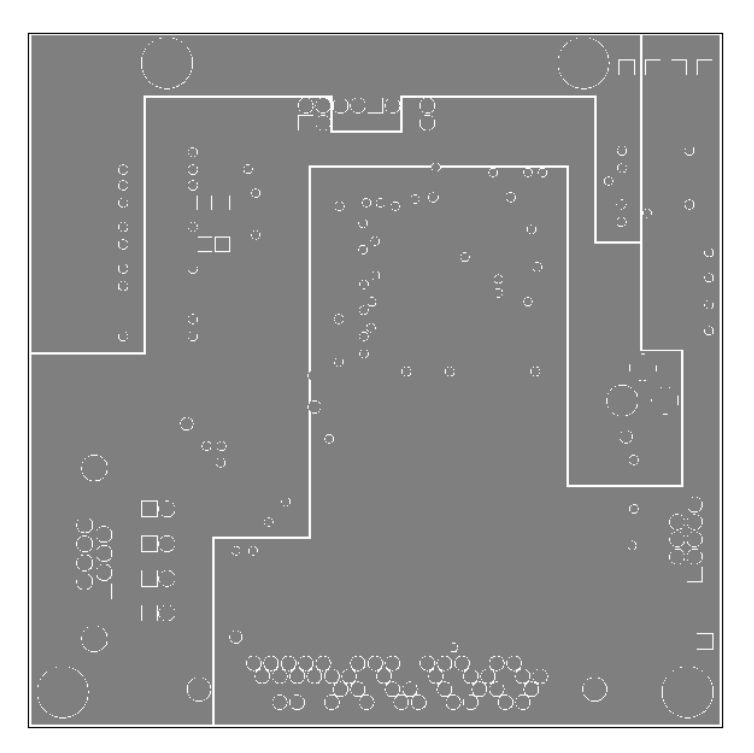

**Figure 4-29: Debug Board: Middle Layer 1 (Ground Plane)**
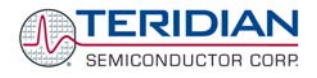

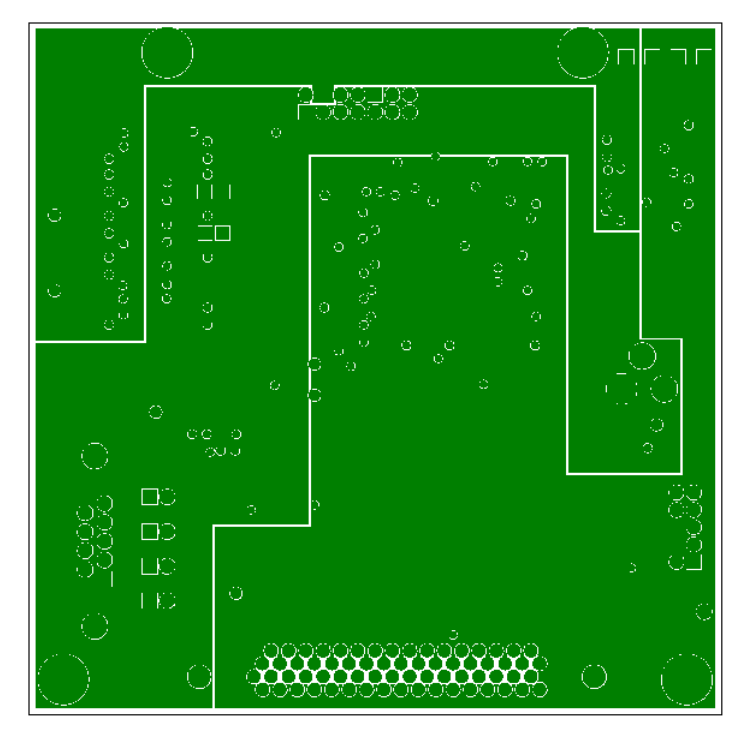

**Figure 4-30: Debug Board: Middle Layer 2 (Supply Plane)** 

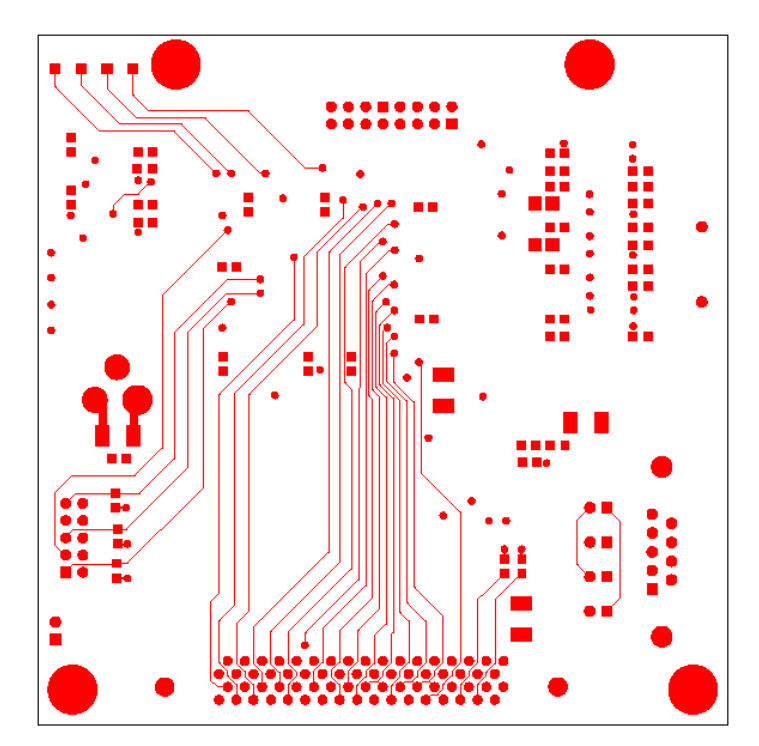

**Figure 4-31: Debug Board: Bottom Trace Layer** 

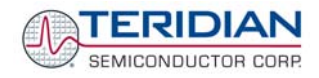

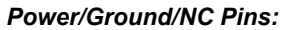

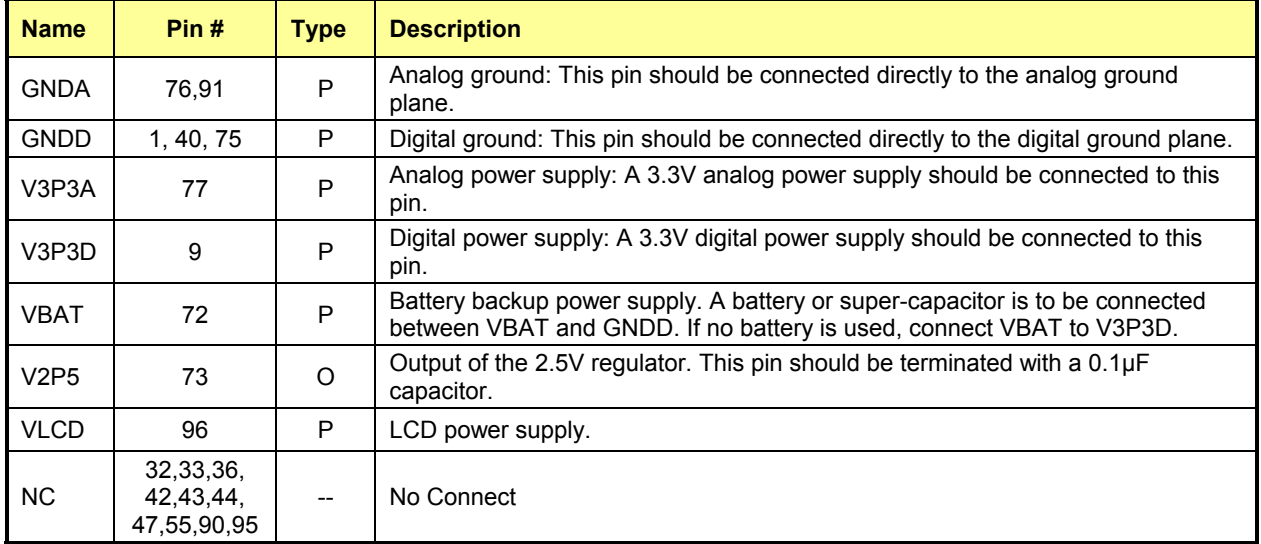

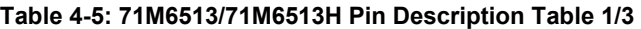

## *Analog Pins:*

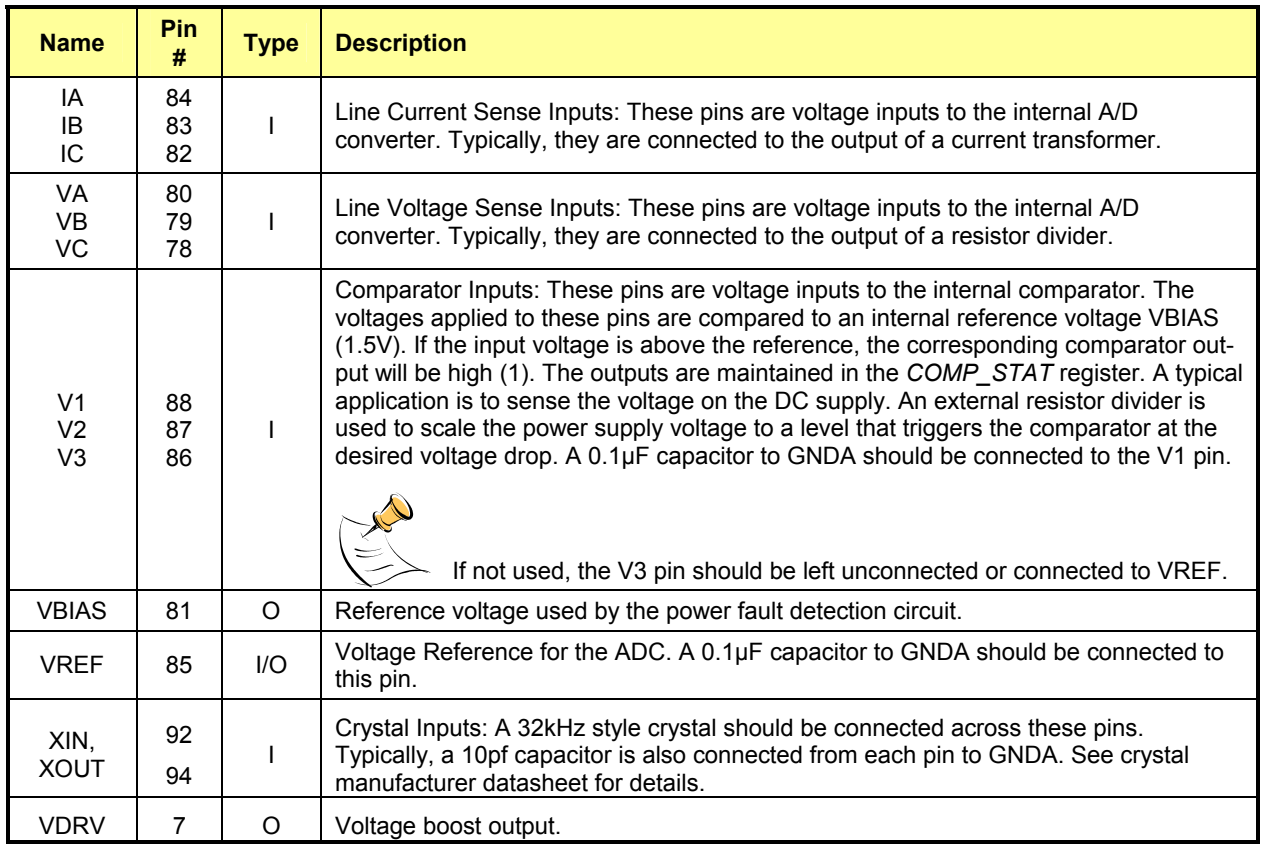

**Table 4-6: 71M6513/71M6513H Pin Description Table 2/3** 

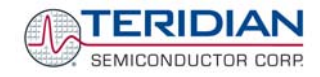

## *Digital Pins:*

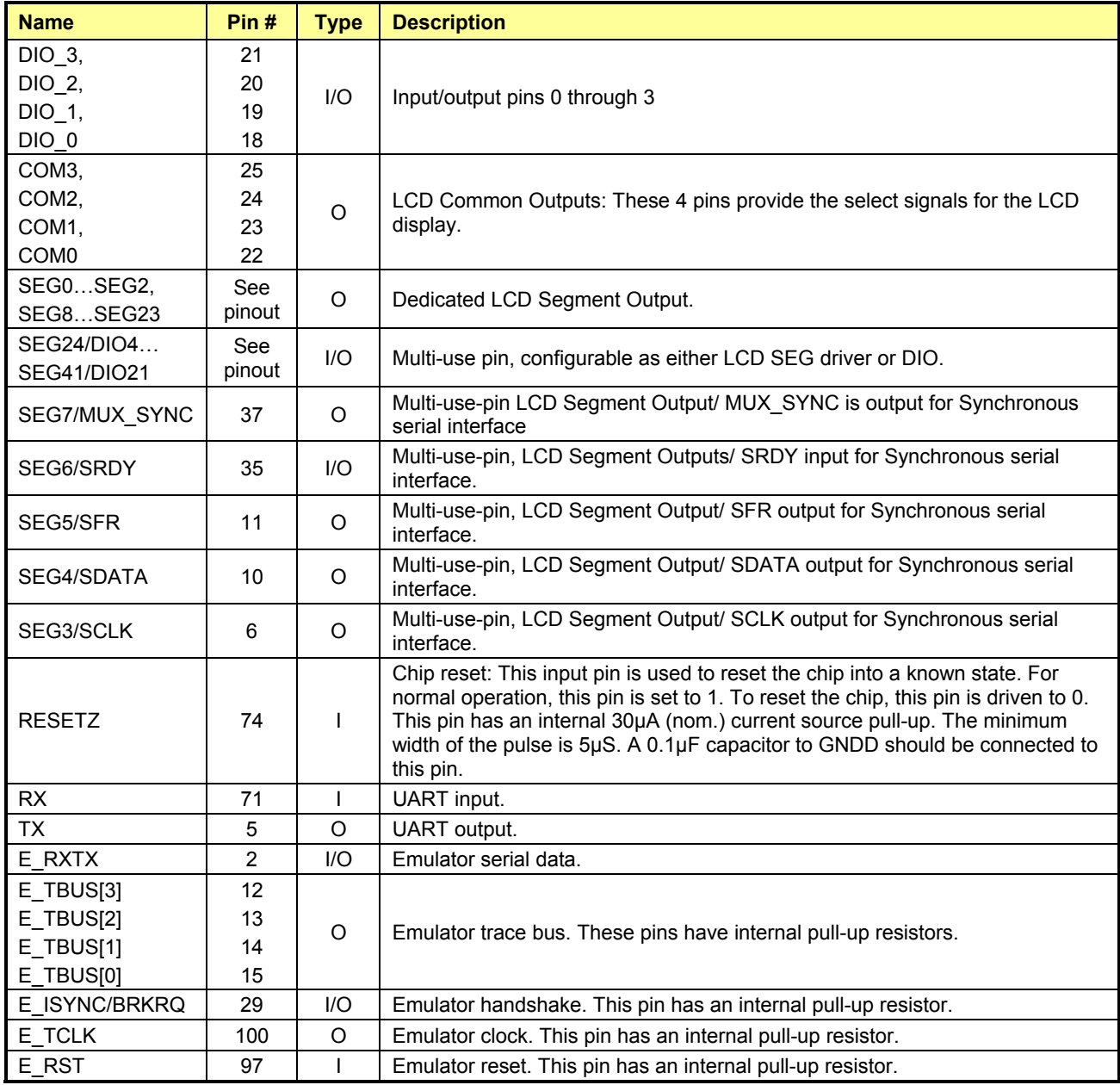

**Table 4-7: 71M6513/71M6513H Pin Description Table 3/3** 

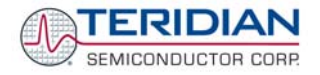

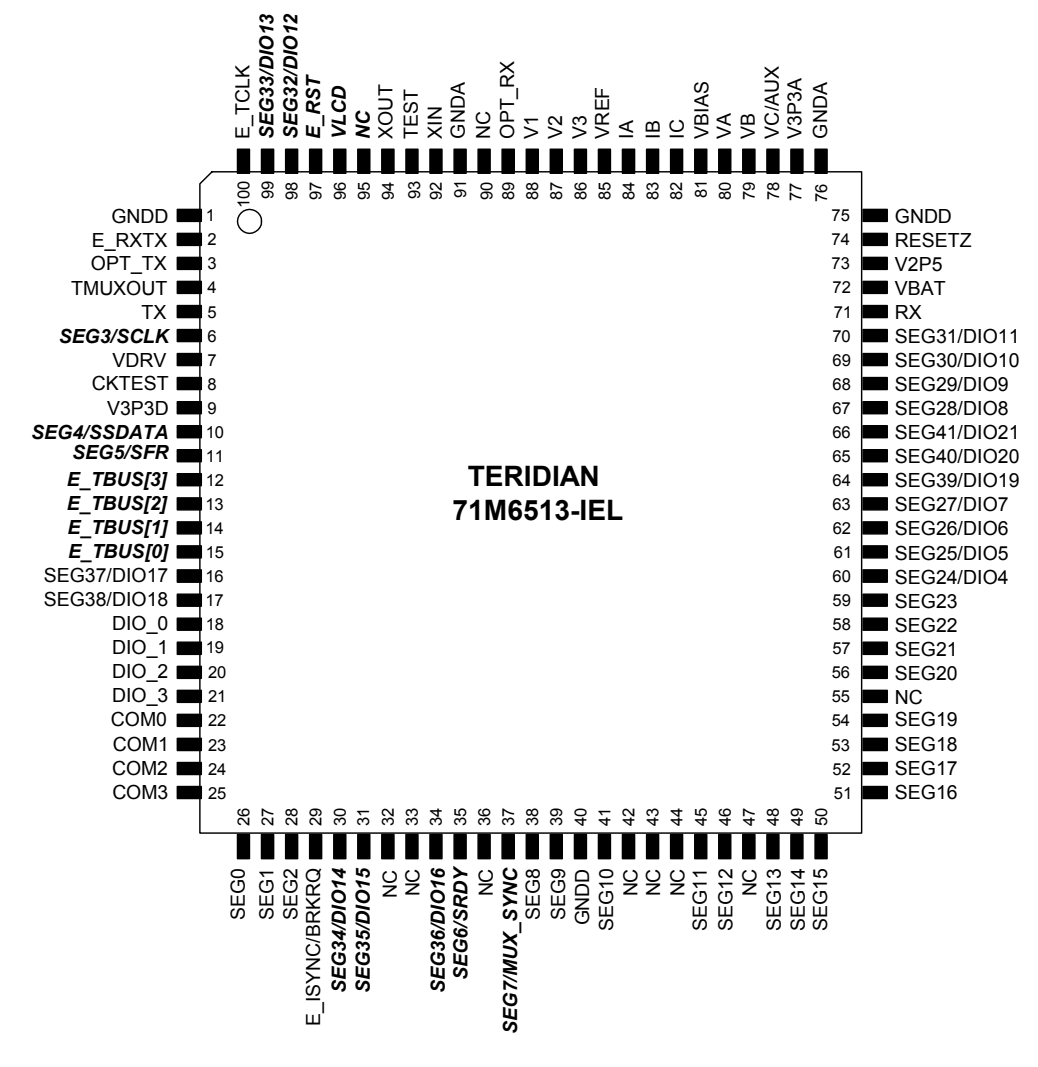

Figure 4-32: TERIDIAN 71M6513/71M6513H epLQFP100: Pinout (top view)

**User's Manual:** This User's Manual contains proprietary product definition information of TERIDIAN Semiconductor Corporation (TSC) and is made available for informational purposes only. TERIDIAN assumes no obligation regarding future manufacture, unless agreed to in writing.

If and when manufactured and sold, this product is sold subject to the terms and conditions of sale supplied at the time of order acknowledgment, including those pertaining to warranty, patent infringement and limitation of liability. TERIDIAN Semiconductor Corporation (TSC) reserves the right to make changes in specifications at any time without notice. Accordingly, the reader is cautioned to verify that a data sheet is current before placing orders. TSC assumes no liability for applications assistance.

TERIDIAN Semiconductor Corp., 6440 Oak Canyon Road, Irvine, CA 92618-5201

TEL (714) 508-8800, FAX (714) 508-8877, http://www.teridian.com

## **X-ON Electronics**

Largest Supplier of Electrical and Electronic Components

*Click to view similar products for* [Power Management IC Development Tools](https://www.x-on.com.au/category/embedded-solutions/engineering-tools/analog-digital-ic-development-tools/power-management-ic-development-tools) *category:*

*Click to view products by* [Maxim](https://www.x-on.com.au/manufacturer/maxim) *manufacturer:* 

Other Similar products are found below :

[EVB-EP5348UI](https://www.x-on.com.au/mpn/enpirion/evbep5348ui) [MIC23451-AAAYFL EV](https://www.x-on.com.au/mpn/micrel/mic23451aaayflev) [MIC5281YMME EV](https://www.x-on.com.au/mpn/micrel/mic5281ymmeev) [124352-HMC860LP3E](https://www.x-on.com.au/mpn/analogdevices/124352hmc860lp3e) [DA9063-EVAL](https://www.x-on.com.au/mpn/dialogsemiconductor/da9063eval) [ADP122-3.3-EVALZ](https://www.x-on.com.au/mpn/analogdevices/adp12233evalz) [ADP130-0.8-](https://www.x-on.com.au/mpn/analogdevices/adp13008evalz) [EVALZ](https://www.x-on.com.au/mpn/analogdevices/adp13008evalz) [ADP130-1.8-EVALZ](https://www.x-on.com.au/mpn/analogdevices/adp13018evalz) [ADP1740-1.5-EVALZ](https://www.x-on.com.au/mpn/analogdevices/adp174015evalz) [ADP1870-0.3-EVALZ](https://www.x-on.com.au/mpn/analogdevices/adp187003evalz) [ADP1874-0.3-EVALZ](https://www.x-on.com.au/mpn/analogdevices/adp187403evalz) [ADP199CB-EVALZ](https://www.x-on.com.au/mpn/analogdevices/adp199cbevalz) [ADP2102-1.25-](https://www.x-on.com.au/mpn/analogdevices/adp2102125evalz) [EVALZ](https://www.x-on.com.au/mpn/analogdevices/adp2102125evalz) [ADP2102-1.875EVALZ](https://www.x-on.com.au/mpn/analogdevices/adp21021875evalz) [ADP2102-1.8-EVALZ](https://www.x-on.com.au/mpn/analogdevices/adp210218evalz) [ADP2102-2-EVALZ](https://www.x-on.com.au/mpn/analogdevices/adp21022evalz) [ADP2102-3-EVALZ](https://www.x-on.com.au/mpn/analogdevices/adp21023evalz) [ADP2102-4-EVALZ](https://www.x-on.com.au/mpn/analogdevices/adp21024evalz) [AS3606-DB](https://www.x-on.com.au/mpn/ams/as3606db) [BQ25010EVM](https://www.x-on.com.au/mpn/texasinstruments/bq25010evm) [BQ3055EVM](https://www.x-on.com.au/mpn/texasinstruments/bq3055evm) [ISLUSBI2CKIT1Z](https://www.x-on.com.au/mpn/renesas/islusbi2ckit1z) [LM2734YEVAL](https://www.x-on.com.au/mpn/texasinstruments/lm2734yeval) [LP38512TS-1.8EV](https://www.x-on.com.au/mpn/texasinstruments/lp38512ts18ev) [EVAL-ADM1186-1MBZ](https://www.x-on.com.au/mpn/analogdevices/evaladm11861mbz) [EVAL-ADM1186-2MBZ](https://www.x-on.com.au/mpn/analogdevices/evaladm11862mbz) [ADP122UJZ-REDYKIT](https://www.x-on.com.au/mpn/analogdevices/adp122ujzredykit) [ADP166Z-REDYKIT](https://www.x-on.com.au/mpn/analogdevices/adp166zredykit) [ADP170-1.8-EVALZ](https://www.x-on.com.au/mpn/analogdevices/adp17018evalz) [ADP171-EVALZ](https://www.x-on.com.au/mpn/analogdevices/adp171evalz) [ADP1853-EVALZ](https://www.x-on.com.au/mpn/analogdevices/adp1853evalz) [ADP1873-0.3-EVALZ](https://www.x-on.com.au/mpn/analogdevices/adp187303evalz) [ADP198CP-EVALZ](https://www.x-on.com.au/mpn/analogdevices/adp198cpevalz) [ADP2102-1.0-EVALZ](https://www.x-on.com.au/mpn/analogdevices/adp210210evalz) [ADP2102-1-EVALZ](https://www.x-on.com.au/mpn/analogdevices/adp21021evalz) [ADP2107-1.8-EVALZ](https://www.x-on.com.au/mpn/analogdevices/adp210718evalz) [ADP5020CP-EVALZ](https://www.x-on.com.au/mpn/analogdevices/adp5020cpevalz) [CC-ACC-DBMX-51](https://www.x-on.com.au/mpn/digiinternational/ccaccdbmx51) [ATPL230A-EK](https://www.x-on.com.au/mpn/microchip/atpl230aek) [MIC23250-S4YMT EV](https://www.x-on.com.au/mpn/micrel/mic23250s4ymtev) [MIC26603YJL EV](https://www.x-on.com.au/mpn/micrel/mic26603yjlev) [MIC33050-SYHL EV](https://www.x-on.com.au/mpn/micrel/mic33050syhlev) [TPS60100EVM-131](https://www.x-on.com.au/mpn/texasinstruments/tps60100evm131) [TPS65010EVM-230](https://www.x-on.com.au/mpn/texasinstruments/tps65010evm230) [TPS71933-](https://www.x-on.com.au/mpn/texasinstruments/tps7193328evm213) [28EVM-213](https://www.x-on.com.au/mpn/texasinstruments/tps7193328evm213) [TPS72728YFFEVM-407](https://www.x-on.com.au/mpn/texasinstruments/tps72728yffevm407) [TPS79318YEQEVM](https://www.x-on.com.au/mpn/texasinstruments/tps79318yeqevm) [UCC28810EVM-002](https://www.x-on.com.au/mpn/texasinstruments/ucc28810evm002) [XILINXPWR-083](https://www.x-on.com.au/mpn/texasinstruments/xilinxpwr083) [LMR22007YMINI-EVM](https://www.x-on.com.au/mpn/texasinstruments/lmr22007yminievm)